## LinkPoint® 9100 GPRS REFERENCE MANUAL

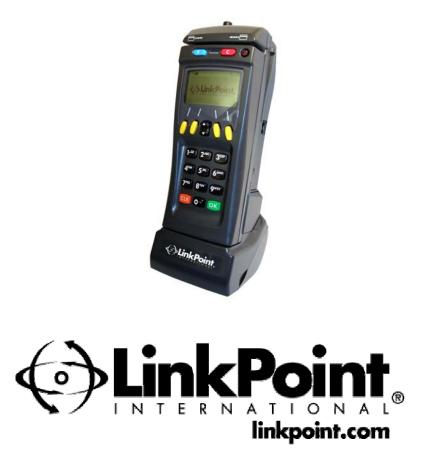

LinkPoint 9100 GPRS Software Version 1.07 Manual Ver. 2.0 041805

#### LinkPoint® 9100 GPRS Reference Manual FDC Omaha Retail Application; LP9100 GPRS, Software Version 1.07 UPDATED TO 8 APRIL 2005

Manual Number: Ver. 2.0 041805

LinkPoint International, Inc. 6101 Condor Drive Moorpark, CA 93021 www.linkpoint.com

Printed in the United States of America. © Copyright 2005 LinkPoint® International, Inc. All rights reserved.

Under the copyright laws, no part of this publication may be copied, distributed, stored in a retrieval system, translated into any language, transmitted, in any form or by any means, without the prior written agreement of LinkPoint International, Inc. LinkPoint International reserves the right to make changes to this document and the products it describes without prior notice. LinkPoint International shall not be liable for inadvertent technical errors or omissions made herein, nor for incidental or consequential damages resulting from the performance or use of this product.

LinkPoint 9100 GPRS is a service mark (SM) of LinkPoint International, Inc.

**Note:** This equipment has been tested and found to comply with the limits for a Class A digital device, pursuant to part 15 of the FCC Rules. These limits are designed to provide a reasonable protection against harmful interference when the equipment is operated in a commercial environment. This equipment generates, uses, and can radiate radio frequency energy and, if not installed and used in accordance with the instruction manual, may cause harmful interference to radio communications. Operation of this equipment in a residential area is likely to cause harmful interference in which case the user will be required to correct the interference at the user's expense.

**Caution:** Danger of explosion if lithium battery is incorrectly replaced. Replace only with the same or equivalent type recommended by the manufacturer. Lithium battery should be replaced only by an authorized service center. Dispose of used batteries according to the manufacturer's instructions.

#### NOTICE

LinkPoint International reserves the right to make changes to specifications at any time and without notice. The information furnished in this publication is believed to be accurate and reliable; however, no responsibility is assumed by LinkPoint International for its use.

© Copyright 2005 LinkPoint® International, Inc. All rights reserved.

### **TABLE OF CONTENTS**

| INTRODUCTION<br>Printer                                                           |      |
|-----------------------------------------------------------------------------------|------|
| Battery                                                                           |      |
| PIN Pad                                                                           | 2    |
| GETTING STARTED                                                                   |      |
| INSTALLATION                                                                      | 4    |
| Setting Up the Terminal                                                           | 4    |
| Maintenance<br>Returning the Terminal for Service                                 |      |
| -                                                                                 |      |
| GENERAL FEATURES                                                                  |      |
| Hardware Features                                                                 | 8    |
| The Display Panel                                                                 |      |
| The Card Reader<br>The Keypad and Key Functions                                   |      |
| The Battery                                                                       | .13  |
| The Thermal Printer                                                               |      |
| The Smart Card Reader<br>The RS-232 Interface                                     |      |
| The SIM Card and SIM Card Tray                                                    | .14  |
| LinkPoint 9100 GPRS Specifications                                                | . 17 |
| DOWNLOAD AND ENCRYPTION PROCEDURES                                                |      |
| Direct Full Download (PC-to-Terminal)<br>Master/Session Triple DES Key Encryption |      |
| DUKPT Key Encryption                                                              | 23   |
| Configuration (Parameter) Download                                                |      |
| Application Upgrade                                                               |      |
| DOWNLOAD PARAMETERS AND OPTIONS                                                   | 28   |
| SIM CARD ACTIVATION                                                               | 38   |
| STANDARD TRANSACTIONS                                                             |      |
| Using the Card Reader<br>Choosing Wireless or Dialup Mode                         |      |
| Standard Retail Transactions                                                      |      |
| Transaction Tables                                                                |      |
| CREDIT CARD TRANSACTIONS                                                          |      |
| Credit Card Sale – Swiped                                                         |      |
| Credit Card Sale—Manual Entry<br>Credit Card Sale–Receipt                         |      |
| Credit Card Sale–Manual Entry With Direct Marketing/AVS                           | 55   |
| AVS Response Code Definitions                                                     |      |
| Credit Card Sale–Direct Marketing/AVS Receipt<br>Purchase Card Sale—Swiped        |      |
| Purchase Card Sale–Manual Entry                                                   |      |

| Purchase Card Sale—Receipt                            | 68  |
|-------------------------------------------------------|-----|
| Credit Card Return–Swiped                             | 69  |
| Credit Card Return–Manual Entry                       | 69  |
| Credit Card Return—Receipt                            | 69  |
| Purchase Card Return—Swiped                           | 70  |
| Purchase Card Return—Manual Entry                     |     |
| Purchase Card Return—Receipt                          | 70  |
| ReturnManual Entry with Direct Marketing/AVS          | 70  |
| Ticket Only—Swiped                                    |     |
| Ticket Only—Manual Entry                              |     |
| Ticket Only—Receipt                                   |     |
| Purchase Card Ticket Only—Swiped                      |     |
| Purchase Card Ticket Only—Manual Entry                |     |
| Purchase Card Ticket Only-Receipt                     |     |
| Ticket Only-Manual Entry with Direct Marketing/AVS    |     |
| Ticket Only–Direct Marketing/AVS Receipt              |     |
| Authorize Only-Swiped                                 |     |
| Authorize Only–Manual Entry                           |     |
| Authorize Only-Receipt                                |     |
| Purchase Card Authorize Only-Swiped or Keyed          |     |
| Authorize Only–Manual Entry with Direct Marketing/AVS |     |
| Void Transaction                                      |     |
| Void Transaction—Receipt                              |     |
| ATM/DEBIT TRANSACTIONS                                |     |
| ATM/Debit Sale                                        |     |
| ATM/Debit Sale—Receipt                                |     |
| ATM/Debit Return                                      |     |
| ATM/Debit Return—Receipt                              |     |
| EBT TRANSACTIONS                                      |     |
| EBT Food Sale                                         |     |
| EBT Food Sale—Receipt                                 |     |
| EBT Food Return                                       |     |
| EBT Food Return—Receipt                               |     |
| EBT Food Stamp Balance Inquiry                        | 101 |
| EBT Food Stamp Balance-Receipt                        |     |
| EBT Cash Sale                                         | 104 |
| EBT Cash Sale—Receipt                                 | 106 |
| EBT Cash Balance                                      |     |
| EBT Voucher Sale                                      | 107 |
| EBT Voucher Return                                    |     |
| OFFLINE TRANSACTIONS                                  | 100 |
| OFFLINE TRANSACTIONS                                  | 100 |
| PRE-SALE GRATUITY                                     | 113 |
| ERROR TRANSACTIONS                                    | 115 |
|                                                       |     |
| REVIEW                                                |     |
| Review–Item Number                                    |     |
| Review-Totals                                         |     |
| Review—Operator ID                                    | 120 |
| REPORTS                                               | 122 |

| Reports—Item Detail, Card Detail, and Transaction Type Detail             |     |
|---------------------------------------------------------------------------|-----|
| Report–Summary                                                            |     |
| Report – Operator ID                                                      | 130 |
| REPRINT                                                                   | 133 |
| CLOSE AND OTHER BATCH FUNCTIONS                                           | 135 |
| Batch Close                                                               | 135 |
| Batch Inquiry                                                             | 138 |
| Batch Update                                                              | 139 |
| Offline Batch Upload                                                      | 140 |
| LOCAL FUNCTIONS                                                           |     |
| Table of Local Functions                                                  |     |
| Response (View Last Responses)                                            |     |
| Batch Functions                                                           |     |
| Batch History                                                             | 150 |
| Batch Number                                                              | 151 |
| Batch Clear                                                               | 152 |
| Delete Offline Transactions                                               | 153 |
| Setup Functions                                                           |     |
| Printer Setup                                                             |     |
| Backlight Timeout Period                                                  |     |
| LCD Contrast                                                              |     |
| Comms Setup                                                               |     |
| Auth IP Address                                                           |     |
| Auth Port                                                                 |     |
| APN                                                                       |     |
| Wireless Terminal ID.                                                     |     |
| Primary Authorization Number                                              |     |
| Secondary Authorization Number                                            |     |
| Primary Transaction Close Host Number<br>Secondary Transaction Close Host |     |
| Dialup Terminal ID                                                        |     |
| Configuration Host Phone Number                                           |     |
| Configuration Terminal ID                                                 |     |
| Configuration (Parameter) Download                                        |     |
| Application Upgrade                                                       |     |
| Enabling Prompts                                                          |     |
| Enabling Transactions                                                     |     |
| Key Management                                                            |     |
| Merchant ID                                                               |     |
| Date And Time                                                             |     |
| Password                                                                  | 175 |
| Demo Mode                                                                 | 176 |
| Diagnostics                                                               | 177 |
| SPECIAL SETUP FUNCTIONS                                                   | 184 |
| Application Manager                                                       |     |
| Delete Batch                                                              |     |
| Delete Parameters                                                         | 191 |
| Stack/Heap                                                                | 192 |
| Reset CDS                                                                 | 192 |

| Read CDS<br>Transaction Generator   |     |
|-------------------------------------|-----|
| APPENDIX—TROUBLESHOOTING GUIDELINES | 194 |
| GLOSSARY                            | 206 |
| INDEX                               | 210 |

#### INTRODUCTION

Congratulations on your choice of the LinkPoint® 9100 GPRS point-of-sale (POS) terminal. The LinkPoint 9100 GPRS is ideal for the retail needs of you and your merchants. Scientifically engineered to exceed the quality found in current terminal technology, the LinkPoint 9100 GPRS combines flexibility, mobility and user-friendly operation with "soft" programmable functions. The scrolling menus and an innovative backlit display panel make terminal operation quick, easy and user-friendly.

The LinkPoint 9100 GPRS is a full-featured, hand-held mobile terminal that can process transactions either wirelessly or on a dial-up phone line. In areas where there is no access either to a phone line or a wireless network, offline "store and forward" credit sales can also be performed. The 9100 GPRS can process credit, debit and EBT transactions and has an optional smart card reader as well. Its integrated "clam shell" printer makes changing paper quick and easy.

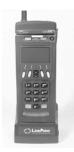

Figure 1

This manual includes step-by-step guides through specific transactions and operations, and shows how to keep the terminal in peak operating condition. It was designed to assist FDMS, its help desk, and bank/ISO clients. Words that appear in capital letters and brackets, [LIKE THIS], stand for keys on the terminal keypad. Words that appear in capital letters without brackets, LIKE THIS, stand for display messages.

#### Printer

The LinkPoint 9100 GPRS terminal has an integrated thermal printer that uses standard financial-quality thermal paper. The paper is two and one-fourth inches wide and up to one and seven-eighths inches in diameter. The printer prints eight lines per second and has a "clam shell" design for quick, easy replacement of paper.

#### Battery

A high-capacity rechargeable battery frees the terminal from having to be attached to an electrical outlet. An innovative cartridge design and a quick-release door on the battery compartment make battery replacement easy and simple.

#### **PIN Pad**

The LinkPoint 9100 GPRS terminal has an integrated PIN pad to support debit and EBT transactions. DUKPT and Triple DES encryption are supported, and the terminal is Visa PED (PIN Encrypted Device) compliant.

#### **GETTING STARTED**

#### Unpacking

Carefully inspect the shipping carton and its contents for any damage that may have occurred during shipping. If the terminal is damaged, file a claim immediately with the shipping company or carrier and notify LinkPoint International.

#### Do not try to use a damaged terminal!

To unpack the LinkPoint 9100 GPRS:

- 1. With the shipping carton right side up, open the carton's lid.
- 2. Lift the terminal, its charger, charger cable, and line cord up and out of the box. If it has not already been installed on the terminal, also remove the door of the "clam shell" printer from the box.
- 3. Remove the terminal from its protective bubble wrap and place the bubble wrap back in the shipping carton. If the display screen has a plastic protective film on it, this may be removed or left on as desired (it is used to protect the screen during manufacturing). Remove the charger from its protective box and return the box to the shipping carton. Close the shipping carton and save the shipping materials so that the unit can be repacked for shipping or moving in the future.
- 4. The LinkPoint 9100 GPRS is a fully mobile terminal that can be used either in wireless or dialup mode. When using the LinkPoint 9100 GPRS terminal, avoid areas with:
  - Direct sunlight or objects that radiate heat
  - Excessive dust
  - Electrical devices that cause excessive voltage variations such as air conditioners, space heaters, fans, or high-frequency security devices

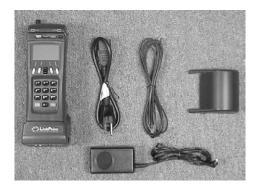

Shipping Carton Contents Figure 2

#### INSTALLATION

#### Setting Up the Terminal

Installing the LinkPoint 9100 GPRS terminal is simple and requires no tools.

1. If the printer cover has not already been installed, carefully position the recesses in the cover over the two small plastic posts on the back of the printer module and push the door into place. Before installing the roll of paper, make sure both of the two adjustable paper holders are pulled out (Figure 3). Install the roll of paper on the two paper holders, making sure the roll is positioned evenly and turns freely. Install the paper so that the thermal (printing) side is toward the *front* of the terminal. Before closing the printer door, pull out the paper so it will be held between the roller and the printer mechanism. Make sure the paper is centered. Then close the printer door. When opening or closing the printer door, always push evenly on *both* sides of the door or it may break.

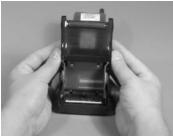

Figure 3

2. For use in dial-up mode *only*, install the telephone line cord into the modular jack on the right side of the terminal. Insert the other end of the line cord into a modular telephone wall jack, just as one would connect a telephone (see Figure 4). The modular plug may be inserted directly into the wall jack or by using a four-prong adapter (not included) for older four-prong jacks. Warning: Use only an analog phone line. Connecting this terminal to a digital line may damage the modem! For use in dial-up mode, the terminal must be changed to dial-up mode in setup (see the section entitled "Comms Setup" under "Local Functions" later in this manual for the procedure).

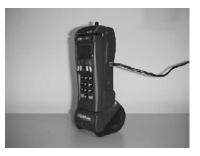

Figure 4

3. For wireless mode *only*, the line cord is not necessary. For use in wireless mode, the terminal must be changed to wireless mode in Setup (see the section entitled

"Comms Setup" under "Local Functions" later in this manual for the procedure). (Note: When the terminal is in wireless mode, a "Y"-shaped icon will appear in the upper left corner of the display.)

4. Before the terminal is used for the first time, the battery should be fully charged. To charge the battery, securely plug the charger cable into the charger (see Figure 5). Plug the charger cable into a standard 110-volt wall outlet. (Note: A car or truck "inverter" is not recommended, as it can damage the battery. For charging in a vehicle, an optional car charger may be ordered from LinkPoint International.) Plug the cord from the charger fully into the round port on the right side of the terminal. With the terminal turned off, fully charge the battery overnight before using the terminal for the first time. When charging, make sure all connections are secure and the bars in the battery icon in the upper left corner of the display screen are flashing from right to left. When charging the battery, leave the charger plugged in until the battery icon has three solid black bars and has stopped flashing. If the icon is still flashing after the battery has been charged overnight, the merchant should call the help desk. Note that the battery can be recharged before it has fully discharged, but it is best to "condition" the battery by fully charging it, using the terminal until the battery is fully discharged, then repeating this cycle several times. Also note that the battery can be charged while the terminal is turned on, but this is not recommended. The battery charges better with the terminal turned off.

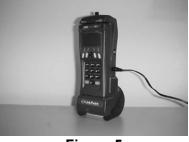

Figure 5

5. When the terminal is turned on, it will "boot up" to the SWIPE CARD idle screen unless no software application has been pre-downloaded. In that case it will display "Waiting for Download," and an application must be loaded into the terminal before it can be used.

#### Maintenance

The LinkPoint 9100 GPRS terminal does not need preventive maintenance. However, LinkPoint International does recommend periodic cleaning of the keypad, using a soft brush to remove any dust. Because the terminal can be damaged by liquids, do not spray liquid cleaners directly on the terminal. Always apply the cleaner to the cloth before cleaning the terminal. Only use cleaners that are safe for plastic. To avoid costly downtime, LinkPoint International also recommends protecting the terminal's charger with a surge protector while the battery is being charged.

#### **Returning the Terminal for Service**

LinkPoint International has both warranty and non-warranty LinkPoint 9100 GPRS services. Refer to your sales agreement for specific details on coverage. To repair or replace the LinkPoint 9100 GPRS terminal, contact LinkPoint International.

#### **GENERAL FEATURES**

#### Application Software Features

- This application supports retail credit card transactions. It also supports debit and EBT (electronic benefits transfer) transactions. Supported EBT transaction types are food sale, food return, food stamp balance inquiry, cash sale, cash balance inquiry, voucher sale, and voucher return.
- Offline ("store and forward") credit sales can be performed when there is no access to either a telephone line or a wireless signal. The offline sales can later be uploaded in either wireless or dial-up mode.
- Local functions include: a) view last five host responses ([F], [4], press [OK] to scroll back through the responses); b) view last five settled batches ([F], [5], [1], press [OK] to scroll back through the batch close responses).
- All transaction types have optional password protection, which is configurable in the merchant's parameter download file.
- At the terminal level, debit and EBT transactions will have the item numbers 999, 998, 997, etc. Credit transactions will have the item numbers 001, 002, 003, etc. Maximum batch size is 300 transactions (total of any combination of online credit, offline credit, debit, and EBT).
- Track 2 data are always transmitted to the host on swiped transactions. If track 2 is damaged, the transaction will be rejected. The cardholder name is extracted from track 1 for printing on receipts, but it is not transmitted to the processing host.
- There is predial capability to reduce transaction time. This can be enabled or disabled selectively for each phone number (primary authorization, secondary authorization, primary close, secondary close, and download phone number) in the individual merchant parameter download files.
- The [CLR] key can be used either as a backspace key to delete key-in errors, or to return to the previous menu.
- The terminal calendar automatically recognizes leap year.
- Account range fields are available to customize options for each card type via parameter downloads. The options are AVS, direct marketing (order number), purchasing card (customer code), tax, and card verification value (Visa's CVV2, MasterCard's CVC2, or AMEX's CID).
- There is an optional retail gratuity feature which can be used by retail businesses like limousine services to add tips during retail transactions. This is configurable in the parameter download file or in terminal setup.

- There is also an option to print a pre-sale gratuity receipt. This is not a sale transaction, but it allows the customer to write in the tip before the actual sale transaction with tip is performed. Pre-sale can be enabled or disabled in terminal setup or in the merchant's parameter download file.
- The transaction types EBT Inquiry, EBT Cash Sale, Debit Cash Back, Debit Return, and Credit Return can be individually enabled or disabled either locally in terminal setup or in the merchant's parameter download file.
- Sales Tax, Order Number (for direct marketing), AVS Only, and Customer Code exist as universal overrides which, when enabled, take precedence over these options if they are disabled within each account range option setting. These prompts can be enabled either locally in terminal setup, or in the merchant's parameter download file.
- An Invoice Number prompt can be enabled or disabled globally either in terminal setup or in the parameter download file.
- An operator ID prompt can be globally enabled or disabled in the merchant's parameter download file or in terminal setup.
- The fraud control prompts, ENTER LAST 4 and ECHO CARD (display MSR), can be selectively enabled or disabled for each credit card transaction type (online sale, offline sale, credit return, authorize only, and ticket only) via the parameter download file. ENTER LAST 4 and ECHO CARD can each be globally enabled or disabled for all credit card transactions via terminal Setup.
- The customer code field for MasterCard and Visa purchasing card transactions allows for entry of a maximum of 17 alphanumeric characters. This field is separate from the order number field.
- Merchant ID can be changed either in the merchant's parameter download file or locally in Setup. The application does not allow the merchant ID to be changed when an open batch is present in the terminal. Additionally, the merchant ID is protected from unauthorized changes in Setup by means of a secret code. This is a variable code that is date-dependent and is created by a password generator. The code can be obtained only from the service provider.
- Invalid batch sequence errors are resolved via the merchant calling his service provider help desk.

#### Hardware Features

The primary hardware components of the LinkPoint 9100 GPRS terminal are the display panel, the card reader, the keypad, the battery, the thermal printer, the smart card reader, an RS-232 interface, and a SIM tray. Their respective features are detailed below in the description of each component.

#### The Display Panel

During normal operation the LinkPoint 9100 GPRS graphics display has a 14-character by 4-line text display (see Figure 6). Each single character is 9 pixels wide by 16 pixels high. When required, a font allowing 16 or 20 characters across the display is used for numeric data only. Non-English fonts are also supported. The screen is backlit with a configurable timeout time. Display contrast is adjustable locally in setup, or in the merchant's parameter download file.

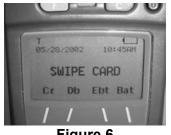

Figure 6

Several context-sensitive icons located immediately above the graphics display are used to generate additional information for the user. These include, among others, the wireless mode icon, the "lightning bolt" battery charging icon, and the battery icon as shown in Figure 7 below.

From left to right, the meaning of each icon is as follows:

- Antenna: Indicates that the wireless modem is connected and is functioning. (Note that this icon will display in wireless mode even when there is no wireless network coverage.) This icon appears when the terminal is in wireless mode, but not when it is in dialup mode.
- **Signal Strength:** Provides an approximate indication of the signal strength for the GPRS modem. The more vertical bars displayed, the stronger the signal. One black bar = less than RSSI 10 [signal strength]; two bars = 10 to 24; three bars = 25 and above. The maximum number of bars that can be displayed is three. When no bars are displayed, this indicates that the signal is very weak or the terminal is out of network coverage. It is recommended that a wireless transaction not be attempted unless at least two bars are present (although GPRS transactions are usually successful even with one bar).
- Lightning Bolt: Displayed when the battery is being charged.
- **ABC:** Indicates that alphanumeric input is available.
- **Padlock:** Indicates that the terminal is locked and must be unlocked before it can be used. (Note: The "lock" feature is not available in the current application.)

Battery: Indicates the approximate reservoir strength of the 9100 GPRS battery. The more bars, the stronger the battery. (The maximum number of bars is three when the battery is fully charged. When the battery is fully discharged, the icon will display as an empty rectangle and will begin flashing if a transaction is attempted.) When the unit is being charged and the lightning bolt appears, the battery bars will pulse in sequence from right to left. (Important note: The battery icon is only an approximate indicator of charge. Even when it drops to one bar, the terminal can still be used until the words "LOW BATTERY" start to appear on the screen during each transaction.)

The idle screen normally displays the date and time at the top, SWIPE CARD in the middle, and the names of the four yellow "soft" keys at the bottom. After a configurable period of time, this idle screen times out to the LinkPoint International logo. The parameter download file includes a field to disable this time-out so that the terminal stays on the SWIPE CARD idle prompt indefinitely when the terminal is not being used. The three areas of the idle screen are parameter download file-configurable so that they can be replaced by text (such as advertising messages).

The LinkPoint International logo is contained in one of the application modules. It is not configurable via the merchant's parameter download profile, but this logo can be replaced by writing a new application module with a new logo, then performing a remote application upgrade to load it into the terminal.

As described in detail later in this manual, the menu displays allow the user to make selections from a list of options. There are three basic menus: (1) the main menu for transactions; (2) the admin menu for local functions such as reports, review, setup, demo mode, and date and time; and (3) a special setup menu for use only by support personnel.

#### The Card Reader

The LinkPoint 9100 GPRS terminal includes a dual track magnetic card reader (Figure 8), so the terminal can read both track 1 and track 2. The card reader reads the cardholder's account number, expiration date, name (track 1 only) and security data from the magnetic stripe on the back of all major credit and bankcards. Only track 2 data are transmitted to the processing host for credit, debit and EBT cards. The cardholder name is extracted from track 1 for printing on the receipt, but track 1 data are not transmitted to the host.

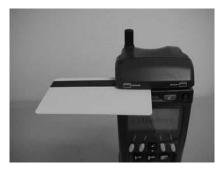

Figure 8

**Note**: When swiping the card (bi-directionally), face the magnetic stripe up and <u>away</u> from the keypad. The card must be positioned all the way to the back of the card reader while swiping it.

To begin an on-line credit card sale, the card can be swiped at the "SWIPE CARD" idle prompt or at the LinkPoint logo. To begin any other transaction type (such as credit return, debit sale, EBT cash sale, etc.), it is necessary first to choose the transaction type from the menus as explained later in this manual. The merchant parameter download files have a field that allows the default card-swiped transaction type to be changed from on-line credit sale to debit sale or to EBT food sale, depending on the special requirements of the merchant.

#### The Keypad and Key Functions

Transactions are performed via the terminal's keypad (See Figure 9). The keypad allows the user to select transaction types and information.

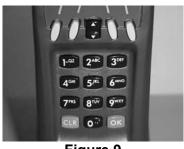

Figure 9

As Figure 9 illustrates, the LinkPoint 9100 GPRS terminal keypad has 20 keys that can be used to select numbers or letters, choose functions, or enter data. During transactions, the number keys and the yellow "soft" keys are used to respond to prompts or to enter alphanumeric data.

In addition to the 20 keys, the terminal also has an on/off button in the upper right corner. To turn on the terminal, this button is pressed momentarily. To turn off the terminal, this button is depressed and held down for about seven seconds until the terminal displays "Powering Off / Thank you for using LinkPoint 9100," and then the screen goes blank.

The keypad is used for data input operations in the following ways:

- To access the transaction and batch main menu from the idle prompt, any one of several keys can be pressed, including the green [OK] key, the red [C] key, or the orange [CLR] key.
- To scroll through menus, the up or down arrow keys must be pressed. When a menu selection is highlighted, it can be selected by pressing the [OK] key. Menu options can also be selected by pressing their corresponding numbers on the keypad.

- The blue function key, which is labeled [F], is used to access the Admin (local functions) menu. This menu includes such functions as reprint, review, report, setup, date and time, and so on.
- When numeric only input is required, the keys marked [1] through [9] and [0] are used for keying data, with the data appearing from the right hand side of the display.
- When alphanumeric input is required, the ABC icon will appear above the display. On the first press of a number key the appropriate digit will appear. If the same key is pressed again quickly (in less than two seconds), the first associated alpha character will appear. Quickly pressing the key again will cause the second associated alpha character to appear, and so on. Repeated pressing of the key will eventually result in the numeric digit reappearing on the display. For example, when the ABC icon is displayed, pressing the [2<sup>ABC</sup>] key once will generate a "2." Quickly pressing the key again will generate the letter A and so on. To make another letter using the same key, it is necessary to wait two seconds before pressing the key again.
- Pressing the 0 (zero) key repetitively while in alphanumeric input mode will allow access, in turn, to each of the characters shown below:

- The green [OK] key, which is labeled OK, acts as the [ENTER] key. When it is pressed, the next input request is prompted.
- The orange clear key, which is labeled [CLR], deletes the last character entered when it is pressed once. If the [CLR] key is held down for more than two seconds, all the information on the current input line will be cleared. If [CLR] is pressed while no data are present, the transaction or local function will be terminated and the terminal will "step back" to the previous menu.
- The red cancel key, which is labeled [C], exits the current input function and aborts the current operation. Either the transaction or the local function will be terminated. In most cases, pressing [C] will return the terminal to the idle prompt (in some cases it will "step back" to the previous menu).
- Where appropriate, the four yellow soft keys below the display are used. For example, when the user is changing the value of a local function in setup, the terminal will ask for confirmation of the change, prompting the user to press either YES or NO. The left-most yellow soft key selects YES, while the right-most soft key selects NO.
- Pressing and holding the [0] (zero) key from the idle prompt will cause the printer to feed paper until the [0] key is released.
- The key "beep" can be enabled or disabled by means of a field in the merchant's parameter download file.

#### The Battery

The main (nickel-metal hydride) battery in the terminal is located above the printer inside the printer module. The battery can be accessed by opening a quick-release door on the right side of the terminal. This door is located below the telephone jack and the charger port. The battery has a "tag" on the end which can be used to pull it out. *If the battery must be replaced, always turn off the terminal before removing the battery! Removing the battery while the terminal is on can cause a programming error that will render the terminal inoperable.* 

The main battery has a unique "cartridge" design consisting of a sealed unit containing four AA-sized nickel-metal hydride cells. The nominal battery pack voltage is 4.8 volts, but the actual voltage ranges from about 5.5 volts maximum, down to 4.0 volts when the battery is completely discharged. The battery pack has a total capacity of 1450 mAh.

The battery pack contains a polyswitch that provides short-circuit and over-current protection for the battery. Once the short-circuit or over-current condition has ended, the polyswitch will reconnect (but the battery will lose some of its efficiency if this happens).

A battery icon in the upper right corner indicates the approximate state of charge of the nickel metal hydride battery. This icon consists of a rectangle with up to three black bars in it. Three bars indicate maximum charge, while no bars indicates that the battery is almost or completely discharged. When the icon has no bars in it and begins to flash, the battery is totally discharged. (But, as noted above, the battery icon is only an approximate indicator of charge. Even when it drops to one bar, the terminal can still be used until the words "LOW BATTERY" start to appear on the screen during each transaction.) For instructions on the correct procedure for charging and conditioning the battery, please see "Installation" above.

Under normal conditions, a fully charged battery that has been properly conditioned can yield as many as 120 transactions with receipts. During the last ten or twenty transactions before complete discharge, the "LOW BATTERY" warning will appear. More transactions can be done at this point, but the battery should be fully recharged as soon as practicable.

The terminal also contains a permanent lithium battery which can be accessed only by removing the printer/battery module. The operator should *not* attempt to replace this battery.

To help conserve battery power, the terminal has an activity timer. If there is no activity on the terminal for the defined interval, it will automatically power down. It can be powered up again by simply pressing the on/off button. The activity time-out time is adjustable via a field (#1192) in the merchant's parameter download file. (Note: The factory default setting is 60 minutes. If this value is changed by changing Field 1192 in the merchant's parameter download file, a configuration download must be performed, and then the terminal must be hard-booted by powering it down and up.)

#### The Thermal Printer

The thermal printer is contained in a module that is attached to the bottom of the terminal. The printer uses standard financial-quality thermal paper. The paper is two and one-fourth inches wide and can be up to one and seven-eighths inches in diameter. The printer prints eight lines per second, and has a "clam shell" design for quick and easy paper replacement (see "Installation" for detailed instructions about replacing the paper).

The rectangular space on the front of the printer module has the LinkPoint International logo, but this space is slightly recessed so that a sticker with a custom logo can be placed on top of the LinkPoint logo if desired.

The printer can be disabled or enabled via either a parameter download or in local Setup in the terminal. The number of customer copies of the receipt can also be set in the parameter download file or Setup, to as few as zero or as many as nine copies. Customer copies mask all but the last four digits of the account number and do not print the expiration date, in accordance with new regulations in California and several other states. Additionally, only the merchant copy has a signature line; the customer copy does not.

#### The Smart Card Reader

The smart card reader is an optional feature. When present, it is located on the right side of the terminal near the top of the unit. The LinkPoint 9100 GPRS supports up to four SAM smart card modules, as well as a full-sized customer smart card.

#### The RS-232 Interface

An RS-232 interface on the back of the terminal allows it to be direct-downloaded. It also allows the terminal to connect to peripherals such as barcode readers, check readers, etc.

#### The SIM Card and SIM Card Tray

In the LinkPoint 9100 GPRS terminal, the SIM card tray slides into a slot on the left side of the unit (see Figure 10). This tray holds the SIM (Subscriber Identity Module) card that is required for communication with the GPRS network. The SIM card tray can be removed by using a pointed object such as the tip of a ball-point pen to depress the yellow button on the end of the tray. (The arrow in Figure 10 is pointing to this button.) This pushes the tray part way out, and it can then be pulled out by hand (see Figure 11). **Some ISOs cover the tray with a seal or sticker prior to deployment. In those cases, the tray will not be visible.** 

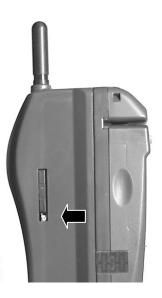

Figure 10: Left side of LP 9100 GPRS terminal showing the SIM tray inserted. The arrow points to the yellow ejection button on the lower end of the tray.

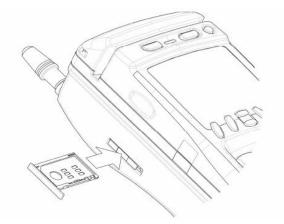

Figure 11: SIM tray. The SIM card tray has been taken out of the 9100 terminal from the slot indicated by the arrow.

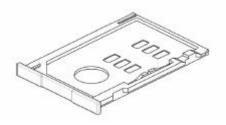

Figure 12: SIM tray without a SIM card installed. The SIM tray is ready for a SIM card to be installed.

If the SIM card has not been installed by the deployment facility, install it as follows:

- (1) Carefully punch the SIM card out of its plastic holder, which is the size and shape of a credit card. This holder can be found inside the box that contained the terminal. Save the plastic holder. It has the SIM ID printed on it, and this number will be required for SIM activation on the wireless gateway. (The SIM ID is the 20-digit number on the plastic holder.)
- (2) Push the SIM card into the SIM tray so that the card's gold contacts are facing outward. There is only one way that the card can fit into the tray (Figure 13). Check that the SIM card is fully inserted into the tray.

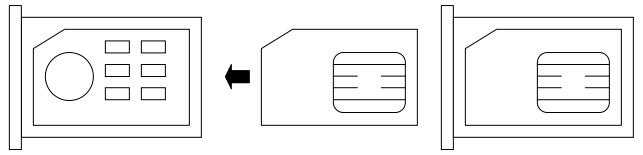

# Figure 13: SIM tray and SIM card. The SIM card is installed into the recessed area that has a beveled edge in the upper left corner. There is only one way the card can fit into this recessed area.

- (3) Slide the SIM tray with card into the slot on the side of the terminal (see Figure 11). Make sure that the tray is not crooked. If it is positioned correctly, it should slide into the slot with very little resistance.
- (4) Push the tray into the slot only until it is flush with the side of the terminal (use the arrow in Figure 11 as a guide).
- (5) Power up the terminal and put it into wireless mode (as described elsewhere in this manual). If the terminal displays "CHECK SIM", the card has not been installed correctly. Power the terminal down, remove the SIM tray and repeat the above procedure.

Important: If the SIM card has already been installed, it should be removed and replaced only by an authorized repair facility. The SIM tray (containing a SIM card) should never be removed when the terminal is powered on. If a merchant needs to obtain a SIM card, which is required for the terminal to communicate in wireless mode, the merchant must contact their service provider.

#### LinkPoint 9100 GPRS Specifications

Accessories Available Spare battery pack, leather case, car charger.

**Battery** Single removable, rechargeable battery pack, which contains four nickel-metal hydride cells. Battery pack has 4.8 volts, 1450 mAH nominal. A fully charged and conditioned battery will perform at least 100 transactions run one right after the other with printing of both receipt copies, and may perform as many as 120 or more. Note that a weak wireless signal (RSSI less than 10) will increase GPRS modem power consumption and may reduce the number of transactions that can be run on a single battery charge. The lithium backup battery protects stored software and data for a minimum of 3 years.

**Battery Charger** Operates at 110 volts and 60 Hz input, 7.8 volts DC @ 1 amp output. Charging time of a discharged battery is approximately four hours under normal conditions. Fast charging lasts about 2.5 hours and takes the battery to about 80 percent of capacity. After this slow charging takes an additional 1.5 hours to bring the battery to 100 percent. Optional car charger is available.

Card Reader Track 1 and track 2, bi-directional ISO 7811 magnetic stripe card reader.
 Both tracks are read simultaneously, but only track 2 data are sent to the processing host in the FDC Omaha application. Cardholder's name from track 1 is printed on the receipt.
 Minimum reader head life is 1x10<sup>5</sup> swipes.

Swipe speeds up to 19 cm/sec.

Terminal has the capability for factory addition of a track 1, 2 and 3 head reader and decoder at extra cost.

**Communications Module** Wireless communication occurs via an internal GSM/GPRS modem that supports dual-band 850/1900 MHz operation. The modem will not connect with the wireless network until a VPN-enabled SIM card has been installed and the terminal's Wireless Setup has been properly configured. The wireless modem has a fixed antenna that screws into the top of the terminal. *Important: The terminal may function without the antenna, but using the terminal without its antenna is not recommended and may cause modem failure by improperly concentrating RF energy in the modem.* 

GPRS (4+1) communications occur at up to 85.6 kbit/s, with CS1-CS4 coding schemes.

The dialup modem allows connection through a PSTN (public switched telephone network) to the processing host.

The dialup modem supports asynchronous connection. Synchronous connection is possible but is not currently supported.

The modem is capable of operating at speeds of up to 14400 baud asynchronous offering V.21, V.22bis. V.23, V.34, and V.32 bis.

The dialup modem has an RJ11 connector that allows connection to standard telephone cords.

The dialup and wireless modems cannot operate simultaneously.

**Display** LCD (Liquid Crystal Display).

High contrast resolution 128 x 64 pixels. Default font offers 14 columns by 4 lines. Full graphics capability.

21 columns by 8 lines and 16 columns by 5 lines are also available.

Capable of displaying character bit maps.

Backlit.

Readable over the terminal's full operational temperature range, unless the LCD is exposed to direct sunlight.

Keypad 20-key alphanumeric keypad plus on/off button.

Keys include alphanumeric (white on black); C (Cancel) (white on red); F (Function to select merchant functions) (white on blue); OK (to confirm entry of data) (white on green); CLR (Clear to backspace or step back to previous menu) (white on orange); four softwareassignable "soft" function keys below the LCD (yellow); up and down arrow key (scroll) (white on black).

Audio feedback tone (short tone for valid key entry, longer tone for invalid key entry).

All keys have tactile feedback and are software debounced by at least 20 ms delay.

Keypad life exceeds 1x10<sup>6</sup> operations per key.

Keys are backlit when the LCD is backlit.

The "1" key also allows entry of a space in any field in which alphanumerics are permitted.

The "0" key also allows entry of the following special characters:

**LED Indicator** A red/green/amber LED indicator is located between the F and C keys. It flashes when certain kinds of invalid operations are attempted (such as attempting to scroll farther than the last transaction in a batch review).

Memory2 megabytes of flash memory for application and data<br/>storage, inclusive of the BIOS and bootloader.<br/>512 kilobytes of battery-backed SRAM for data storage.

Operating Environment Operating temperature range is between 32 and 104 degrees F (0 to 40 degrees C). Storage temperature range is between 14 and 158 degrees F (-10 to 70 degrees C). Relative humidity is up to 85 percent non-condensing at 104 degrees F (40 degrees C).

- Physical Height is 220 mm (8.6 inches); width is 65 mm (2.5 inches); depth is 70 mm (2.7 inches); weight is 475 grams (1.05 lb.).
- **PIN Pad** Secure design capable of secure PIN capture. Supports DUKPT and Triple DES. Visa PED compliant. Dedicated ID-000 slot for cryptographic coprocessor for ultra-fast public key processing.

Printer Thermal with "clam shell" design with integral paper roll holder. Translucent paper door. Paper width is 57 mm (approximately 2.25"). Maximum paper roll diameter (total diameter including the core) is one and seven-eighths inches. Resolution is 384 dots/line minimum. Print speed is at least 15 mm/sec (8 lines per second) for typical receipt printing. Printer life exceeds 50 kilometers (31 miles) of paper. Paper must be rolled with the thermal side outside and facing the front of the terminal.

- SAMs (Security Access Modules) The terminal can be upgraded to support manufacturerapproved SAMs. Up to four ID-000 SAM cards internally on a removable expansion board.
  - **Security** Tamper detection to erase sensitive data in memory if the secure part of the unit is opened.

Warning: An excessive impact such as that caused by dropping the terminal may open a tamper switch and render the terminal inoperable.

Tamper evidence in the form of a holographic seal to indicate that a unit has been opened.

Secure key scanning to minimize the possibility of directly intercepting the keypad signals.

Software implementation of DES and Triple DES encryption algorithms in the BIOS.

Visa on-line PED certified.

Secure application download to prevent loading of

unauthorized applications.

Serial Port Dual RS-232 serial port allows direct PC-to-terminal download, barcode readers, check readers, etc. The serial port complies with RS 232-E electrical characteristics.

The main serial port provides 300, 1200, 2400, 4800, 9600, 19200, and 38400 bps operation; 7 or 8 data bits, odd, even or no parity; and 1 or 2 stop bits. The control signal lines RTS, CTS, DTR, DSR, RI and CD are supported. When either the Wireless or PSTN Modem is in operation, the main serial port is not available.

The AUX1 serial port provides 300, 1200, 2400, 4800, 9600, 19200 and 38400 bps operation; 7 or 8 data bits; odd, even or no parity; 1 or 2 stop bits. The control signal lines RTS, CTS, and DSR are supported.

- **Smart Cards** The terminal can be upgraded to support smart cards. This requires addition of a smart card board and manufacturer-approved smart card reader.
- **Systems Engineering** The terminal will respond to user input within one second. The system has the capability to support multiple applications within the application manager (AppMan).
  - Warranty Standard 12-month warranty.

#### **DOWNLOAD AND ENCRYPTION PROCEDURES**

If the terminal does not have an application already loaded into it, the application can only be downloaded by means of a direct PC-to-terminal download, as described below. Once an application has been direct-downloaded and the terminal has been deployed, the application *can* be upgraded remotely via a dial-up telephone connection. This means that application modules ("applets") can be replaced with newer versions by means of a remote download. Additionally, a configuration (parameter) download can be performed remotely.

After a direct full download has been performed, the terminal should be encrypted and then given a configuration download to load the merchant-specific parameters. If this last step is not performed, the terminal will still have the "default" test parameters that are loaded into its memory as part of the direct full download (the terminal will appear to be functional, but it will not be able to perform live transactions until it has been downloaded with the merchant's parameters including merchant ID number).

The procedures below are described in the order they would normally be performed: (1) direct full download; (2) encryption (Master/Session and DUKPT); (3) configuration download. Additionally, for software upgrades after the terminal has been deployed, the application upgrade is described.

#### Direct Full Download (PC-to-Terminal)

<u>Caution</u>: This procedure will erase the old application <u>and</u> the encryption keys before it loads the new application!

| <u>TERMINAL DISPLAY</u><br>IDLE PROMPT                                                        | <u>OPERATOR ACTION</u><br>POWER THE TERMINAL DOWN<br>POWER THE TERMINAL BACK UP WHILE HOLDING DOWN THE 1 KEY                                                                                           |
|-----------------------------------------------------------------------------------------------|----------------------------------------------------------------------------------------------------|
| BOOT V3.11<br>K78-204<br>ENTER SECURITY<br>CODE:                                              | KEY 411412<br>PRESS [OK] KEY                                                                                                    |
| BOOT V3.11<br>S1 NEXT MENU<br>1. LOAD CONFIG<br>2. BOOT LOADER<br>3. REBOOT<br>SELECT OPTION: | PRESS 2 KEY                                                                                                    |
| (1) LOAD AT 19200<br>(2) LOAD AT 38400<br>LOAD AT 38400 IN ## S<br>[SECONDS]                  | PRESS 2 KEY (NOTE: THE TERMINAL DEFAULTS TO 38400 IF NO KEY IS PRESSED)                                                                                                    |
| WAITING ## [SECONDS]<br>WAITING FOR<br>DOWNLOAD                                               | PLUG THE DOWNLOAD CABLE INTO THE RS-232 PORT ON THE BACK OF EACH<br>TERMINAL AND INTO PORT ON THE MULTIPLE DOWNLOAD "BRUMBY BOX"<br><u>OR</u> INTO COM PORT ON PC<br>PLUG A CHARGER INTO EACH TERMINAL |
|                                                                                               | START DOWNLOAD ON PC AS FOLLOWS:                                                                                                    |
| DLL PC DISPLAY                                                                                | ACTION                                                                                                    |

| (PC DISPLAY)                                                                          | GO INTO DOS MODE ON THE DOWNLOAD PC AND CHANGE DIRECTORIES TO THE<br>9100 GPRS APPLICATION TO BE DOWNLOADED.<br>TYPE NAME OF DLL BATCH FILE ON THE PC AND ENTER |  |
|---------------------------------------------------------------------------------------|----------------------------------------------------------------------------------------------------|--|
| (VARIOUS INFORMATION<br>DISPLAYED ON DLL PC)<br>PRESS ANY KEY TO<br>CONTINUE          | PRESS ENTER AT EACH PROMPT ON THE PC<br>WAIT UNTIL DOWNLOAD STARTS—THIS MAY TAKE A COUPLE OF MINUTES                                                            |  |
| DOWNLOADING<br>APPMAN.HEX, <i>ETC.</i>                                                | WAIT UNTIL THE PC PROMPTS FOR SERIAL NUMBER                                                                                                    |  |
| ENTER SERIAL NUMBER<br>FOR CHANNEL (#):                                               | ON THE PC, TYPE THE SERIAL NUMBER FROM THE LABEL ON THE BACK OF<br>THE TERMINAL AND PRESS ENTER ON THE PC.<br>WAIT FOR DLL TO CONTINUE.                         |  |
| (DLL CONTINUES)                                                                       | WAIT FOR DLL TO COMPLETE                                                                                                    |  |
| PINPADS SUCCESSFULL<br>LOADED FOR CHANNELS<br>(PORT #S DISPLAYED)<br>PRESS ANY KEY TO |                                                                                                    |  |
| CONTINUE                                                                              | PRESS ENTER ON THE PC                                                                                                    |  |
|                                                                                       | IF NECESSARY, REPEAT ABOVE PROCEDURE TO DOWNLOAD MORE TERMINALS <b>OR</b>                                                                                       |  |
|                                                                                       | EXIT DOS MODE ON THE PC                                                                                                    |  |
| <u>Terminal Display</u><br>Loading                                                    | <u>ACTION</u><br>AFTER THE DOWNLOAD IS DONE, PRESS ORANGE [CLR] KEY ON THE TERMINAL                                                                             |  |
| REBOOTING                                                                             | WAIT FOR TERMINAL TO REBOOT AND INITIALIZE                                                                                                    |  |
| IDLE PROMPT                                                                           |                                                                                                    |  |

<u>Important</u>: The terminal <u>must</u> be allowed to reboot, initialize, and go to the idle prompt ("Swipe Card" or "LinkPoint"). If it is powered off before this, the flash memory will be corrupted.

After completing the download, go into AppMan to verify that the correct current version number of each application "applet" has been downloaded. See procedure for doing this under "Special Setup Functions / Application Manager" in this manual.

<u>Important</u>: The terminal must now be encrypted <u>and</u> given a configuration download before it can be deployed!

#### Master/Session Triple DES Key Encryption

| <u>DISPLAY</u><br>IDLE PROMPT                                                                     | <u>ACTION</u><br>POWER THE TERMINAL DOWN<br>POWER THE TERMINAL BACK UP WHILE HOLDING DOWN THE ORANGE [CLR] KEY |
|---------------------------------------------------------------------------------------------------|----------------------------------------------------------------------------------------------------|
| IDLE PROMPT                                                                                       | PRESS THE BLUE [F] KEY                                                                                         |
| APPMAN V2.17<br>1 TERMINAL SETUP<br>2 S/W MAINTENANCE<br>3 APPLICATION SETUP<br>4 VERSION NUMBERS | PRESS 3 KEY = APPLICATION SETUP                                                                                |
| APPLICATION SETUP<br>1 FILE SYSTEM<br>2 SRVTRN78LINKPOINT<br>3 KEY MANAGEMENT                     | PRESS 3 KEY = KEY MANAGEMENT                                                                                   |
| ENCRYPTION                                                                                        |                                                                                                    |

| IS NOT ENABLED<br>EDIT                                                | ОК   | PRESS EDIT KEY                                                                                                    |
|-----------------------------------------------------------------------|------|----------------------------------------------------------------------------------------------------|
| [ENCRYPTION]<br>1 DUKPT<br>2 MAST/SESS<br>3 MAST/SES 3D               |      | PRESS 3 KEY = MAST/SES 3D                                                                                                    |
| MAST/SESS 3DES<br>1 MKIXOR 1200<br>2 MASTER KEY                       |      |                                                                                                    |
| 3 WORKING KEY                                                         |      | PRESS 1 KEY = MKIXOR 1200 AND DOWNLOAD KEY VIA SECURE KEYLOADER PC                                                                                                    |
|                                                                       |      | OR<br>PRESS 2 KEY = MASTER KEY AND ENTER THE THREE KEY PARTS MANUALLY FOR<br>MASTER KEY 1<br>VERIFY THE CHECKSUM<br>PRESS THE [OK] KEY<br>REPEAT THIS PROCEDURE FOR MASTER KEY 2 AND MASTER KEY 3 |
|                                                                       |      | PRESS 3 KEY = WORKING KEY AND ENTER THE WORKING KEY 1 MANUALLY<br>REPEAT FOR WORKING KEY 2 AND WORKING KEY 3<br>VERIFY THE CHECKSUMS<br>PRESS THE OK KEY                                          |
| APPLICATION SET<br>1 FILE SYSTEM<br>2 SRVTRN78LINKP<br>3 KEY MANAGEME | OINT | POWER THE TERMINAL DOWN                                                                                                    |

The terminal <u>must</u> be powered down after this procedure to exit the application manager!

#### **DUKPT Key Encryption**

| <u>DISPLAY</u><br>IDLE PROMPT                                                                      | <u>ACTION</u><br>POWER THE TERMINAL DOWN<br>POWER THE TERMINAL BACK UP WHILE HOLDING DOWN THE ORANGE [CLR] KEY |
|----------------------------------------------------------------------------------------------------|----------------------------------------------------------------------------------------------------|
| IDLE PROMPT                                                                                        | PRESS THE BLUE [F] KEY                                                                                         |
| APPMAN V2.13C<br>1 TERMINAL SETUP<br>2 S/W MAINTENANCE<br>3 APPLICATION SETUP<br>4 VERSION NUMBERS | PRESS 3 KEY = APPLICATION SETUP                                                                                |
| APPLICATION SETUP<br>1 FILE SYSTEM<br>2 SRVTRN78LINKPOINT<br>3 KEY MANAGEMENT                      | PRESS 3 KEY = KEY MANAGEMENT                                                                                   |
| ENCRYPTION<br>IS NOT ENABLED<br>EDIT OK                                                            | PRESS EDIT KEY                                                                                                 |
| [ENCRYPTION]<br>1 DUKPT<br>2 MASTER SESS<br>3 MAST/SES 3D                                          | PRESS 1 KEY = DUKPT AND DOWNLOAD THE KEY VIA SECURE KEYLOADER PC                                               |

The terminal <u>must</u> be powered down after this procedure to exit the application manager!

(Note: Master Session is listed as an option on the Encryption menu, but it should not be used as it is not compliant to new Visa and MasterCard encryption regulations.)

#### **Configuration (Parameter) Download**

This loads the merchant parameters such as business name and merchant ID into terminal. This download requires a PC that has been set up with the files for the LP 9100 GPRS FDC Omaha application. For a remote configuration download, a telephone cord must be plugged into the terminal. **Use only an analog phone line, as a digital line may damage the modem.** For a direct PC-to-terminal download, a download cable must be connected from the Com 1 port on the PC to the RS-232 port on the back of the terminal.

| <u>DISPLAY</u><br>IDLE PROMPT                                            | <u>ACTION</u><br>PRESS THE BLUE [F] KEY                                                                                            |
|--------------------------------------------------------------------------|----------------------------------------------------------------------------------------------------|
| ADMIN MENU<br>1 REPRINT<br>2 REVIEW<br>3 REPORT                          | PRESS 6 KEY = SETUP                                                                                                    |
| SETUP<br>ENTER PASSWORD                                                  | KEY PASSWORD (DEFAULT 1234)<br>PRESS [OK] KEY                                                                                      |
| SETUP<br>1 PRINTER<br>2 BACKLIGHT<br>3 CONTRAST                          | PRESS 4 KEY = COMMS                                                                                                    |
| HOSTS<br>1 COMMS TYPE<br>2 WIRELESS<br>3 DIAL-UP                         | PRESS 1 KEY = COMMS TYPE                                                                                                    |
| COMMS TYPE<br>[TYPE DISPLAYED]<br>CHANGE ?<br>YES NO                     | IF WIRELESS, PRESS YES KEY TO CHANGE TYPE TO "PHONE"                                                                               |
|                                                                          | <u>OR</u><br>IF PHONE ALREADY DISPLAYED, PRESS NO KEY                                                                              |
| HOSTS<br>1 COMMS TYPE<br>2 WIRELESS<br>3 DIAL-UP                         | PRESS 4 KEY = CONFIG                                                                                                    |
| CONFIG HOST<br>1 HOST PHONE<br>2 TERMINAL ID                             | PRESS 1 KEY = HOST PHONE                                                                                                    |
| CONFIG PRIMARY<br>[PHONE # DISPLAYED]<br>CHANGE ?                        |                                                                                                    |
| YES NO                                                                   | IF NECESSARY, PRESS YES KEY AND ENTER CORRECT DOWNLOAD PHONE<br>NUMBER<br>PRESS [OK] KEY<br><u>OR</u><br>PRESS NO KEY IF # CORRECT |
| CONFIG HOST<br>1 HOST PHONE<br>2 TERMINAL ID                             | PRESS 2 KEY = TERMINAL ID                                                                                                    |
| CONFIG TERM ID<br>ID: [DOWNLOAD ID #<br>DISPLAYED]<br>CHANGE ?<br>YES NO | IF NECESSARY, PRESS YES KEY AND ENTER CORRECT DOWNLOAD FILE NUMBER<br>PRESS [OK] KEY<br><u>OR</u><br>PRESS NO KEY IF # CORRECT     |

| CONFIG HOST<br>1 HOST PHONE<br>2 TERMINAL ID    | PRESS ORANGE [CLR] KEY TWICE TO RETURN TO SETUP MENU                                                                                   |
|-------------------------------------------------|----------------------------------------------------------------------------------------------------|
| SETUP<br>1 PRINTER<br>2 BACKLIGHT<br>3 CONTRAST | PRESS 5 KEY = CONFIG LOAD                                                                                                    |
| CONFIG TERM ID<br>ID: [# DISPLAYED]<br>CHANGE ? |                                                                                                    |
| YES NO                                          | VERIFY THE DOWNLOAD ID<br>PRESS NO KEY IF ID # IS OK                                                                                   |
| CONFIG TERM ID<br>START LOAD<br>CONFIRM?        |                                                                                                    |
| YES NO                                          | PRESS YES KEY TO START THE CONFIG LOAD                                                                                                 |
| ZONTALK DOWNLOAD                                |                                                                                                    |
| DISPLAYED]                                      | IF PERFORMING A REMOTE DIAL-UP DOWNLOAD, WAIT FOR CONFIG LOAD TO<br>START                                                              |
|                                                 | <u>OR</u><br>IF PERFORMING A DIRECT PC-TO-TERMINAL DOWNLOAD, PRESS THE 0 KEY AT<br>THIS PROMPT; THEN WAIT FOR THE CONFIG LOAD TO START |
| CONFIG LOAD<br>CONNECTING<br>PLEASE WAIT        |                                                                                                    |
| CONFIG LOAD                                     |                                                                                                    |
| PLEASE WAIT                                     | (TEN DASHES WILL DISPLAY; MAKE SURE ALL TEN DASHES ARE REPLACED BY STARS AS THE DOWNLOAD FINISHES)                                     |
| DISCONNECTING                                   | (WAIT UNTIL TERMINAL REBOOTS AND INITIALIZES)                                                                                          |
|                                                 |                                                                                                    |

IDLE PROMPT

#### Application Upgrade

This loads the latest versions of the application modules ("applets") into the terminal. This download requires a PC that has been set up with the files for the LP 9100 GPRS FDC Omaha application. For a remote application upgrade, a telephone cord must be plugged into the terminal. **Use only an analog phone line, as a digital line may damage the modem.** For a direct PC-to-terminal download, a download cable must be connected from the Com 1 port on the PC to the RS-232 port on the back of the terminal.

<u>Important</u>! Always close an open batch <u>before</u> doing an application upgrade. Always do a configuration load <u>after</u> the application upgrade!

Important Note: If a new version of the Keymanager applet is loaded into a terminal during an application upgrade, it will disable debit and EBT in the terminal. If terminals in the field are being remotely upgraded, the Keymanager applet should <u>not</u> be included in the list in the master download file (K78\_lp\_s.dld) when upgrading terminals that currently support debit or EBT!

| <u>DISPLAY</u><br>IDLE PROMPT                   | <u>ACTION</u><br>PRESS THE BLUE [F] KEY |
|-------------------------------------------------|-----------------------------------------|
| ADMIN MENU<br>1 REPRINT<br>2 REVIEW<br>3 REPORT | PRESS 6 KEY = SETUP                     |
| SETUP<br>ENTER PASSWORD                         | KEY PASSWORD (DEFAULT 1234)             |

|                                                                                                    | PRESS OK KEY                                                                                                    |  |  |  |  |
|----------------------------------------------------------------------------------------------------|----------------------------------------------------------------------------------------------------|--|--|--|--|
| SETUP<br>1 PRINTER<br>2 BACKLIGHT<br>3 CONTRAST                                                        | PRESS 4 KEY = COMMS                                                                                                    |  |  |  |  |
| HOSTS<br>1 COMMS TYPE<br>2 WIRELESS<br>3 DIAL-UP<br>COMMS TYPE<br>[TYPE DISPLAYED]<br>CHANGE ?         | PRESS 1 KEY = COMMS TYPE                                                                                                    |  |  |  |  |
| YES NO                                                                                                 | IF WIRELESS, PRESS YES KEY TO CHANGE TYPE TO "PHONE"<br><u>OR</u><br>IF PHONE, PRESS NO KEY                                                                                                    |  |  |  |  |
| HOSTS<br>1 COMMS TYPE<br>2 WIRELESS<br>3 DIAL-UP                                                       | PRESS 4 KEY = CONFIG                                                                                                    |  |  |  |  |
| CONFIG HOST<br>1 HOST PHONE<br>2 TERMINAL ID                                                           | PRESS 1 KEY = HOST PHONE                                                                                                    |  |  |  |  |
| CONFIG PRIMARY<br>[PHONE # DISPLAYED]<br>CHANGE ?<br>YES NO                                            | IF NECESSARY, PRESS YES KEY AND ENTER CORRECT DOWNLOAD PHONE<br>NUMBER<br>PRESS [OK] KEY<br><u>OR</u><br>PRESS NO KEY IF # CORRECT                                                                            |  |  |  |  |
| CONFIG HOST<br>1 HOST PHONE<br>2 TERMINAL ID                                                           | PRESS ORANGE [CLR] KEY TWICE TO RETURN TO SETUP MENU                                                                                                    |  |  |  |  |
| SETUP<br>1 PRINTER<br>2 BACKLIGHT<br>3 CONTRAST                                                        | PRESS 6 KEY = APP UPGRADE                                                                                                    |  |  |  |  |
| APP UPGRADE<br>START UPGRADE<br>CONFIRM?<br>YES NO                                                     | PRESS YES KEY TO START                                                                                                    |  |  |  |  |
| ZONTALK DOWNLOAD<br>[DOWNLOAD INFO<br>DISPLAYED]                                                       | IF PERFORMING A REMOTE DIAL-UP DOWNLOAD, WAIT FOR DOWNLOAD TO<br>START<br><u>OR</u><br>IF PERFORMING A DIRECT PC-TO-TERMINAL DOWNLOAD, PRESS THE 0 KEY AT<br>THIS PROMPT; THEN WAIT FOR THE DOWNLOAD TO START |  |  |  |  |
| SOFTWARE LOAD<br>CONNECTING<br>PLEASE WAIT                                                             |                                                                                                    |  |  |  |  |
| SOFTWARE LOAD<br>RECEIVING<br>PLEASE WAIT                                                              | (WAIT FOR DOWNLOAD TO COMPLETE)                                                                                                    |  |  |  |  |
| Notes: After a brief initial download of the master download file, the terminal will dial the download |                                                                                                    |  |  |  |  |

<u>Notes</u>: After a brief initial download of the master download file, the terminal will dial the download computer again for each "applet" that needs to be loaded.

If the terminal already has all the latest versions of "applets," the terminal will <u>not</u> dial the download computer again after the initial download.

Wait until the terminal has finished loading all "applets."

At the completion of every application upgrade, the message "Mount Fail / Likely Cause Unformatted Device" will appear. This is a result of the fact that the AppMan module is included in application upgrades, and overwrites part of the Flash memory. When this message appears, the operator should press the [OK] key. The terminal will then display "1. Format \F1 Dev? 2. Format \N1 Dev? All data is erased." At this display the operator should press the [1] key. The terminal will display "Formatting" for about ten seconds, followed by "Format Succeeded." When this message appears, the operator should press the [OK] key and the terminal will reboot.

Perform a configuration load to reload the merchant parameters!

#### **DOWNLOAD PARAMETERS AND OPTIONS**

Download parameters are used for programming or updating a terminal's profile. These parameters may be added or modified through the standard Edit procedures in Zontalk or LoadPoint. As mentioned in the previous section, merchant-specific information may be downloaded remotely into the terminal by means of a configuration download. The following list contains the available Zontalk/LoadPoint parameters (sometimes referred to as memory locations) for the FDC Omaha Retail application.

The table is organized into five columns:

*"Parameter"* has the Terminal Definition File (TDF) field number. If a parameter field number is in **bold type** in the table below, this means it should probably be included in the individual merchants' Zontalk/LoadPoint files.

Other fields which normally have the same value regardless of the individual merchant should probably *not* be included in the Zontalk/LoadPoint files, because they would confuse the order processing personnel who have to build these files. These fields are shown in normal text (not bold type) in the tables below. An example of a field that would *not* need to be included in the individual files would be 1107, "Swipe Default Enabled on Idle Screen," because all merchants normally want to be able to swipe a card at the idle prompt. If a merchant does have an unusual need that requires changing one of these fields, it can always be added to the merchant's Zontalk/LoadPoint file.

*"Field Type"* indicates whether the field is numeric, question, phone, etc., according to the Field Type Codes shown below:

N = numeric

- Q = question, Y or N
- P = phone number field (0-9, A-Z, -, \*, #, semicolon, comma, and space)
- X = alphanumeric
- B = binary (0 = no, 1 = yes)
- S = custom characters (for example, hexadecimal only)

**"Field Length"** indicates the allowed number of characters. If the number is followed by a comma plus a second number, the second number indicates the minimum number of characters allowed in the field. For example, Field 1111, debit working key, has a length of "16, 16." This means that 16 characters are allowed, but no fewer than 16 characters.

"Description of Field and Comments" indicates the purpose of the field, with any comments in parentheses.

"Default Value" indicates the default setting of each field. This is the value that will be loaded into the terminal during a direct full download. Note that this is <u>not</u> necessarily what the value "should" be for practical purposes! It is only the value that will be stored in each field after a full direct download or after deleting the configuration parameters. Some of these "default" settings are <u>NOT</u> appropriate for use with live merchants (for example, see the default receipt header lines or the merchant ID). Before a terminal is deployed to a merchant, these settings <u>MUST</u> be replaced with merchant-specific data by means of a configuration (parameter) download! Note: In the table below the complete set of individual card range fields is listed only for the <u>first</u> card range (MasterCard Purchase Card). To save space, these fields are not listed for the remaining card ranges; they are only summarized. However, the fields for the remaining ranges all follow the same format as MasterCard Purchase Card, so the MasterCard Purchase Card fields can be used as a guide. To see the individual fields for all the other card ranges, please refer to the Terminal Definition File (TDF) in Zontalk.

The only card range fields that should normally be included in the individual merchants' Zontalk/LoadPoint files are the "flags" to enable or disable each card type (for example, see Field 61005).

Note: The only fields that have been changed from the Motient 9100 application version 1.06 to the GPRS 9100 application version 1.07 are: 7013, which was Wireless Inactivity Timeout in the Motient application, and is Wireless Host Port in the GPRS application; and 7014, which is a new field, Wireless APN, found only in the GPRS application.

Important Note: Except for the receipt header and trailer line fields, fields must NOT be left blank in a Zontalk/LoadPoint file, unless the table below shows that their default value is [Blank]. Including other fields in a Zontalk/LoadPoint file and then leaving them blank will cause the terminal to lock up on an Application Error!

| Parameter<br>(Field #s<br>from TDF) | Field<br>Type       | Field<br>Length | Description of Field and Comments                                                                                                    | "Default" Value<br>(SEE NOTE ABOVE!) |
|-------------------------------------|---------------------|-----------------|----------------------------------------------------------------------------------------------------|--------------------------------------|
| 1102                                | Q                   | 1               | "Backlight Enabled" (Y or N)                                                                                                    | Y                                    |
| 1106                                | N                   | 3,3             | "Backlight Timeout Seconds (Max 255)"                                                                                                    | 030                                  |
| 1107                                | Q                   | 1               | "Swipe Default Enabled On Idle<br>Screen" (Y or N; if set to Y, allows a<br>card to be swiped to start a<br>transaction from the idle prompt)                                       | Y                                    |
| 1108                                | N                   | 4,4             | "Swipe Default Txn Tbl" (Credit sale<br>= 2000; debit sale = 2160; EBT food<br>sale = 2340. Determines the type of<br>transaction initiated by a card swipe<br>at the idle prompt.) | 2000 [for credit sale]               |
| 1110                                | Q                   | 1               | "Key Clicks Enabled (Yes/No)" (Y or<br>N; if enabled, keys "beep" when<br>pressed)                                                                                                  | Y                                    |
| 1111                                | S<br>[Hex<br>Chars] | 16,16           | "Encrypted Session Key" (debit<br>working key; only hex characters are<br>allowed: 0123456789ABCDEF)                                                                                | [Blank]                              |
| 1114                                | Q                   | 1               | "Enable Load New Session Key from Zontalk" (Y or N)                                                                                                    | Ν                                    |
| 1115                                | N                   | 1               | "Must Close Batch Warning (0=No<br>Warning, 1-9=No of days before<br>Warning)"                                                                                                    | 2                                    |
| 1131                                | Х                   | 14,14           | "Idle Screen: Area B" (custom idle<br>prompt for second line of display;                                                                                                    | SWIPE CARD                           |

| Parameter<br>(Field #s<br>from TDF) | Field<br>Type | Field<br>Length | Description of Field and Comments                                                                                                    | "Default" Value<br>(SEE NOTE ABOVE!) |
|-------------------------------------|---------------|-----------------|----------------------------------------------------------------------------------------------------|--------------------------------------|
|                                     |               |                 | this parameter can be changed to<br>override the "SWIPE CARD" default<br>display)                                                                                                    |                                      |
| 1132                                | Х             | 21,21           | "Idle Screen: Area A" (custom idle<br>prompt for top line of display; this<br>parameter overrides the date/time<br>display)                                                                                                    | [Blank]                              |
| 1150<br>1152                        | Q             | 1               | "Enable Customer Code Prompt: Y<br>or N" (When enabled, this flag<br>serves as an override for all card<br>types to the purchasing card option.<br>It activates the Level 2 Purchasing<br>Card prompt Customer Code. Note<br>that the Sales Tax prompt must be<br>activated separately, in Field 1166.)<br>"Debit Surcharge Amt (Cents) 0 = No<br>surcharge" (This applies to debit sale<br>only OR to debit sale with cashback.<br>Value is in cents, e.g., 50 = .50¢ /<br>1000 = \$10.00; max 99999 =<br>\$999.99.) | N<br>000                             |
| 1154                                | Q             | 1               | "EBT Balance Inquiry Enabled" (Y or N)                                                                                                    | Y                                    |
| 1156                                | Q             | 1               | "Enable EBT Cash Sale Y or N"                                                                                                    | Y                                    |
| 1158                                | Q             | 1               | "Debit Return Enabled" (Y or N)                                                                                                    | Y                                    |
| 1160                                | Q             | 1               | "Credit Return Enabled" (Y or N)                                                                                                    | Y                                    |
| 1162                                | Q             | 1               | "Military Time Format Enabled" (Y or<br>N) (if Y, time displayed on idle<br>prompt is in 24-hour military format)                                                                                                    | N                                    |
| 1164                                | Q             | 1               | "Invoice Number Prompts Enabled"<br>(Y or N)                                                                                                    | Ν                                    |
| 1166                                | Q             | 1               | "Sales Tax Prompts Enabled" (Y or N)                                                                                                    | Ν                                    |
| 1168                                | Q             | 1               | "Órder Number Prompt Enabled" (Y N<br>or N; direct marketing prompt)                                                                                                    |                                      |
| 1170                                | Q             | 1               | "Cashback on Debit Enabled" (Y or N)                                                                                                    | N                                    |
| 1172                                | Q             | 1               | "PreSale Enabled" (Y or N; this is not<br>a transaction—this feature allows<br>printing of a presale receipt with<br>gratuity line so customer can add a<br>tip before the actual sale is done)                                                                                                    | Y                                    |
| 1174                                | Q             | 1               | "AVS Global Prompt Enabled" (Y or<br>N. When enabled, this flag serves<br>as an override for all card types to<br>the AVS option within the account<br>ranges options. It activates prompts<br>for street address and zip code<br>only.)                                                                                                    | N                                    |
| 1176                                | Q             | 1               | "Wireless Enabled on Power Up: Y<br>or N" (if set to Y, terminal will always<br>go into wireless mode after powering                                                                                                    | Ν                                    |

| Parameter<br>(Field #s<br>from TDF) | Field<br>Type | Field<br>Length | Description of Field and Comments                                                                                                    | "Default" Value<br>(SEE NOTE ABOVE!)                           |
|-------------------------------------|---------------|-----------------|----------------------------------------------------------------------------------------------------|----------------------------------------------------------------|
| 1178                                | Q             | 1               | up; if set to N, terminal will always go<br>into dialup mode after powering up)<br>"Print Unsuccessful Transaction                                                                                                    | N                                                              |
|                                     |               |                 | Receipts" (Y or N) (Must be set to Y for EBT merchants)                                                                                                    |                                                                |
| 1180                                | S<br>[DM]     | 1               | "Dukpt or Master/Session Key<br>Management (D or M)"                                                                                                    | М                                                              |
| 1182                                | Q             | 1               | "Global Operator ID Prompt<br>Enabled" (Y or N; max length of<br>Operator ID is four numeric<br>characters)                                                                                                    | Ν                                                              |
| 1184                                | Q             | 1               | "Print Full Receipt during Offline<br>Uploads" (Y or N; non-functional in<br>current software)                                                                                                    | N                                                              |
| 1186                                | Q             | 1               | "Global Tip Prompt Enabled" (Y or N)                                                                                                    | Ν                                                              |
| 1188                                | Q             | 1               | "Global CVV2 Prompt Enabled" (Y or<br>N; applies to VISA CVV2,<br>MasterCard CVC2, and AMEX CID;<br>if set to Y, will prompt for the Card<br>Verification Value on every manually<br>keyed Visa, MC and AMEX credit<br>sale)                                                                                                    | N                                                              |
| 1190                                | N             | 3,3             | "Idle -> Sleep Screen Timeout (in<br>mins – 0=never" (from the "SWIPE<br>CARD" prompt, time in minutes<br>before terminal returns to the<br>"LinkPoint" logo; 000 = never times<br>out to the logo)                                                                                                    | 2                                                              |
| 1192                                | Ν             | 4               | "Inactivity PowerDown Timeout in<br>Seconds, 0 = no auto power-down"<br>(time before terminal turns itself off if<br>no keys are pressed—in seconds; 1<br>to 299 is same as 300 seconds [5<br>minutes]; max 9999 seconds [167<br>minutes]; 0 = never powers down<br>automatically)<br>(Note: If a config download is<br>performed to change this setting,<br>the terminal <u>must</u> be hard-<br>booted—powered down and up—<br>after the download in order for the<br>change to take effect.) | 3600                                                           |
| 1201                                | Р             | 10              | "Dial Prefix" (prefix such as a PABX [Blank]<br>access code; blank = no prefix)                                                                                                    |                                                                |
| 1202                                | Q             | 1               | "Wait for Dial Tone" (Y or N)                                                                                                    | Y                                                              |
| 1203                                | S<br>[TP]     | 1               | "Tone or Pulse Dialing (T or P)"                                                                                                    | Т                                                              |
| 1252                                | Х             | 10,1            | "Default Config Terminal ID" (for<br>Zontalk/LoadPoint parameter<br>download; normally this will be the<br>merchant's CAN file # plus check                                                                                                    | 00000001<br>[Must be changed<br>before doing a config<br>load] |

| Parameter<br>(Field #s<br>from TDF) | Field<br>Type | Field<br>Length | Description of Field and Comments                                                                                                    | "Default" Value<br>(SEE NOTE ABOVE!)                                                                                                    |
|-------------------------------------|---------------|-----------------|----------------------------------------------------------------------------------------------------|----------------------------------------------------------------------------------------------------|
|                                     |               |                 | digit for Cardservice merchants)                                                                                                    |                                                                                                    |
| 1351                                | N             | 1               | "Number of Duplicate Receipts"<br>(number of customer copies of<br>receipt: 0 minimum to 9 maximum; if<br>set to 0, merchant copy will still print,<br>but no customer copy will print) | 1                                                                                                    |
| 1352                                | N             | 1               | "Receipt Start Line Feeds"                                                                                                    | 2                                                                                                    |
| 1358                                | X             | 29              | "Receipt Header L1: Text"                                                                                                    | RETAIL STORE<br>[This and the other<br>"default" receipt<br>header lines below<br>MUST be changed in<br>the individual<br>merchant files] |
| 1359                                | Х             | 29              | "Receipt Header L2: Text"                                                                                                    | CROSSROADS<br>MEGA-MALL                                                                                                    |
| 1360                                | Х             | 29              | "Receipt Header L3: Text"                                                                                                    | 123 MAIN ST.                                                                                                    |
| 1361                                | Х             | 29              | "Receipt Header L4: Text"                                                                                                    | ANYWHERE, USA<br>12345                                                                                                    |
| 1362                                | N             | 1               | "Receipt Header: Line Feeds"                                                                                                    | 1                                                                                                    |
| 1366                                | N             | 1               | "Gratuity: Line Feeds"                                                                                                    | 1                                                                                                    |
| 1370                                | N             | 1               | "Signature: Line Feeds"                                                                                                    | 2                                                                                                    |
| 1371                                | Х             | 29              | "Receipt Trailer L1" (below flex lines)                                                                                                    | Thanks for shopping<br>here                                                                                                    |
| 1372                                | Х             | 29              | "Receipt Trailer L2" (below flex lines)                                                                                                    | Please come again!                                                                                                    |
| 1373                                | Х             | 29              | "Receipt Trailer L3" (below flex lines)                                                                                                    | [Blank]                                                                                                    |
| 1374                                | Х             | 29              | "Receipt Trailer L4" (below flex lines)                                                                                                    | [Blank]                                                                                                    |
| 1375                                | N             | 1               | "Receipt End Line Feeds"                                                                                                    | 7                                                                                                    |
| 1379                                | Х             | 29              | "Receipt Header L5: Text"                                                                                                    | PHONE: (XXX) XXX-<br>XXXX                                                                                                    |
| 1380                                | Х             | 29              | "Receipt Header L6: Text" FAX: (XXX<br>XXXX                                                                                                    |                                                                                                    |
| 1381                                | Х             | 29              | "Customer Agreement L1" (flex agreement) (below signature line)                                                                                                    | I agree to pay the above                                                                                                    |
| 1382                                | Х             | 29              | "Customer Agreement L2" (flex agreement) (below signature line)                                                                                                    | according to card issuer                                                                                                    |
| 1383                                | Х             | 29              | "Customer Agreement L3" (flex agreement) (below signature line)                                                                                                    | agreement                                                                                                    |
| 1384                                | Х             | 29              | "Customer Agreement L4" (flex agreement) (below signature line)                                                                                                    | (merch. agreement if return)                                                                                                    |
| 1462                                | N             | 8               | "Menu Password" (manager password)                                                                                                    | 1234                                                                                                    |
| 1463                                | Q             | 1               | "Hot Keys Enabled" (if set to Y,<br>menu options can be accessed by<br>pressing the corresponding numeric<br>keys)                                                                      | Y                                                                                                    |
| 1464                                | Ν             | 2               | "Idle Timeout Period (Seconds)"<br>(time before terminal returns to idle<br>prompt when any menu is being<br>displayed, but no key is pressed;<br>minimum 1 second, maximum 99          | 60                                                                                                    |

| Parameter<br>(Field #s<br>from TDF) | Field<br>Type | Field<br>Length | Description of Field and Comments                                                                                                    | "Default" Value<br>(SEE NOTE ABOVE!) |
|-------------------------------------|---------------|-----------------|----------------------------------------------------------------------------------------------------|--------------------------------------|
|                                     |               |                 | seconds; if set to 00, terminal never times out)                                                                                                    |                                      |
| 1558                                | Ν             | 3               | "Max Transactions in Batch (Max 300)" (number of items in batch; 500 is the maximum for FDC Omaha host, but <b>the recommended limit</b> for this application is 300) | 300                                  |
| 2015                                | S<br>[3210]   | 1               | "Credit Sale: Fraud Control 0:None<br>1:Last4 2:MSR 3:Both"                                                                                                    | 0                                    |
| 2055                                | S             | 1               | "Ticket Only: Fraud Control 0:None<br>1:Last4 2:MSR 3:Both"                                                                                                    | 0                                    |
| 2075                                | S             | 1               | "Credit Return: Fraud Control<br>0:None<br>1:Last4 2:MSR 3:Both"                                                                                                    | 0                                    |
| 2095                                | S             | 1               | "Auth Only: Fraud Control 0:None<br>1:Last4 2:MSR 3:Both"                                                                                                    | 0                                    |
| 2495                                | S             | 1               | "Offline Sale: Fraud Control 0:None<br>1:Last4 2:MSR 3:Both"                                                                                                    | 0                                    |
| 3221                                | Q             | 1               | "CREDIT RETURN Password Required" (Y or N)                                                                                                    | Y                                    |
| 3231                                | Q             | 1               | "VOID Password Required" (Y or N)                                                                                                    | Y                                    |
| 3241                                | Q             | 1               | "AUTH ONLY Password Required"<br>(Y or N)                                                                                                    | Ν                                    |
| 3251                                | Q             | 1               | "TICKET ONLY Password Required"<br>(Y or N)                                                                                                    | Ν                                    |
| 3311                                | Q             | 1               | "ONLINE CREDIT SALE Password<br>Required" (Y or N)                                                                                                    | N                                    |
| 3321                                | Q             | 1               | "OFFLINE CREDIT SALE Password<br>Required" (Y or N)                                                                                                    | Ν                                    |
| 3411                                | Q             | 1               | "DEBIT SALE Password Required"<br>(Y or N)                                                                                                    | N                                    |
| 3421                                | Q             | 1               | "DEBIT RETURN Password<br>Required" (Y or N)                                                                                                    | Y                                    |
| 3611                                | Q             | 1               | "EBT FOOD SALE Password Required" (Y or N)                                                                                                    | N                                    |
| 3621                                | Q             | 1               | "EBT FOOD RETURN Password Required" (Y or N)                                                                                                    | N                                    |
| 3631                                | Q             | 1               | "EBT FOOD BALANCE Password<br>Required" (Y or N)                                                                                                    | N                                    |
| 3641                                | Q             | 1               | "EBT CASH SALE Password Required" (Y or N)                                                                                                    | N                                    |
| 3651                                | Q             | 1               | "EBT CASH BALANCE Password<br>Required" (Y or N)                                                                                                    | Ν                                    |
| 3661                                | Q             | 1               | "EBT VOUCHER SALE Password<br>Required" (Y or N)                                                                                                    | Ν                                    |
| 3671                                | Q             | 1               | "EBT VOUCHER RETURN<br>Password Required" (Y or N)                                                                                                    | Ν                                    |
| 3811                                | Q             | 1               | "BATCH CLOSE Password<br>Required" (Y or N)                                                                                                    | Y                                    |
| 3821                                | Q             | 1               | "BATCH INQUIRY Password<br>Required" (Y or N)                                                                                                    | Ν                                    |

| Parameter<br>(Field #s<br>from TDF) | Field<br>Type              | Field<br>Length | Description of Field and Comments                                                                                                    | "Default" Value<br>(SEE NOTE ABOVE!) |
|-------------------------------------|----------------------------|-----------------|----------------------------------------------------------------------------------------------------|--------------------------------------|
| 3831                                | Q                          | 1               | "BATCH UPDATE Password<br>Required" (Y or N)                                                                                                    | Ν                                    |
| 3911                                | Q                          | 1               | "UPLOADALLOFFLINETRANSACTIONSPasswordRequired" (Y or N)                                                                                                    | Y                                    |
| 3921                                | Q                          | 1               | "UPLOAD SINGLE OFFLINE<br>TRANSACTION Password<br>Required" (Y or N)                                                                                                    | Y                                    |
| 3950                                | Q                          | 1               | "ADMIN DIAGNOSTIC Password Required"                                                                                                    | Ν                                    |
| 3951                                | Q                          | 1               | "ADMIN REPRINT Password Required"                                                                                                    | Ν                                    |
| 3952                                | Q                          | 1               | "ADMIN REVIEW Password Required"                                                                                                    | Ν                                    |
| 3953                                | Q                          | 1               | "ADMIN REPORT Password Required"                                                                                                    | N                                    |
| 3954                                | Q                          | 1               | "ADMIN RESPONSE Password Required"                                                                                                    | N                                    |
| 3955                                | Q                          | 1               | "ADMIN BATCH Password<br>Required"                                                                                                    | Y                                    |
| 3956                                | Q                          | 1               | "ADMIN SETUP Password<br>Required"                                                                                                    | Y                                    |
| 3957                                | Q                          | 1               | "ADMIN DATE & TIME Password<br>Required"                                                                                                    | N                                    |
| 3958                                | Q                          | 1               | "ADMIN PASSWORD Password<br>Required"                                                                                                    | Y                                    |
| 3959                                | Q                          | 1               | "ADMIN DEMO MODE Password<br>Required"                                                                                                    | N                                    |
| 7001<br>7002                        | P                          | 20              | "Txn 1: Phone Number" (host<br>primary authorization phone number)<br>"Txn 1: PreDial Supported" (Y or N)                                                                                                    | 18002289074<br>Y                     |
| 7002                                | Q<br>N                     | <u>1</u><br>1   | "Txn 1: Re-Dial Attempts"<br>(transaction auth primary phone #<br>re-dial attempts)                                                                                                    | 0                                    |
| 7004                                | N                          | 3               | "Txn 1: Connection Timeout Period,<br>in Seconds" (primary auth<br>connection timeout period)                                                                                                    | 30                                   |
| 7011                                | S<br>[1234<br>56789<br>0.] | 15              | "Wireless 1: IP ADDRESS" (wireless<br>auth IP address; only characters<br>allowed are 0 through nine and<br>period [.]; this IP address also<br>applies to wireless batch close and<br>all other on-line wireless<br>communication with the processing<br>host) | 010.224.002.101                      |
| 7012                                | N                          | 5               | "Wireless 1: Connection Timeout" (in seconds)                                                                                                    | 60                                   |
| 7013                                | N                          | 5               | "Wireless 1: Host Port"                                                                                                    | 12516                                |
| 7014                                | Х                          | 25              | "Wireless 1:APN"                                                                                                    | ALLEN1.APRIVA.COM                    |
| 7101                                | Р                          | 20              | "Config 1: Phone Number" (phone number for remote parameter, i.e.,                                                                                                    | 94100651<br>[Not a valid number;     |

| Parameter<br>(Field #s<br>from TDF) | Field<br>Type | Field<br>Length | Description of Field and Comments                                                                                                    | "Default" Value<br>(SEE NOTE ABOVE!)              |
|-------------------------------------|---------------|-----------------|----------------------------------------------------------------------------------------------------|---------------------------------------------------|
|                                     |               |                 | configuration, downloads and application upgrades)                                                                                                    | must be changed<br>before doing a config<br>load] |
| 7102                                | Q             | 1               | "Config 1: PreDial Supported" (Y or N)                                                                                                    | Y                                                 |
| 7103                                | N             | 1               | "Config 1: Re-dial Attempts"                                                                                                    | 2                                                 |
| 7104                                | N             | 3               | "Config 1: Connection Timeout<br>Period, in Seconds"                                                                                                    | 30                                                |
| 7201                                | Р             | 20              | "Txn 2: Phone Number" (host secondary authorization phone number)                                                                                                    | 18002289074                                       |
| 7202                                | Q             | 1               | "Txn 2: PreDial Supported" (Y or N)                                                                                                    | Υ                                                 |
| 7203                                | N             | 1               | "Txn 2: Re-Dial Attempts"<br>(transaction auth secondary phone #<br>re-dial attempts)                                                                                  | 1                                                 |
| 7204                                | N             | 3               | "Txn 2: Connection Timeout Period,<br>in Seconds" (secondary auth<br>connection timeout period)                                                                        | 30                                                |
| 7501                                | Р             | 20              | "Batch 1: Phone Number" (batch primary phone number)                                                                                                    | 18002289074                                       |
| 7502                                | Q             | 1               | "Batch 1: PreDial Supported" (Y or Y<br>N)                                                                                                    |                                                   |
| 7503                                | N             | 1               | "Batch 1: Re-Dial Attempts" (batch primary phone # re-dial attempts)                                                                                                   | 0                                                 |
| 7504                                | N             | 3               | "Batch 1: Connection Timeout 60<br>Period, in Seconds" (primary batch<br>connection timeout period)                                                                    |                                                   |
| 7701                                | Р             | 20              | "Batch 2: Phone Number" (batch 18002289074 secondary phone number)                                                                                                    |                                                   |
| 7702                                | Q             | 1               | "Batch 2: PreDial Supported" (Y or N)                                                                                                    | Y                                                 |
| 7703                                | N             | 1               | "Batch 2: Re-Dial Attempts" (batch secondary phone # re-dial attempts)                                                                                                 | 0                                                 |
| 7704                                | N             | 3               | "Batch 2: Connection Timeout<br>Period, in Seconds" (secondary<br>batch connection timeout period)                                                                     | 60                                                |
| 9003                                | Ν             | 19              | "Primary Proc: Merchant Number"<br>(merchant ID number for dial-up<br>transactions) 022009001234566<br>[This is a test number<br>must be changed<br>the merchant file] |                                                   |
| 9010                                | Х             | 4,4             | "Primary Proc: Device ID" (device ID for dial-up transactions)                                                                                                    | DAY0                                              |
| 9023                                | Ν             | 19              | "Wireless Proc: Merchant Number" 022009001234566<br>(merchant ID for wireless<br>transactions) must be changed<br>the merchant file]                                   |                                                   |
| 9030                                | Х             | 4,4             | "Wireless Proc: Device ID" (device<br>ID for wireless transactions; <u>must</u> be<br>different from primary proc device<br>ID)                                        | DB01                                              |
| 20002                               | N             | 3,3             | "Data Input Idle Timeout Period 0                                                                                                    | 030                                               |

| Parameter<br>(Field #s<br>from TDF) | Field<br>Type | Field<br>Length | Description of Field and Comments                                                                                                    | "Default" Value<br>(SEE NOTE ABOVE!)    |
|-------------------------------------|---------------|-----------------|----------------------------------------------------------------------------------------------------|-----------------------------------------|
|                                     |               |                 | (Seconds)" (time before terminal<br>returns to idle if no key is pressed<br>during data entry: 0 to 60 seconds; 0<br>= must press [CLEAR] to return to<br>the idle prompt; 1–60 = terminal<br>automatically returns to the idle<br>prompt after the set number of<br>seconds)                                                                                                  |                                         |
| 20008                               | X             | 19,19           | "Zero Key Text Characters" (in any<br>field in which alpha entry is<br>permitted, repeatedly pressing the 0<br>key will access these characters in<br>succession so they can be keyed<br>into the field). (Note: Does not<br>apply to the Dial Prefix field in Setup;<br>in Dial Prefix, the zero key<br>characters are hard-coded to the<br>following selection: , / * # ; ). | . , ' - : ( ) ! @ # \$ % & *<br>+ = / ? |
| 20586                               | Ν             | 8               | "EBT Cash Only Amt: Min EBT Cash<br>Only Amt Value, (in Cents)" (decimal<br>point implied, e.g., 99999 = \$999.99;<br>note that Cash Only is the same as<br>Cash Sale)                                                                                                    | 00000                                   |
| 20590                               | N             | 7               | "EBT Cash Only Amt: Max EBT<br>Cash Only Amt Value, (in Cents)"<br>(decimal point implied, e.g., 99999 =<br>\$999.99; note that Cash Only is the<br>same as Cash Sale)                                                                                                    | 99999                                   |
| 27816                               | N             | 5               | "Cash Back Amt: Min CashBack Amt<br>Value, (in Cents)" (decimal point<br>implied, e.g., 99999 = \$999.99;<br>applies to Debit CashBack)                                                                                                    | 00000                                   |
| 27820                               | N             | 5               | "CashBack Amt: Max CashBack Amt<br>Value, (in Cents)" (decimal point<br>implied, e.g., 99999 = \$999.99;<br>applies to Debit CashBack)                                                                                                    | 10000                                   |
| 60001                               | N             | 3,3             | "Crd Range Cntrl Tbl: Number"<br>(Card Range Control Table)                                                                                                    | 036                                     |
| 61000                               | N             | 8,8             | "MC Purchase Card LR" (low range)                                                                                                    | 54050000                                |
| 61001                               | N             | 8,8             | "MC Purchase Card UR" (upper range)                                                                                                    | 54059999                                |
| 61002                               | N             | 2               | "MC Purchase Card Min. Length"                                                                                                    | 16                                      |
| 61003                               | N             | 2               | "MC Purchase Card Max. Length"                                                                                                    | 19                                      |
| 61004<br>61005                      | N<br>Q        | 7,7<br>1        | "MC Purchase Card Type Tbl"<br>"MC Purchase Card – Disable?" (Y<br>or N; Y = card type is disabled; N =<br>card type is enabled)                                                                                                    | 0004060<br>N                            |
| 61006                               | N             | 7               | "MC Purchase Card Wireless Type Table"                                                                                                    | 0004560                                 |
| 61007                               | Q             | 1               | "MC Purchase Card Customer Code<br>Prompt" (Y or N)                                                                                                    | Y                                       |
| 61008                               | Q             | 1               | "MC Purchase Card Order Number                                                                                                    | Ν                                       |

| Parameter<br>(Field #s<br>from TDF) | Field<br>Type | Field<br>Length | Description of Field and Comments                                                                                                    | "Default" Value<br>(SEE NOTE ABOVE!) |
|-------------------------------------|---------------|-----------------|----------------------------------------------------------------------------------------------------|--------------------------------------|
|                                     |               |                 | Prompt" (Y or N)                                                                                                    |                                      |
| 61009                               | Q             | 1               | "MC Purchase Card Tax Prompt" (Y<br>or N)                                                                                                    | Y                                    |
| 61010                               | Q             | 1               | "MC Purchase Card AVS Only Prompts" (Y or N)                                                                                                    | Ν                                    |
| 61011                               | Q             | 1               | "MC Purchase Card CVC2 Prompt"<br>(Y or N)                                                                                                    | Y                                    |
| 61020-<br>61211                     |               |                 | (Additional MasterCard and MC<br>purchase, business, business debit,<br>and corporate fleet card ranges and<br>related fieldssee Fields 60001 to<br>61011 above for example of all the<br>fields for one card range).                                                   |                                      |
| 61220-                              |               |                 | (Visa and Visa purchase and fleet                                                                                                    |                                      |
| 61531                               |               |                 | card ranges and related fields)                                                                                                    |                                      |
| 61540-                              |               |                 | (AMEX "34" card range and related                                                                                                    |                                      |
| 61551                               |               |                 | fields)                                                                                                    |                                      |
| 61560-<br>61571                     |               |                 | (AMEX "37" card range and related fields)                                                                                                    |                                      |
| 61580-<br>61590                     |               |                 | (Discover (Novus) card range and related fields)                                                                                                    |                                      |
| 61600-<br>61610                     |               |                 | (JCB card range and related fields)                                                                                                    |                                      |
| 61620-<br>61630                     |               |                 | (Diners Club card range and related fields)                                                                                                    |                                      |
| 61640-<br>61650                     |               |                 | (Carte Blanche card range and related fields)                                                                                                    |                                      |
| 61660-<br>61690                     |               |                 | (JAL card ranges and related fields)                                                                                                    |                                      |
| 61700-<br>61711                     |               |                 | (FDC test card range and related fields)                                                                                                    |                                      |
| 61720-<br>61730                     |               |                 | ("Unknown" card range and related<br>fieldsallows addition of one card<br>type such as a private label card)<br><i>NOTE: The application also allows</i><br>for addition of 16 new card types in<br>the future, although these are not<br>currently defined in the TDF. |                                      |

## SIM CARD ACTIVATION

Before the terminal can be used, the SIM card must be activated by the wireless gateway service. This SIM ID together with the terminal serial number must be provided to the wireless gateway service so that the SIM can be activated. The SIM ID number is a 20-digit number that can be found on a plastic card in the box with each terminal (this card may be taped to the lid of the box).

If this card is missing from the terminal's box, the only way to obtain the SIM ID is to remove the SIM card from the terminal and read the ID number from the back of the SIM card. The SIM ID cannot be read from the terminal's application.

### **STANDARD TRANSACTIONS**

The LinkPoint 9100 GPRS uses transaction menus as well as transaction "hot" keys. This makes operating the terminal simple, intuitive, and user-friendly. The main transaction menu can be accessed from the idle prompt or the LinkPoint logo simply by pressing either [OK], [C], or [CLR]. The main menu consists of the submenu options 1 Credit, 2 Debit, 3 EBT, and 4 Batch. Each of these submenus can be accessed by pressing the corresponding number on the keypad. Alternatively, the operator can use the up or down arrow key to scroll until the desired option is highlighted, then press [OK]. Each of these submenus can also be accessed from the idle prompt by pressing its corresponding number on the keypad.

The main menu and submenu options are as follows:

1 CREDIT

1 SALE 2 RETURN 3 VOID 4 AUTHORIZE ONLY 5 TICKET ONLY 6 PRE-SALE

2 DEBIT

1 SALE 2 RETURN

3 EBT

- 1 FOOD SALE 2 FOOD RETURN 3 FOOD BALANCE 4 CASH SALE 5 CASH BALANCE 6 VOUCHER SALE 7 VOUCHER RETURN
- 4 BATCH

1 CLOSE 2 INQUIRY

#### 3 UPDATE 4 UPLOAD

Reports, reviews, reprints and other local functions are accessed by pressing the [F] key to display the admin menu. These will be described later in this manual.

To initiate a card-swiped online credit sale, simply swipe the card at either the LinkPoint logo or the SWIPE CARD idle screen. Then follow the remaining prompts on the display.

To initiate other transactions, follow these steps:

- 1. Check the display for the LinkPoint logo or the SWIPE CARD idle prompt. If it is not displayed, press the red [C] key to return to the idle prompt.
- Press [OK], [C], or [CLR] at either the LinkPoint logo or the SWIPE CARD idle prompt.
- 3. Choose the desired transaction type from the appropriate menu and submenu as shown above.
- 4. Follow the instructions given by the prompts on the display panel to complete the transaction.
- 5. Press [C] to return to the idle prompt message when the transaction is completed (the terminal is programmed to return to idle in one minute if [C] is not pressed).

### Using the Card Reader

- 1. Check the display for the LinkPoint logo or the SWIPE CARD idle prompt. If it is not displayed, press the red [C] key to return to the idle prompt.
- 2. For a card-swiped, online credit sale, simply swipe the card at the idle prompt. For other transactions, initiate the correct transaction type as indicated above.
- 3. When the terminal prompts Swipe Card or Key Account #, insert the credit or debit card into the rear of the card reader slot with the magnetic stripe facing up and away from the keypad (see Figure 8).
- 4. Slide the card through the slot without stopping. If the terminal displays BAD CARD SWIPE, press [CLR]. Check the position of the magnetic stripe and slide the card through the slot again. If the BAD CARD SWIPE message persists, the card may be damaged. At the prompt SWIPE CARD OR KEY ACCOUNT #, type the account number directly on the keypad, press [OK], and follow the remaining prompts for a manually entered transaction. (Note: If all card swipe attempts get the BAD CARD SWIPE message, the card reader may need cleaning. Card reader cleaners can be purchased at office supply stores for this purpose.)
- 5. Complete the transaction by following the display messages.

### **Choosing Wireless or Dialup Mode**

Before performing transactions, the operator must first choose the mode (wireless or phone) in which the transactions will be done. Please see the section in this manual entitled "Local Functions" for detailed information on choosing modes. The procedure for changing modes is as follows: Press the [9] key at the idle prompt. When SETUP / Enter Password appears, key the password (default = 1234) and press [OK]. The comms type (Wireless or Dialup) will be displayed. Press the left-most soft key under YES to change modes, or press the right-most soft key under NO to keep the mode the same.

The mode can also be changed in terminal Setup is as follows: Press the blue [F] key at the idle prompt. When the ADMIN MENU appears, press 6 = SETUP. Key the password (default = 1234), then press [OK]. At the SETUP MENU, press 4 = COMMS. At the HOSTS MENU, press 1 = COMMS TYPE. The comms type (Wireless or Dialup) will be displayed. Press the left-most soft key under YES to change modes, or press the right-most soft key under NO to keep the mode the same.

When the terminal is in wireless mode, a "Y"-shaped icon will always be present in the upper left corner of the display, even if the terminal is out of wireless network coverage. When in dialup mode, *no* icon will be present.

Note that transactions performed in wireless mode *must* be closed in wireless mode and transactions performed in dialup mode *must* be closed in dialup mode. It is *not* permissible to run transactions in one mode and then close them in a different mode.

### **Standard Retail Transactions**

Standard retail transactions are transactions that all personnel can perform. These transactions include online credit sale, offline credit sale, credit return, void, ticket only, authorization only, debit transactions, EBT transactions, and close batch. Standard retail direct marketing and purchasing card transactions can also be performed if these features have been enabled.

The LinkPoint 9100 GPRS can process up to 300 transactions in a single batch. When the batch is more than 90 percent full, the warning BATCH NEARLY FULL appears when another transaction is attempted. The operator can continue the transaction by pressing [OK] at this prompt.

When the memory is full, the screen displays SETTLEMENT REQUIRED and no further transactions can be stored until the batch is closed. This is a safety feature that advises the merchant to close when the batch is full.

The procedures for each transaction type include optional prompts. The options are designated with the note "*(optional)*" directly below the displayed message. Depending on the user's needs, they may be enabled or disabled.

### **Retail Gratuity Features**

The FDC Omaha application includes functionality for non-restaurant businesses such as limousine services to accept and process gratuities (tips) with their credit card transactions. By downloading this application with the Zontalk/LoadPoint parameter Field 1186 (Global Tip Prompt) enabled to "Y" (Yes), credit and debit sales will prompt for tip amount during the transaction. If the Zontalk/LoadPoint parameter in Field 1172 (Presale Gratuity) is set to "Y" (Yes), the operator can print a pre-sale receipt with a tip line that the customer can fill in. These features can also be enabled locally via terminal setup. When the actual sale is performed, the tip amount can then be added at the tip amount prompt. With the retail tip feature enabled, the terminal sends transactions to the FDR host in a retail format, but the receipts and reports incorporate the tip features.

### **Transaction Tables**

The following tables summarize the steps required to perform the various credit, debit and EBT transactions. (Reviews, reports, reprints, close batch and other functions are described later in this manual.)

Detailed descriptions of each transaction type are given in the sections immediately following the tables.

### General Instructions

- To choose a menu option, either press the number of that option, <u>OR</u> scroll with the up or down arrow key until the option is "highlighted" in reverse text. Then press the green [OK] key to select it. Make further selections from the sub-menus using the same method.
- If a password is requested, **the default password is [1][2][3][4].** If the merchant has changed the password and does not remember the new password, the help desk should be called for assistance.
- When in a sub-menu, **press the orange [CLR] key** to step back to the previous menu.
- When a field has a YES OR NO question, **press the left-most yellow key for YES**. **Press the right-most yellow key for NO.**
- When entering data in a field, press the orange [CLR] key to backspace or to empty a field if necessary.
- After entering data in a field, **press the green [OK] key** to save the entry.
- **Press the red [C] key** to exit a field or to exit a menu.
- **Use the tables below** to find the various transactions and Admin menu options.

#### CREDIT TRANSACTIONS

| CREDIT TRANSACTION<br>TYPE                                                                                                    | HOW TO START THE<br>TRANSACTION FROM<br>THE IDLE PROMPT                           | STEPS TO COMPLETE THE TRANSACTION                                                                                                    |
|----------------------------------------------------------------------------------------------------|-----------------------------------------------------------------------------------|----------------------------------------------------------------------------------------------------|
| CREDIT SALE<br>- CARD SWIPED                                                                                                    | Swipe the credit card                                                             | Enter last four digits of the account number from the card & press [OK]                                                                                                    |
|                                                                                                    |                                                                                   | Enter any requested optional data such as<br>Operator ID, Invoice Number, etc. & press [OK]                                                                                                    |
|                                                                                                    |                                                                                   | Enter amount & press [OK]                                                                                                    |
|                                                                                                    |                                                                                   | Wait for approval & receipt                                                                                                    |
| CREDIT SALE                                                                                                    | Press 1 for Credit                                                                | Key account # & press [OK]                                                                                                    |
| - ONLINE<br>- MANUALLY ENTERED                                                                                                    | Menu, then press 1 for<br>Sale, then press 1 for<br>Online                        | Key expiration date & press [OK]                                                                                                    |
|                                                                                                    | Omme                                                                              | Enter CVC2 or CVV2 or CID number if prompted<br>& press [OK] <i>(This number is on the back of most cards; if number is not available, just press [OK] to bypass this prompt)</i>                                                                                                    |
|                                                                                                    |                                                                                   | Press Yes or No at the Phone Sale prompt                                                                                                    |
|                                                                                                    |                                                                                   | Enter amount & press [OK]                                                                                                    |
|                                                                                                    |                                                                                   | If prompted, enter the AVS Address (street # only)<br>& press [OK]<br>(AVS = Address Verification Service)                                                                                                    |
|                                                                                                    |                                                                                   | If prompted, enter the AVS zip code & press [OK]                                                                                                    |
|                                                                                                    |                                                                                   | Wait for approval & receipt                                                                                                    |
| CREDIT SALE<br>- OFFLINE<br>(Use only where there is<br>no phone line or wireless<br>coverage available. Note<br>that the offline sales are<br><u>not</u> approved until they are<br>uploaded later. Some<br>offline sales may be<br>declined when they are<br>uploaded for approval.) | Press 1 for Credit<br>Menu, then press 1 for<br>Sale, then press 2 for<br>Offline | Swipe card <u>or</u> key account # & exp. date manually<br>Remaining prompts will be same as for an online<br>sale, but you will <i>not</i> get an approval<br>( <i>Note:</i> You <u>must</u> upload any offline sales at the<br>end of the business day; see Batch Upload<br>instructions in the Batch Transactions table below) |
| CREDIT RETURN                                                                                                    | Press 1 for Credit                                                                | Enter password & press [OK]                                                                                                    |
| (Use this to issue a refund<br>to an account)                                                                                                    | d Menu, then press 2 for<br>Return                                                | Swipe card <u>or</u> key account number & exp. date manually                                                                                                    |
|                                                                                                    |                                                                                   | Remaining prompts will be similar to those for a sale                                                                                                    |

| CREDIT TRANSACTION<br>TYPE                                                                                                    | HOW TO START THE<br>TRANSACTION FROM<br>THE IDLE PROMPT   | STEPS TO COMPLETE THE TRANSACTION                                                                                                    |
|----------------------------------------------------------------------------------------------------|-----------------------------------------------------------|----------------------------------------------------------------------------------------------------|
| VOID<br>(Use this to cancel a                                                                                                    | Press 1 for Credit                                        | Enter password & press [OK]                                                                                                    |
| transaction in the current<br>open batch)                                                                                                    | Menu, then press 3 for<br>Void                            | Enter three-digit Item # from original transaction receipt                                                                                                    |
|                                                                                                    |                                                           | If the correct item is displayed, press [OK]                                                                                                    |
|                                                                                                    |                                                           | If the correct card number is displayed, press [OK]                                                                                                    |
|                                                                                                    |                                                           | Press [OK] to confirm the void                                                                                                    |
|                                                                                                    |                                                           | Wait for receipt                                                                                                    |
| AUTHORIZE ONLY<br>(This will pre-authorize an<br>amount but will <u>not</u><br>capture the sale or charge<br>the customer's account)                                                                                                    | Press 1 for Credit<br>Menu, then press 4 for<br>Authorize | Swipe card <u>or</u> key account number & exp. date<br>manually<br>Remaining prompts will be same as those for a<br>sale<br>(If you want to charge the customer's account,<br>you must perform a Ticket Only within about 8                        |
|                                                                                                    |                                                           | days and use the approval you received from the<br>Authorize Only transaction)                                                                                                    |
| TICKET ONLY SALE                                                                                                    | Press 1 for Credit                                        | Swipe card <b>or</b> key account number & exp. date                                                                                                    |
| (Perform this transaction<br>after getting a voice<br>approval for a sale, or if<br>you wish to charge an<br>account after an Authorize<br>Only)                                                                                                | Menu, then press 5 for<br>Ticket                          | manually<br>Remaining prompts will be same as those for a<br>sale, except that the terminal will also prompt for<br>an approval code; at this prompt, enter the code<br>you received from the voice approval center or                             |
|                                                                                                    |                                                           | from the Authorize Only transaction                                                                                                    |
|                                                                                                    |                                                           | For a manually entered Ticket Only, the terminal<br>will also prompt for AVS Response Code, AVS<br>ACI, and AVS TID; key these from the Authorize<br>Only receipt. If this information is not known,<br>press [OK] to bypass each of these prompts |
| PRE-SALE                                                                                                    | Press 1 for Credit                                        | Enter the base amount of the sale & press [OK]                                                                                                    |
| (This is <u>not</u> a sale; perform<br>this function only if you<br>want to give the customer<br>a receipt so that he can<br>write a tip amount. A<br>credit sale must still be<br>performed after this to<br>actually charge the<br>customer.) | Menu, then press 6 for<br>Pre-Sale                        | Wait for the receipt to print; give the receipt to the customer to write in the tip; then perform a regular credit sale for the total amount of sale plus tip                                                                                      |

<u>DEBIT TRANSACTIONS</u> (Use <u>only</u> if the merchant account is set up to accept debit cards)

| DEBIT TRANSACTION<br>TYPE                                           | HOW TO START THE<br>TRANSACTION FROM<br>THE IDLE PROMPT     | STEPS TO COMPLETE THE TRANSACTION                                                                                                    |
|---------------------------------------------------------------------|-------------------------------------------------------------|----------------------------------------------------------------------------------------------------|
| DEBIT SALE                                                          | Press 2 for Debit Menu,<br>then press 1 for Debit<br>Sale   | Swipe the debit card<br>Enter any requested optional data such as<br>Operator ID, Invoice Number, etc. & press [OK]<br>Enter amount & press [OK]<br>Give the terminal to the customer to enter the PIN                                                    |
|                                                                     |                                                             | & press [OK]<br>Wait for approval & receipt                                                                                                    |
| DEBIT RETURN<br>(Use this to issue a refund<br>to a debit account.) | Press 2 for Debit Menu,<br>then press 2 for Debit<br>Return | Enter the password & press [OK]<br>Swipe the debit card<br>Enter any requested optional data such as<br>Operator ID, Invoice Number, etc. & press [OK]<br>Enter amount & press [OK]<br>Give the terminal to the customer to enter the PIN<br>& press [OK] |
|                                                                     |                                                             | Wait for approval & receipt                                                                                                    |

#### EBT TRANSACTIONS

(Use <u>only</u> if the merchant account is set up to accept Electronic Benefits Transfer cards)

| EBT TRANSACTION<br>TYPE | HOW TO START THE<br>TRANSACTION FROM<br>THE IDLE PROMPT | STEPS TO COMPLETE THE TRANSACTION                                                                                                    |
|-------------------------|---------------------------------------------------------|----------------------------------------------------------------------------------------------------|
| EBT FOOD SALE           | Press 3 for EBT Menu,<br>then press 1 for Food<br>Sale  | Swipe the EBT card <u>or</u> key account # & exp. date<br>manually (if no expiration date on the card, press<br>[OK] to bypass the Expiry prompt) |
|                         |                                                         | Enter the Operator ID (required) & press [OK]                                                                                                    |
|                         |                                                         | Enter amount & press [OK]                                                                                                    |
|                         |                                                         | Give the terminal to the customer to enter the PIN & press [OK]                                                                                   |
|                         |                                                         | Wait for approval & receipt                                                                                                    |
|                         |                                                         |                                                                                                    |

| THE IDLE PROMPT         EBT FOOD RETURN<br>(Use this to issue a refund<br>on a food sale.)       Press 3 for EBT Menu,<br>then press 2 for Food<br>Return       Swipe the EBT card (manual entry not allowed<br>return)         Enter the Operator ID (required) & press [OK]       Enter amount & press [OK]         Give the terminal to the customer to enter the<br>& press [OK]         Wait for approval & receipt         EBT FOOD BALANCE       Press 3 for EBT Menu,<br>then press 2 for EBT Menu,<br>then press 2 for EBT Menu, |      |
|----------------------------------------------------------------------------------------------------|------|
| Enter the Operator ID (required) & press [OK]         Enter amount & press [OK]         Give the terminal to the customer to enter the law press [OK]         Wait for approval & receipt         EBT FOOD BALANCE         Press 3 for EBT Menu,         Swipe the EBT card <u>or</u> key account # & exp. d                                                                                                    | PIN  |
| Give the terminal to the customer to enter the & press [OK]         Wait for approval & receipt         EBT FOOD BALANCE       Press 3 for EBT Menu,         Swipe the EBT card or key account # & exp. d                                                                                                    | PIN  |
| & press [OK]         Wait for approval & receipt         EBT FOOD BALANCE       Press 3 for EBT Menu,         Swipe the EBT card <u>or</u> key account # & exp. d                                                                                                    | PIN  |
| EBT FOOD BALANCE Press 3 for EBT Menu, Swipe the EBT card <u>or</u> key account # & exp. d                                                                                                    |      |
|                                                                                                    |      |
| (Use this to verify the food<br>stamp balance on the EBTthen press 3 for<br>FoodStp Balmanually (if no expiration date on the card, pre<br>[OK] to bypass the Expiry prompt)                                                                                                    |      |
| account) Enter the Operator ID (required) & press [OK]                                                                                                    |      |
| Give the terminal to the customer to enter the & press [OK]                                                                                                    | PIN  |
| Wait for receipt                                                                                                    |      |
| EBT CASH SALE Press 3 for EBT Menu, Swipe the EBT card                                                                                                    |      |
| then press 4 for Cash (Manual entry not allowed for a Cash Sale)<br>Sale                                                                                                    |      |
| Enter the Operator ID (required) & press [OK]                                                                                                    |      |
| Enter amount & press [OK]                                                                                                    |      |
| Give the terminal to the customer to enter the & press [OK]                                                                                                    | PIN  |
| Wait for approval & receipt                                                                                                    |      |
| EBT CASH BALANCE Press 3 for EBT Menu, Swipe the EBT card <u>or</u> key account number &                                                                                                    | avn  |
|                                                                                                    | exp. |
| then press 5 for Cash<br>Bal ( <i>If no expiration date, press [OK] to bypass this</i><br><i>prompt</i> )                                                                                                    |      |
| Bal (If no expiration date, press [OK] to bypass this                                                                                                    | ;    |
| Bal (If no expiration date, press [OK] to bypass this prompt)                                                                                                    |      |

| EBT TRANSACTION<br>TYPE                                                                 | HOW TO START THE<br>TRANSACTION FROM<br>THE IDLE PROMPT | STEPS TO COMPLETE THE TRANSACTION                                                                                                    |
|-----------------------------------------------------------------------------------------|---------------------------------------------------------|----------------------------------------------------------------------------------------------------|
| EBT VOUCHER SALE<br>(Use this after getting a<br>voice approval for an EBT<br>sale)     | Press 3 for EBT Menu,<br>then press 6 for Vouch<br>Sale | Swipe the EBT card <u>or</u> key account # & exp. date<br>manually (if no expiration date on the card, press<br>[OK] to bypass the Expiry prompt) |
|                                                                                         |                                                         | Enter the Operator ID (required) & press [OK]                                                                                                    |
|                                                                                         |                                                         | Enter the Transaction Voucher Number from the electronic voucher & press [OK]                                                                     |
|                                                                                         |                                                         | Enter amount & press [OK]                                                                                                    |
|                                                                                         |                                                         | Enter approval code (obtained from voice center) & press [OK]                                                                                     |
|                                                                                         |                                                         | Wait for approval & receipt                                                                                                    |
|                                                                                         |                                                         |                                                                                                    |
| EBT VOUCHER RETURN<br>(Use this after getting a<br>voice approval for an EBT<br>return) | Press 3 for EBT Menu,<br>then press 7 for Vouch<br>Rtrn | Swipe the EBT card <u>or</u> key account # & exp. date<br>manually (if no expiration date on the card, press<br>[OK] to bypass the Expiry prompt) |
| returny                                                                                 |                                                         | Enter the Operator ID (required) & press [OK]                                                                                                    |
|                                                                                         |                                                         | Enter the Transaction Voucher Number from the electronic voucher & press [OK]                                                                     |
|                                                                                         |                                                         | Enter amount & press [OK]                                                                                                    |
|                                                                                         |                                                         | Enter approval code (obtained from voice center) & press [OK]                                                                                     |
|                                                                                         |                                                         | Wait for approval & receipt                                                                                                    |

# **CREDIT CARD TRANSACTIONS**

### **Credit Card Sale – Swiped**

A sale is a monetary transaction that transfers funds from a cardholder's credit line to the merchant's bank account. This transaction is the normal procedure used to authorize and capture a credit card sale for later deposit.

The following prompts will appear if credit sale is selected from the menus by pressing [OK] at the idle prompt, followed by [1] = CREDIT, then [1] = SALE, then [1] = ONLINE. (A swiped credit card sale may also be started by simply swiping the card at the idle prompt or the LinkPoint logo).

| Display Message                                      | Operator Action                                                             |
|------------------------------------------------------|-----------------------------------------------------------------------------|
| CREDIT SALE<br>Enter Password                        | If prompted, key in the merchant password, (1-<br>6 digits) and press [OK]. |
| (optional)                                           |                                                                             |
| CREDIT SALE<br>Swipe Card or<br>Key Account #        | Slide the card through the card reader.                                     |
| CREDIT SALE<br>Enter Last 4<br>Digits                | Key the last 4 digits of the account and press [OK].                        |
| (optional)                                           |                                                                             |
| CREDIT SALE<br>Swiped Card<br>Data<br>XXXXXXXXXXXXXX | The swiped card number will appear. Press OK to continue.                   |
| (optional)                                           |                                                                             |

| CREDIT SALE<br>Enter Operator<br>Id                                               |  |  |
|-----------------------------------------------------------------------------------|--|--|
| (optional)                                                                        |  |  |
| CREDIT SALE<br>Enter Sale<br>Amount                                               |  |  |
| \$0.00                                                                            |  |  |
| CREDIT SALE<br>Enter Tax<br>Amount                                                |  |  |
| \$0.00                                                                            |  |  |
| (optional)                                                                        |  |  |
| CREDIT SALE<br>Enter Tip<br>Amount<br>\$0.00                                      |  |  |
| (optional)                                                                        |  |  |
| CREDIT SALE<br>Sale \$xxxxx.xx<br>Tax \$xxx.xx<br>Tip \$xxx.xx<br>Total \$xxxx.xx |  |  |
| (optional) (conditional)                                                          |  |  |
| CREDIT SALE<br>Enter Invoice<br>Number                                            |  |  |

Key in the operator ID and press [OK], or simply press [OK] to skip this input.

Key in the amount of the sale (max 7 digits) without the decimal point then press [OK].

Key in the tax amount (max 5 digits) without the decimal, then press [OK].

This is a required field for purchase cards.

Key in the tip amount (max 5 digits) without the decimal point then press [OK].

If tip prompt is enabled, or if tax amount is enabled, the totals for the transaction are displayed. Press [OK] to continue. Press [CLR] key to return to the enter sale amount screen.

Key in the invoice number (up to eight alphanumeric characters) and press [OK], or simply press [OK] to skip this field.

(optional)

CREDIT SALE various text

CREDIT SALE AUTH/TKT XXXXXX Item#:nnnn

CREDIT SALE Press OK for customer copy

(conditional)

| CREDIT    | SALE |  |
|-----------|------|--|
| AUTH/TKT  |      |  |
| XXXXXX    |      |  |
| Item#:nnn | n    |  |

The terminal displays several messages indicating it is communicating with the host. These are DIALING, REDIALING, SENDING, RECEIVING, and DISCONNECTING.

The approval message is displayed. The terminal displays this message until the receipt is printed assuming that the printer is available and enabled.

The terminal displays this message, waiting for acknowledgement before printing the customer receipt, if second receipt is enabled.

The approval message is displayed. Press [CLR] to return to either the idle or transaction menu screen.

### Credit Card Sale—Manual Entry

A manually entered credit card sale should be performed if the card is not present or if the magnetic stripe on the card is unreadable.

To start a manually entered credit card sale from the idle prompt, press [OK]. Then select [1] Credit from the main menu, followed by [1] = SALE, then [1] = ONLINE. Then follow the remaining prompts shown below.

Note: A manually entered credit card sale will prompt for a Card Verification Value. The Card Verification Value is a number that appears on the back of the customer's Visa, MasterCard, or American Express card after the account number. Requiring this number to be entered during manual entry transactions provides an extra level of fraud protection. For Visa this number is called the CVV2. For MasterCard it is the CVC2, and for AMEX it is the CID number.

#### **Display Message**

#### **Operator Action**

If prompted, key in the merchant password (1-6 digits) and press [OK].

(optional)

CREDIT SALE

Enter Password

CREDIT SALE Swipe Card or Key Account #

CREDIT SALE Enter Expiry Date MMYY

CREDIT SALE Enter 3-Digit CVV2 Number

> *(optional)* OR

Key the cardholder's account number (max 19 digits), and press [OK].

Key in the four-digit expiration date using two digits for the month and two for the year, the press [OK].

Key in the 3-digit Visa CVV2 number and press [OK], or press [OK] to bypass.

| CREDIT SALE                   | Key in the 4-digit AMEX CID number and press [OK], or press [OK] to bypass.                |
|-------------------------------|--------------------------------------------------------------------------------------------|
| Enter 4-Digit<br>CID Number   |                                                                                            |
| CID NUMBEL                    |                                                                                            |
| (optional)                    |                                                                                            |
| OR                            |                                                                                            |
| CREDIT SALE                   | Key in the 3-digit MasterCard CVC2 number and press [OK], or press [OK] to bypass.         |
| Enter 3-Digit                 |                                                                                            |
| CVC2 Number                   |                                                                                            |
| (optional)                    |                                                                                            |
| CREDIT SALE                   | Press the far left soft key under YES if the order was received by phone, or press the far |
| Phone Order                   | right key under NO if it was not.                                                          |
| Transaction?                  |                                                                                            |
| Yes No                        |                                                                                            |
| CREDIT SALE                   | This message is displayed for two seconds. If                                              |
| Make Imprint                  | the card is present the user should obtain an imprint with a manual imprinter.             |
| If Card Is                    |                                                                                            |
| Present!                      |                                                                                            |
| (conditional)                 |                                                                                            |
| CDEDIE SALE                   | Key in the operator ID and press [OK], or                                                  |
| CREDIT SALE<br>Enter Operator | simply press [OK] to skip this input.                                                      |
| Id                            |                                                                                            |
|                               |                                                                                            |
| (optional)                    |                                                                                            |
|                               |                                                                                            |

| CREDIT SALE<br>Enter Sale<br>Amount                                                | Key in the amount of the sale (max 7 digits) without the decimal point then press [OK].                                                                                                    |
|------------------------------------------------------------------------------------|----------------------------------------------------------------------------------------------------|
| CREDIT SALE<br>Enter Tax<br>Amount<br>\$0.00<br><i>(optional)</i>                  | Key in the tax amount (max 5 digits) without<br>the decimal, then press [OK].<br>This is a required field for purchase cards.                                                                        |
| CREDIT SALE<br>Enter Tip<br>Amount<br>\$0.00                                       | Key in the tip amount (max 5 digits) without the decimal point. then press [OK].                                                                                                    |
| (optional)                                                                         |                                                                                                    |
| CREDIT SALE<br>Sale \$xxxxx.xx<br>Tax \$xxx.xx<br>Tip \$xxx.xx<br>Total \$xxxxx.xx | If tip prompt is enabled, of if the tax prompt is<br>enabled, the totals for the transaction are<br>displayed. Press [OK] to continue. Press [CLR]<br>key to return to the enter sale amount screen. |
| (optional) (conditional)                                                           |                                                                                                    |
| CREDIT SALE<br>Enter Invoice<br>Number                                             | Key in the invoice number (up to eight alphanumeric characters) and press [OK], or simply press [OK] to skip this field.                                                                             |
| (optional)                                                                         |                                                                                                    |
| CREDIT SALE<br>various text                                                        | The terminal displays several messages<br>indicating it is communicating with the host.<br>These are DIALING, REDIALING, SENDING,<br>RECEIVING, and DISCONNECTING.                                   |

CREDIT SALE AUTH/TKT XXXXXX Item#:nnn The approval message is displayed. The terminal displays this message until the receipt is printed, assuming that the printer is available and enabled.

CREDIT SALE Press OK for customer copy

(conditional)

The terminal displays this message, waiting for acknowledgement before printing the customer receipt, if second receipt is enabled.

CREDIT SALE AUTH/TKT XXXXXX Item#:nnn

The approval message is displayed. Press [CLR] to return to either the idle or transaction menu screen.

### **Credit Card Sale–Receipt**

.....

CREDIT SALE RECEIPT Custom Header Line 1 Custom Header Line 2 Custom Header Line 3 Custom Header Line 4 Custom Header Line 5 Custom Header Line 6 Merch ID:xxxxxxxxxxxxxxx Term ID:xxxx Item #:xxx VISA SALE:SWIPED Invoice : xxxxxxx Op ID:xxxx Acct:xxxxxxxxxxxxxxxxxxx Exp:mm/yy AMOUNT \$xxxxx.xx TAX \$xxxxx.xx TIP \$xxxxx.xx \_\_\_\_\_ TOTAL \$xxxxx.xx Х JOHN DOE Custom Agreement Line1 Custom Agreement Line2 Custom Agreement Line3 Custom Agreement Line4 Custom Trailer Line 1 Custom Trailer Line 2 Custom Trailer Line 3 Custom Trailer Line 4 Date: mm/dd/yy Time:hh:mmP Response: AUTH/TKT XXXXXX

-Transaction type

-Custom header lines (max 6)

-Merchant ID -Terminal ID and Item # -Card, tran type, entry method -Invoice#, operator id -Card number -Expiry Date -Purchase Amount -Tax Amount -Tax Amount -Total Amount -Total Amount -Cardholder Signature -Cardholder name (if swiped) -Custom cardholder agreement lines (max 4)

-Custom trailer lines (max 4)

-Transaction date & time -Host Response text

## Credit Card Sale–Manual Entry With Direct Marketing/AVS

When the Direct Marketing and AVS prompts are enabled, a manually entered credit card sale will display these prompts.

To start a manually entered credit card sale with Direct Marketing and AVS, select Credit Sale from the menus by pressing [OK] at the idle prompt, followed by [1] = Credit, then [1] = Sale, then [1] = Online. Then follow the remaining prompts shown below.

#### Display Message

#### **Operator Action**

If prompted, key in the merchant password (1-6 digits) and press [OK].

(optional)

CREDIT SALE Enter Password

| CF   | RED | TI  | SAI | LE |
|------|-----|-----|-----|----|
| Swip | be  | Ca  | rd  | or |
| Кеу  | Ac  | coi | int | #  |

CREDIT SALE Enter Expiry Date MM/YY

CREDIT SALE Enter 3-Digit CVV2 Number

(optional)

Key the cardholder's account number (max 19 digits) and press [OK].

Key in the four-digit expiration date using two digits for the month and two for the year. then press [OK].

Key in the 3-digit VISA CVV2 number and press [OK], or press [OK] to bypass.

CREDIT SALE Enter 4-Digit CID Number

Key in the 4-digit AMEX CID number and press [OK], or press [OK] to bypass .

(optional)

OR

CREDIT SALE Enter 3-Digit CVC2 Number

(optional)

CREDIT SALE Phone Order Transaction? Yes No

CREDIT SALE Make Imprint If Card Is Present!

CREDIT SALE Enter Operator Id

(optional)

Key in the 3-digit MasterCard CVC2 number and press [OK], or press [OK] to bypass.

Press the far left soft key under Yes if the order was received by phone, or press the far right key under No if it was not.

This message is displayed for two seconds. If the card is present the user should obtain an imprint with a manual imprinter.

Key in the operator id and press [OK], or simply press [OK] to skip this input.

| CREDIT SALE<br>Enter Sale<br>Amount<br>\$0.00                                     |   |
|-----------------------------------------------------------------------------------|---|
| CREDIT SALE<br>Enter Tax<br>Amount<br>\$0.00                                      |   |
| CREDIT SALE<br>Enter Tip<br>Amount                                                |   |
| (optional)                                                                        |   |
| CREDIT SALE<br>Sale \$xxxxx.xx<br>Tax \$xxx.xx<br>Tip \$xxx.xx<br>Total \$xxxx.xx |   |
| CREDIT SALE<br>Enter AVS<br>Address                                               |   |
| (optional)                                                                        | - |
| CREDIT SALE<br>Enter AVS<br>ZIP Code<br><i>(optional)</i>                         |   |

Key in the amount of the sale (max 7 digits) without the decimal point then press [OK].

Key in the tax amount (max 5 digits) without the decimal, then press [OK].

This is a required field for purchase cards.

Key in the tip amount (max 5 digits) without the decimal point then press [OK].

If tip prompt is enabled or if tax prompt is enabled, the totals for the transaction are displayed. Press [OK] to continue. Press [CLR] key to return to the enter sale amount screen.

Key in the customer's numeric address (up to 5 digits) and press [OK].

Key in the customer's 5- or 9-digit zip code and press [OK].

| CREDIT SALE<br>Enter Order<br>Number                       | Key in the order number (up to 25 alphanumeric characters) and press [OK].                                                                                                    |
|------------------------------------------------------------|----------------------------------------------------------------------------------------------------|
| (optional)                                                 |                                                                                                    |
| CREDIT SALE<br>Enter Invoice<br>Number                     | Key in the invoice number (up to eight alphanumeric characters) and press [OK], or simply press [OK] to skip this field.                                                                                                    |
| (optional)                                                 |                                                                                                    |
| CREDIT SALE<br>various text                                | The terminal displays several messages<br>indicating it is communicating with the host.<br>These are DIALING, REDIALING, SENDING,<br>RECEIVING, and DISCONNECTING.                                                                                                    |
| CREDIT SALE<br>AUTH/TKT<br>XXXXXX Y<br><i>various text</i> | The terminal displays the authorization<br>response text and the AVS code. The bottom<br>line will also display the text interpretation of<br>the AVS code. The terminal displays this<br>message until the receipt is printed assuming<br>that the printer is available and enabled. |
| CREDIT SALE<br>Press OK for<br>customer copy               | The terminal displays this message, waiting for acknowledgement before printing the customer receipt, if second receipt is enabled.                                                                                                    |
| (conditional)                                              |                                                                                                    |
| CREDIT SALE<br>AUTH/TKT<br>XXXXXX Y                        | The terminal displays the authorization response text and the AVS code. The bottom line will also display the text interpretation of the AVS code.                                                                                                    |

Press [CLR] to return to either the idle or transaction menu screen.

various text

### **AVS Response Code Definitions**

The bottom line of the display (for the credit sale and auth only transactions with direct marketing/AVS) will be generated by the single character AVS response code as shown in the following table.

| AVS<br>Code | Terminal Display | Meaning                           |
|-------------|------------------|-----------------------------------|
| А           | Adr Match Only   | Address Match Only                |
| E           | Not Eligible     | Not Eligible for AVS              |
| Ν           | No Match         | No Match                          |
| R           | Retry            | Retry, System Unavailable         |
| S           | Not Supported    | Service Not Supported             |
| U           | Adr Not Avail    | Address Information Not Available |
| W           | Zip Code Ok      | 9-Digit Zip Code OK               |
| Х           | Exact Match      | Exact Match                       |
| Υ           | Exact Match      | Exact Match                       |
| Z           | Zip Code Ok      | 5-Digit Zip Code OK               |

# Credit Card Sale–Direct Marketing/AVS Receipt

| CREDIT SALE RECEIPT                                                                                                    | -Transaction type                                                                                                    |
|----------------------------------------------------------------------------------------------------|----------------------------------------------------------------------------------------------------|
| Custom Header Line 1<br>Custom Header Line 2<br>Custom Header Line 3<br>Custom Header Line 4<br>Custom Header Line 5<br>Custom Header Line 6             | -Custom header lines<br>(max 6)                                                                                                   |
| Merch ID:xxxxxxxxxxxxxxx<br>Term ID:xxxx Item #:xxx<br>VISA AVS SALE:KEYED<br>Invoice : xxxxxxx Op ID:xxxx<br>Order Number:<br>xxxxxxxxxxxxxxxxxxxxxxxxx | -Merchant ID<br>-Terminal ID & Item #<br>-Card, tran type, entry method<br>-Invoice#, operator id<br>-Order number                |
| AVS Address:xxxxx<br>AVS Zip Code:xxxxxxxx<br>PHONE ORDER<br>Acct:xxxxxxxxxxxxxxxxxxxxxx<br>Exp:mm/yy                                                    | -AVS numeric address info<br>-AVS zip code 5–9 digits<br>-If phone order<br>-Card number<br>-Expiry Date                          |
| AMOUNT       \$xxxxx.xx         TAX       \$xxxxx.xx         TIP       \$xxxxx.xx         ====================================                           | -Purchase Amount<br>-Tax Amount (optional)<br>-Tip Amount (optional)                                                              |
| TOTAL \$xxxxx.xx                                                                                                    | -Total Amount (optional)                                                                                                    |
| X                                                                                                    | -Cardholder Signature                                                                                                    |
| Custom Agreement Linel<br>Custom Agreement Line2<br>Custom Agreement Line3<br>Custom Agreement Line4                                                     | -Custom cardholder agreement lines<br>(max 4)                                                                                     |
| Custom Trailer Line 1<br>Custom Trailer Line 2<br>Custom Trailer Line 3<br>Custom Trailer Line 4                                                         | -Custom Trailer Lines<br>(max 4)                                                                                                  |
| Date: mm/dd/yy Time: hh:mmP<br>Response: AUTH/TKT XXXXXX Y<br>AVS: Exact Match<br>TID:xxxxxxxxxx ACI: V                                                  | -Transaction date & time<br>-Host Response text<br>-AVS response description<br>-Transaction ID, auth characteristic<br>indicator |

### Purchase Card Sale—Swiped

When the customer code and tax prompts are enabled, a swiped credit card sale will display these prompts.

To start a swiped purchase card sale, select credit sale from the menus by pressing [OK] at the idle prompt, followed by [1] = CREDIT, then [1] = SALE, then [1] = ONLINE. Then follow the remaining prompts shown below.

#### **Display Message**

CREDIT SALE Enter Password

#### **Operator Action**

If prompted, key in the merchant password (1-6 digits) and press [OK].

(optional)

CREDIT SALE Swipe Card or Key Account #

CREDIT SALE Enter Last 4 Digits

(optional)

| CREDIT          | SALE |  |
|-----------------|------|--|
| Swiped          | Card |  |
| Data            |      |  |
| XXXXXXXXXXXXXXX |      |  |

(optional)

Slide the card through the card reader.

Key the last 4 digits of the account and press [OK].

The swiped card number will appear. Press [OK] to continue.

| CREDIT SALE<br>Enter Operator<br>Id                                               | Key in the operator id (up to 4 numeric<br>characters) and press [OK], or simply press<br>[OK] to skip this input.                                                                                |
|-----------------------------------------------------------------------------------|----------------------------------------------------------------------------------------------------|
| (optional)                                                                        |                                                                                                    |
| CREDIT SALE<br>Enter Sale<br>Amount<br>\$0.00                                     | Key in the amount (max 7 digits) of the sale without the decimal point, then press [OK].                                                                                                    |
| CREDIT SALE                                                                       | Key in the tax amount (max 5 digits) without the decimal, then press [OK].                                                                                                    |
| Enter Tax<br>Amount<br>\$0.00                                                     | This is a required field for purchase cards.                                                                                                    |
| (optional)                                                                        |                                                                                                    |
| CREDIT SALE<br>Enter Tip<br>Amount<br>\$0.00                                      | Key in the tip amount (max 5 digits) without the decimal point, then press [OK].                                                                                                    |
| CREDIT SALE<br>Sale \$xxxxx.xx<br>Tax \$xxx.xx<br>Tip \$xxx.xx<br>Total \$xxxx.xx | If tip prompt is enabled, or the tax prompt is<br>enabled, the totals for the transaction are<br>displayed. Press [OK] to continue. Press [CLR]<br>key to return to the enter sale amount screen. |
| (optional) (conditional)                                                          |                                                                                                    |
| CREDIT SALE<br>Enter<br>Customer Code                                             | Key in the customer code (up to 17<br>alphanumeric characters) as provided by the<br>purchasing agent and press [OK].                                                                             |
| (optional)                                                                        |                                                                                                    |

| CRED   | ΓT | SALE   |
|--------|----|--------|
| Enter  | Ir | nvoice |
| Number |    |        |

Key in the invoice number (up to eight alphanumeric characters) and press [OK], or simply press [OK] to skip this field.

(optional)

CREDIT SALE various text The terminal displays several messages indicating it is communicating with the host. These are DIALING, REDIALING, SENDING, RECEIVING, and DISCONNECTING.

CREDIT SALE AUTH/TKT XXXXXX Item#:nnnn The approval message is displayed. The terminal displays this message until the receipt is printed, assuming that the printer is available and enabled.

The terminal displays this message, waiting for acknowledgement before printing the customer receipt, if second receipt is enabled.

Press OK for customer copy

CREDIT SALE

(conditional)

CREDIT SALE AUTH/TKT XXXXXX Item#:nnnn

The approval message is displayed. Press [CLR] to return to either the idle or transaction menu screen.

### Purchase Card Sale–Manual Entry

When the customer code and tax prompts are enabled, a manually entered credit card sale will display these prompts.

To start a manually entered purchase card sale, select credit sale from the menus by pressing [OK] at the idle prompt, followed by [1] = CREDIT, then [1] = SALE, then [1] = ONLINE. Then follow the remaining prompts shown below.

#### **Display Message**

| CREI  | TIC | SALE   |
|-------|-----|--------|
| Enter | Pas | ssword |
|       |     |        |

### **Operator Action**

If prompted, key in the merchant password (1-6 digits) and press [OK].

(optional)

| CF   | RED | TΙ  | SAI | ĿΕ |
|------|-----|-----|-----|----|
| Swip | be  | Ca  | rd  | or |
| Кеу  | Ac  | cou | int | #  |

CREDIT SALE Enter Expiry Date MM/YY

CREDIT SALE Enter 3-Digit CVV2 Number

(optional)

Key the cardholder's account number (maximum 19 digits) and press [OK].

Key in the four-digit expiration date using two digits for the month and two for the year and press [OK].

Key in the 3-digit VISA CVV2 number and press [OK], or press [OK] to bypass.

| OR                                                    |                                                                                                    |
|-------------------------------------------------------|----------------------------------------------------------------------------------------------------|
| CREDIT SALE<br>Enter 4-Digit<br>CID Number            | Key in the 4-digit AMEX CID number and press [OK], or press [OK] to bypass.                                                             |
| (optional)                                            |                                                                                                    |
| OR                                                    | Kow in the 2 digit MasterCard CV/C2 number                                                                                              |
| CREDIT SALE<br>Enter 3-Digit<br>CVC2 Number           | Key in the 3-digit MasterCard CVC2 number<br>and press [OK], or press [OK] to bypass.                                                   |
| (optional)                                            |                                                                                                    |
| CREDIT SALE<br>Phone Order<br>Transaction?<br>Yes No  | Press the far left soft key under YES if the<br>order was received by phone, or press the far<br>right soft key under NO if it was not. |
| CREDIT SALE<br>Make Imprint<br>If Card Is<br>Present! | This message is displayed for two seconds. If<br>the card is present the user should obtain an<br>imprint with a manual imprinter.      |
| CREDIT SALE<br>Enter Operator<br>Id                   | Key in the operator ID (up to four numeric<br>characters) and press [OK], or simply press<br>[OK] to skip this input.                   |
| (optional)                                            | a                                                                                                    |
| CREDIT SALE<br>Enter Sale<br>Amount<br>\$0.00         | Key in the amount (maximum 7 digits) of the sale without the decimal point, then press [OK].                                            |

| CREDIT | SALE   |
|--------|--------|
| Enter  | Tax    |
| Amount |        |
|        | \$0.00 |

| CREDIT | SALE   |
|--------|--------|
| Enter  | Tip    |
| Amount |        |
|        | \$0.00 |

(optional)

| CRE   | DIT SALE   |
|-------|------------|
| Sale  | \$xxxxx.xx |
| Tax   | \$xxx.xx   |
| Tip   | \$xxx.xx   |
| Total | \$xxxxx.xx |

(optional) (conditional)

Enter

Enter

Number

CREDIT SALE

CREDIT SALE

Invoice

Customer Code

Key in the tax amount (max 5 digits) without the decimal, then press [OK].

This is a required field for purchase cards.

Key in the tip amount (max 5 digits) without the decimal point then press [OK].

If tip prompt is enabled, or the tax prompt is enabled, the totals for the transaction are displayed. Press [OK] to continue. Press [CLR] key to return to the enter sale amount screen.

Key in the customer code (up to 17 alphanumeric characters) as provided by the purchasing agent and press [OK].

Key in the invoice number (up to eight alphanumeric characters) and press [OK], or simply press [OK] to skip this field.

(optional)

CREDIT SALE various text

The terminal displays several messages indicating it is communicating with the host. These are DIALING, REDIALING, SENDING, RECEIVING, and DISCONNECTING.

CREDIT SALE AUTH/TKT XXXXXX Item#:nnnn The approval message is displayed. The terminal displays this message until the receipt is printed, assuming that the printer is available and enabled.

CREDIT SALE Press OK for customer copy The terminal displays this message, waiting for acknowledgement before printing the customer receipt, if second receipt is enabled.

(conditional)

| CREDIT    | SALE |
|-----------|------|
| AUTH/TKT  |      |
| XXXXXX    |      |
| Item#:nnr | nn   |

The approval message is displayed. Press [CLR] to return to either the idle or transaction menu screen.

# Purchase Card Sale—Receipt

| CREDIT SALE RECEIPT                                                                                                    | -Transaction type                                                                                                    |
|----------------------------------------------------------------------------------------------------|----------------------------------------------------------------------------------------------------|
| Custom Header Line 1<br>Custom Header Line 2<br>Custom Header Line 3<br>Custom Header Line 4<br>Custom Header Line 5<br>Custom Header Line 6                                             | -Custom header lines<br>(maximum 6)                                                                                                    |
| Merch ID:xxxxxxxxxxxxxxx<br>Term ID:xxxx Item #:xxx<br>VISA P/CARD SALE:KEYED<br>Invoice : xxxxxxx Op ID:xxxx<br>CC:xxxxxxxxxxxxx<br>PHONE ORDER<br>Acct:xxxxxxxxxxxxxxxxxx<br>Exp:mm/yy | -Merchant ID<br>-Terminal ID & Item #<br>-Card, tran type, entry method<br>-Invoice#, operator ID<br>-Customer Code<br>-If Phone Order<br>-Card number<br>-Expiry Date |
| AMOUNT \$xxxxx.xx                                                                                                    | -Purchase Amount (before tax)                                                                                                    |
| TAX \$xxxxx.xx                                                                                                    | -Tax Amount                                                                                                    |
| TIP \$xxxxx.xx<br>==========                                                                                                    | -Tip Amount                                                                                                    |
| TOTAL \$xxxxx.xx                                                                                                    | -Total purchase amount with tax                                                                                                    |
| XJOHN DOE<br>Custom Agreement Line1<br>Custom Agreement Line2<br>Custom Agreement Line3<br>Custom Agreement Line4                                                                        | -Cardholder Signature<br>-Cardholder name (if swiped)<br>-Custom cardholder agreement lines<br>(max 4)                                                                 |
| Custom Trailer Line 1<br>Custom Trailer Line 2<br>Custom Trailer Line 3<br>Custom Trailer Line 4                                                                                         | -Custom trailer lines<br>(max 4)                                                                                                    |
| Date: mm/dd/yy Time: hh:mmP<br>Response: AUTH/TKT XXXXXX                                                                                                    | -Transaction date & time<br>-Host Response text                                                                                                    |

## Credit Card Return–Swiped

A credit card return should be performed to refund a sale that was performed in a batch that is now closed. (To reverse a sale in a batch that is still open, a void should be performed—see "Void Transaction" later in this manual.)

A credit card return is started by pressing [OK] at the idle prompt, followed by [1] = CREDIT, then [2] = RETURN.

The swiped credit card return transaction will have the same displays as a standard swiped credit card sale. However, the following changes will occur:

- 1. The top line of the display will be replaced with the words CREDIT RETURN.
- 2. Since the transaction is authorized offline the display indicating communications with the host will not appear.
- 3. There will be no tip entry screen.
- 4. The approval message screen will have the following form:

### **Display Message**

### **Operator Action**

CREDIT RETURN Accepted Item#:nnnn The approval message is displayed. Press [CLR] to return to the transaction menu screen.

## **Credit Card Return–Manual Entry**

A manual credit card return is started by pressing [OK] at the idle prompt, followed by [1] = CREDIT, then [2] = RETURN.

The remaining prompts will be the same as the standard keyed credit card sale, with the same changes as described above under credit card return.

## **Credit Card Return—Receipt**

The keyed or swiped credit card return receipt will have the same format as the standard credit card sale receipt. However, the following modifications will be made:

- 1. The first line of the printed receipt will say credit return receipt.
- 2. The abbreviated transaction type printed adjacent to the card name will be RTRN.
- 3. The response code will be ACCEPTED.

## Purchase Card Return—Swiped

A swiped purchase card return is started by pressing [OK] at the idle prompt, followed by [1] = CREDIT, then [2] = RETURN.

The swiped purchase card return transaction will have the same displays as a swiped purchase card sale. However, the following changes will occur:

- 1. The top line of the display will be replaced with the words CREDIT RETURN.
- 2. Since the transaction is authorized offline the display indicating communications with the host will not appear.
- 3. The approval message screen will take the following form:

### Display Message

### **Operator Action**

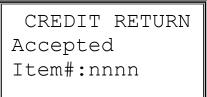

The approval message is displayed. Press [CLR] to return to the transaction menu screen.

## Purchase Card Return—Manual Entry

A manually entered purchase card return is started by pressing [OK] at the idle prompt, followed by [1] = CREDIT, then [2] = RETURN.

The prompts will be the same as those for a keyed purchase card sale, with the changes described above for credit returns.

## Purchase Card Return—Receipt

The keyed or swiped purchase card return receipt will have the same format at the purchase card sale receipt. However, the following modifications will be made:

- 1. The first line of the printed receipt will say Credit Return Receipt.
- 2. The abbreviated transaction type printed adjacent to the card name will be RTRN.

## **Return--Manual Entry with Direct Marketing/AVS**

A manually entered credit card return with direct marketing and AVS is started by pressing [OK] at the idle prompt, followed by [1] = CREDIT, then [2] = RETURN. The remaining prompts will be the same as those for a standard keyed credit card return as described above.

## Ticket Only—Swiped

A ticket only sale should be performed to capture a sale if a prior approval has been obtained from the voice center or by running an authorization only transaction.

A swiped ticket only is started by pressing [OK] at the idle prompt, followed by [1] = CREDIT, then [5] = TICKET. Then follow the prompts shown below.

### Display Message

### **Operator Action**

If prompted, key in the merchant password (1-6 digits) and press [OK].

Slide the card through the card reader.

(optional)

TICKET ONLY

Enter Password

TICKET ONLY Swipe Card or Key Account #

TICKET ONLY Enter Last 4 Digits

(optional)

| TICKET    | ONLY   |
|-----------|--------|
| Swiped    | Card   |
| Data      |        |
| XXXXXXXXX | XXXXXX |

Key the last 4 digits of the account and press [OK].

The swiped card number will appear. Press OK to continue.

TICKET ONLY Enter Operator Id Key in the operator ID (up to four alphanumeric characters) and press [OK], or simply press [OK] to skip this input.

(optional)

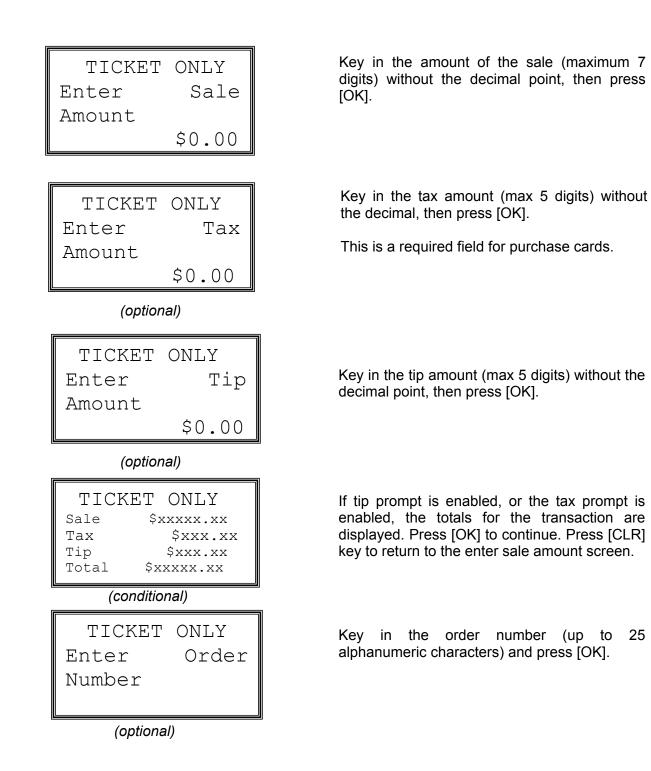

| TICKET   | ONLY |
|----------|------|
| Enter    |      |
| Customer | Code |

(optional)

TICKET ONLY Enter Invoice Number

(optional)

TICKET ONLY Enter Approval Code

TICKET ONLY Accepted xxxxxx ITEM#:nnnn

TICKET ONLY Press OK for customer copy

## (conditional)

TICKET ONLY Accepted xxxxxx ITEM#:nnnn Key in the customer code (up to 17 alphanumeric characters) as provided by the purchasing agent and press [OK].

Key in the invoice number (up to eight alphanumeric characters) and press [OK], or simply press [OK] to skip this field.

Key in the approval code (6 alphanumeric) previously obtained via voice authorization or through auth only transaction and press [OK].

The approval message is displayed. The terminal displays this message until the receipt is printed assuming that the printer is available and enabled.

The terminal displays this message, waiting for acknowledgement before printing the customer receipt, if second receipt is enabled.

The approval message is displayed. Press [CLR] to return to either the idle or transaction menu screen.

# Ticket Only—Manual Entry

A manually entered ticket only is started by pressing [OK] at the idle prompt, followed by [1] = CREDIT, then [5] = TICKET. Then follow the prompts shown below.

### Display Message

## **Operator Action**

If prompted, key in the merchant password (1-6 digits) and press [OK].

(optional)

TICKET ONLY

Enter Password

TICKET ONLY Swipe Card or Key Account #

TICKET ONLY Enter Expiry Date MM/YY Key the cardholder's account number and press [OK].

Key in the four-digit expiration date using two digits for the month and two for the year.

| TICKET    | ONLY |
|-----------|------|
| Phone Ord | der  |
| Transacti | lon? |
| Yes       | No   |
|           |      |
| TICKET    | ONLY |

Make Imprint If Card Is Present!

(conditional)

Press the far left soft key under YES if the order was received by phone, or press the far right soft key under NO if it was not.

This message is displayed for two seconds. If the card is present the user should obtain an imprint with a manual imprinter.

| TICKET ONLY<br>Enter Operator<br>Id                                               | Key in the operator ID and press [OK] or simply press [OK] to skip this input.                                                                                                    |
|-----------------------------------------------------------------------------------|----------------------------------------------------------------------------------------------------|
| (optional)                                                                        |                                                                                                    |
| TICKET ONLY<br>Enter Sale<br>Amount<br>\$0.00                                     | Key in the amount of the sale (max 7 digits) without the decimal point then press [OK].                                                                                                    |
| TICKET ONLY<br>Enter Tax<br>Amount<br>\$0.00                                      | Key in the tax amount (max 5 digits) without<br>the decimal, then press [OK].<br>This is a required field for purchase cards.                                                                     |
| (optional)                                                                        |                                                                                                    |
| TICKET ONLY<br>Enter Tip<br>Amount<br>\$0.00                                      | Key in the tip amount (max 5 digits) without the decimal point, then press [OK].                                                                                                    |
| (optional)                                                                        |                                                                                                    |
| TICKET ONLY<br>Sale \$xxxxxxxx<br>Tax \$xxx.xx<br>Tip \$xxx.xx<br>Total \$xxxx.xx | If tip prompt is enabled, or the tax prompt is<br>enabled, the totals for the transaction are<br>displayed. Press [OK] to continue. Press [CLR]<br>key to return to the enter sale amount screen. |

(conditional)

| TICKET ONLY                                                                                  |   |
|----------------------------------------------------------------------------------------------|---|
| Enter Order                                                                                  |   |
| Number                                                                                       |   |
|                                                                                              |   |
| (optional)                                                                                   | _ |
| TICKET ONLY                                                                                  |   |
| Enter                                                                                        |   |
| Customer Code                                                                                |   |
|                                                                                              |   |
| (optional)                                                                                   | - |
| TICKET ONLY                                                                                  |   |
| Enter Approval                                                                               |   |
| Code                                                                                         |   |
|                                                                                              |   |
|                                                                                              |   |
| TICKET ONLY                                                                                  |   |
| Enter Invoice                                                                                |   |
| NUIMPAT                                                                                      |   |
| Number                                                                                       |   |
|                                                                                              |   |
| (optional)                                                                                   |   |
|                                                                                              |   |
| (optional)                                                                                   |   |
| (optional)<br>TICKET ONLY                                                                    |   |
| <i>(optional)</i><br>TICKET ONLY<br>Accepted                                                 |   |
| <i>(optional)</i><br>TICKET ONLY<br>Accepted<br>xxxxxx<br>Item#:nnnn                         |   |
| (optional)<br>TICKET ONLY<br>Accepted<br>xxxxxx<br>Item#:nnnn<br>TICKET ONLY                 |   |
| (optional)<br>TICKET ONLY<br>Accepted<br>xxxxxx<br>Item#:nnnn<br>TICKET ONLY<br>Press OK for |   |
| (optional)<br>TICKET ONLY<br>Accepted<br>xxxxxx<br>Item#:nnnn<br>TICKET ONLY                 |   |

(conditional)

Key in the order number (up to 25 alphanumeric characters) and press [OK].

Key in the customer code (up to 17 alphanumeric characters) as provided by the purchasing agent and press [OK].

Key in the approval code (6 alphanumeric) previously obtained via voice authorization or through auth only transaction and press [OK].

Key in the invoice number (up to eight alphanumeric characters) and press [OK], or simply press [OK] to skip this field.

The approval message is displayed. The terminal displays this message until the receipt is printed assuming that the printer is available and enabled.

The terminal displays this message, waiting for acknowledgement before printing the customer receipt, if second receipt is enabled.

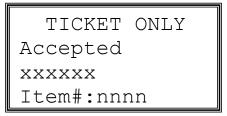

The approval message is displayed. Press [CLR] to return to either the idle or transaction menu screen.

## **Ticket Only—Receipt**

The standard ticket only receipt will be the same as the standard credit sale receipt, with the following differences:

- 1. The transaction name printed at the top of the receipt will be ticket only receipt.
- 2. Immediately below the INVOICE # and ITEM # line the 6 alphanumeric approval code entered during the transaction will be printed as follows: approval code: XXXXXX.
- 3. At the bottom of the receipt the final printed line will be response: accepted.

## Purchase Card Ticket Only—Swiped

The swiped purchase card ticket only transaction will be similar to the standard swiped ticket only, as described above. However, the following prompts (which will occur after the amount input screen) will request additional information.

### **Display Message**

| TICKET          | ONLY   |
|-----------------|--------|
| Enter           | Tax    |
| Amount          |        |
|                 | \$0.00 |
| (               |        |
|                 |        |
| TICKET          | ONLY   |
| TICKET<br>Enter | ONLY   |
|                 |        |

## **Operator Action**

Key in the tax amount (max. 5 digits) without the decimal point, then press [OK].

This is a required field for purchase cards.

Key in the customer code (up to 17 alphanumeric characters) as provided by the purchasing agent and press [OK].

Normal transaction flow resumes after this point.

## Purchase Card Ticket Only—Manual Entry

This will be the same as the standard keyed ticket only transaction detailed above, with the insertion of the extra prompts described earlier under the purchase card ticket only—swiped section.

## Purchase Card Ticket Only–Receipt

The purchase card ticket only receipt will be as described above for ticket only receipts, with the purchase card information added.

## Ticket Only–Manual Entry with Direct Marketing/AVS

A manually entered ticket only with direct marketing and AVS is started by pressing [OK] at the idle prompt, followed by [1] = CREDIT, then [5] = TICKET. Then follow the prompts shown below.

### Display Message

| TICKET ONLY                                              |
|----------------------------------------------------------|
| Enter Password                                           |
|                                                          |
| (optional)                                               |
|                                                          |
| TICKET ONLY                                              |
| Swipe Card or                                            |
| Key Account #                                            |
|                                                          |
|                                                          |
|                                                          |
| TICKET ONLY                                              |
| Enter Expiry                                             |
|                                                          |
| Enter Expiry                                             |
| Enter Expiry                                             |
| Enter Expiry<br>Date MM/YY                               |
| Enter Expiry<br>Date MM/YY<br>TICKET ONLY                |
| Enter Expiry<br>Date MM/YY<br>TICKET ONLY<br>Phone Order |

## **Operator Action**

If prompted, key in the merchant password (1-6 digits) and press [OK].

Key the cardholder's account number (maximum 19 digits) and press [OK].

Key in the four-digit expiration date using two digits for the month and two for the year, then press [OK].

Press the far left soft key under YES if the order was received by phone, or press the far right key if it was not.

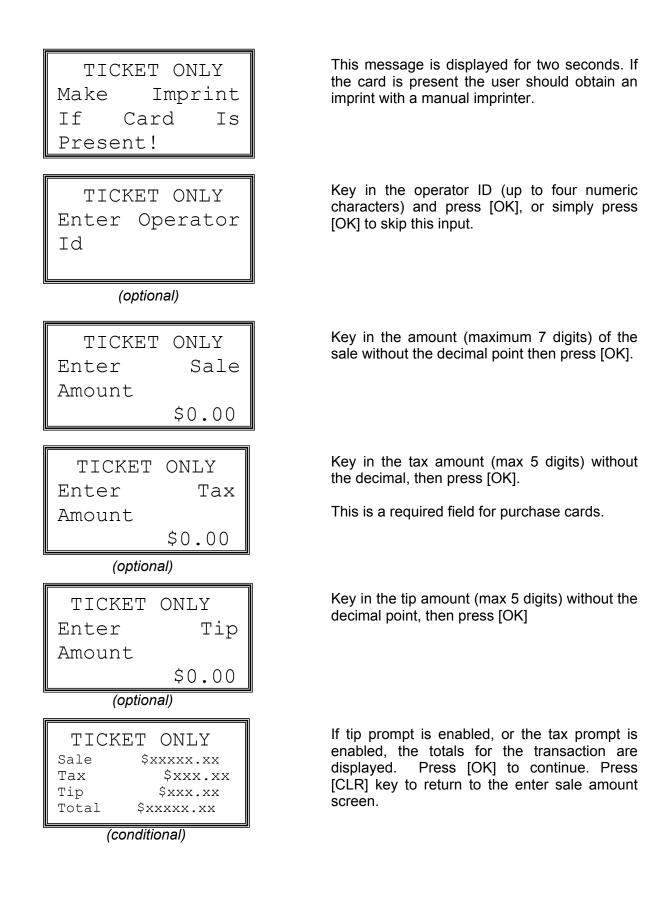

| TICKET ONLY<br>Enter AVS<br>Response Code | Key in the previously obtained AVS response<br>code, one alphanumeric character, and press<br>[OK].                                    |
|-------------------------------------------|----------------------------------------------------------------------------------------------------|
| TICKET ONLY<br>Enter AVS ACI              | Key in the one character alphanumeric<br>authorization characteristic indicator and press<br>[OK].                                     |
| TICKET ONLY<br>Enter AVS TID              | Key in the transaction ID number (maximum 16 alphanumeric) and press [OK].                                                             |
| TICKET ONLY<br>Enter Order<br>Number      | Key in the order number (up to 25 alphanumeric characters) and press [OK].                                                             |
| TICKET ONLY<br>Enter<br>Customer Code     | Key in the customer code (up to 17 alphanumeric characters) as provided by the purchasing agent and press [OK].                        |
| TICKET ONLY<br>Enter Invoice<br>Number    | Key in the invoice number (up to eight<br>alphanumeric characters) and press [OK], or<br>simply press [OK] to skip this field.         |
| (optional)                                | a.                                                                                                    |
| TICKET ONLY<br>Enter Approval<br>Code     | Key in the approval code (6 alphanumeric) previously obtained via voice authorization or through auth only transaction and press [OK]. |

TICKET ONLY Accepted xxxxxx Item#:nnnn The approval message is displayed. The terminal displays this message until the receipt is printed assuming that the printer is available and enabled.

The terminal displays this message, waiting for

acknowledgement before printing the customer

receipt, if second receipt is enabled.

TICKET ONLY Press OK for customer copy

onditional)

(conditional)

TICKET ONLY Accepted xxxxxx Item#:nnnn The approval message is displayed. Press [CLR] to return to either the idle or transaction menu screen.

# Ticket Only–Direct Marketing/AVS Receipt

The finished ticket only receipt with direct marketing/AVS will appear as described above for credit sale receipts with direct marketing and AVS, with the following differences:

- 1. The first printed line indicating the transaction type will now say ticket only receipt.
- 2. The abbreviated transaction type printed adjacent to the card name will say: tkto.

## Authorize Only–Swiped

An authorize only transaction will obtain an approval and "freeze" the keyed amount of funds in the customer's account for a period that is usually eight to ten days. This transaction *only* obtains an authorization. Funds will *not* be credited to the merchant's account unless a ticket only (see above) is performed using the approval code obtained from the authorize only.

A swiped authorize only is started by pressing [OK] at the idle prompt, followed by [1] = CREDIT, then [4] = AUTHORIZE. The remaining prompts will be identical to those for a credit sale, with the following exceptions:

- 1. On all screens the top line will display AUTH ONLY.
- 2. The approval message screen will not show the item number.

# Authorize Only–Manual Entry

A manually entered authorize only is started by pressing [OK] at the idle prompt, followed by [1] = CREDIT, then [4] = AUTHORIZE. The remaining prompts will be identical to those for a manually entered credit sale, with the following exceptions:

- 1. On all screens the top line will display AUTH ONLY.
- 2. The approval message screen will not show the item number.

# Authorize Only–Receipt

The authorize only receipt will be the same as the receipt for a credit sale, with the following differences:

- 1. The first printed line indicating the transaction name will say: auth only receipt.
- 2. The item number will not be present.

# Purchase Card Authorize Only–Swiped or Keyed

A purchase card authorize only will have the same prompts as a purchase card credit sale, except for the differences described above.

## Authorize Only–Manual Entry with Direct Marketing/AVS

The keyed authorize only transaction with direct marketing/AVS will have the same prompts as a manual credit sale with direct marketing/AVS, except for the differences described above.

# **Void Transaction**

A void should be performed if it is necessary to reverse a transaction that is in the current open batch.

A void is started by pressing [OK] at the idle prompt, followed by [1] = CREDIT, then [3] = VOID. Then follow the prompts shown below.

### **Display Message**

| VOID  |          |  |
|-------|----------|--|
| Enter | Password |  |
|       |          |  |

## **Operator Action**

If prompted, key in the merchant password (1-6 digits) and press [OK].

(optional)

| 7     | /OID |   |
|-------|------|---|
| Enter | Item | # |
|       |      |   |
|       |      |   |

| VOID |         |
|------|---------|
| XXX  | SALE    |
| \$nr | nnnn.nn |
| Prev | Next    |

Key in the item number (maximum 3 digits) of the transaction to void and press [OK]. (The item number appears on the original receipt.)

The item number and transaction name are displayed on the second line followed by the dollar amount. If the transaction is already voided this is indicated. Press the far left soft key to view the previous item.

Press the far right soft key to view the next item.

Press [OK] to select the current item for voiding.

Press [CLR] to cancel the void transaction.

| VOID          |        |  |
|---------------|--------|--|
| CCCCCCCCCCCCC |        |  |
| nnnnnnnnnnn   |        |  |
| MM/YY         | Swiped |  |

VOID Void Item xxx Press OK to Confirm!

VOID Accepted XXXXXX Item#:nnn

VOID Press OK for customer copy

### (conditional)

VOID Accepted XXXXXX Item#:nnn Further details of the transaction are displayed including Card Type, Account Number, Expiry date and account entry method, i.e., Swiped or Keyed.

Press [OK] to select the current item for voiding.

Press [CLR] to exit.

Press [OK] to confirm the void.

The approval code is displayed along with the item number. The text "Accepted" appears only for voided credit return and ticket only transactions. The terminal displays this message until the receipt is printed assuming that the printer is available and enabled.

The terminal displays this message, waiting for acknowledgement before printing the customer receipt, if second receipt is enabled.

The approval code is displayed along with the item number. The text "Accepted" appears only for voided credit return and ticket only transactions. Press [CLR] to return to either the idle or transaction menu screen.

## Void Transaction—Receipt

The printed void transaction receipt contains identical specific details to the receipt of the transaction that was voided. This means that the contents of the void transaction receipt depend on the contents of the receipt of the voided transaction.

An example of the void receipt is shown below:

| VOID RECEIPT                                                                                                    | -Transaction type                                                                                                    |
|----------------------------------------------------------------------------------------------------|----------------------------------------------------------------------------------------------------|
| Custom Header Line 1<br>Custom Header Line 2<br>Custom Header Line 3<br>Custom Header Line 4<br>Custom Header Line 5<br>Custom Header Line 6                                                                                                    | -Custom header lines<br>(max 6)                                                                                                    |
| Merch ID:xxxxxxxxxxxxxxx<br>Term ID:xxxx Item #:xxx<br>VISA AVS VOID SALE:KEYED<br>Invoice : xxxxxxx Op ID:xxxx<br>Order Number:<br>xxxxxxxxxxxxxx<br>AVS Address:xxxxx<br>AVS Address:xxxxx<br>AVS Zip Code:xxxxxxxxx<br>PHONE ORDER<br>Acct:xxxxxxxxxxxxxxx<br>Exp:mm/yy | -Merchant ID<br>-Terminal ID & Item #<br>-Card, tran type, entry method<br>-Invoice#, operator id<br>-Purchase order number<br>-AVS numeric address info<br>-AVS zip code 5–9 digits<br>-If phone order<br>-Card number<br>-Expiry Date |
| AMOUNT \$xxxxx.xx                                                                                                    | -Purchase Amount                                                                                                    |
| TAX \$xxxxx.xx<br>TIP \$xxxxx.xx<br>==========                                                                                                    | -Tax Amount (optional)<br>-Tip Amount (optional)                                                                                                    |
| TOTAL \$xxxxx.xx                                                                                                    | -Total Amount (optional)                                                                                                    |
| X                                                                                                    | -Cardholder Signature                                                                                                    |
| Custom Agreement Linel<br>Custom Agreement Line2<br>Custom Agreement Line3<br>Custom Agreement Line4                                                                                                    | -Custom cardholder agreement lines (max 4)                                                                                                    |
| Custom Trailer Line 1<br>Custom Trailer Line 2<br>Custom Trailer Line 3<br>Custom Trailer Line 4                                                                                                    | -Custom Trailer Lines<br>(max 4)                                                                                                    |
| Date: mm/dd/yy Time: hh:mmP<br>Response: AUTH/TKT XXXXXX Y<br>AVS: Exact Match<br>TID:xxxxxxxxxx ACI: V                                                                                                    | -Transaction date & time<br>-Host Response text<br>-AVS response description<br>-Transaction ID, auth characteristic<br>indicator                                                                                                    |

# ATM/DEBIT TRANSACTIONS

# ATM/Debit Sale

A debit sale should be performed only if the merchant account has been activated for debit.

A debit sale is started by pressing [OK] at the idle prompt, followed by [2] = DEBIT, then [1] = SALE. Then follow the prompts shown below.

### **Display Message**

### **Operator Action**

If prompted, key in the merchant password (1-6 digits) and press [OK].

(optional)

DEBIT SALE

Enter Password

DEBIT SALE Swipe Card Slide the card through the card reader. (Manual entry is not allowed.)

DEBIT SALE Enter Operator Id

(optional)

| DEBIT  | SALE   |
|--------|--------|
| Enter  | Sale   |
| Amount |        |
|        | \$0.00 |

Key in the operator id (up to four numeric characters) and press [OK], or simply press [OK] to skip this input.

Key in the amount of the sale (max 7 digits) without the decimal point, then press [OK].

| DEBIT      | SALE   |  |
|------------|--------|--|
| Enter      | Tax    |  |
| Amount     |        |  |
|            | \$0.00 |  |
| (optional) |        |  |
| DEBIT      | SALE   |  |

Tip

\$0.00

Key in the tax amount (max 5 digits) without the decimal, then press [OK].

Key in the tip amount (max 5 digits) without the decimal point then press [OK].

(optional)

Enter

Amount

| DEB   | IT SALE    |
|-------|------------|
| Sale  | \$xxxxx.xx |
| Tax   | \$xxx.xx   |
| Tip   | \$xxx.xx   |
| Total | \$xxxxx.xx |

| DEBIT SALE     |  |
|----------------|--|
| Enter Cashback |  |
| Amount         |  |
| \$0,00         |  |

(optional)

DEBIT SALE Amt \$xxxxxx.xx Enter PIN If tip prompt is enabled or if tax prompt is enabled, the totals for the transaction are displayed. Press [OK] to continue. Press [CLR] key to return to the enter sale amount screen.

Key in the cashback amount of the sale (max \$999.99) without the decimal point then press [OK], or simply press [OK] to skip this field.

Key in the PIN number (4 to 8 digits) and then press [OK]. Each digit entered will appears as the '\*' symbol.

DEBIT SALE Enter Invoice Number

(optional)

DEBIT SALE various text

Key in the invoice number (up to eight alphanumeric characters) and press [OK], or simply press [OK] to skip this field.

The terminal displays several messages indicating it is communicating with the host. These are DIALING, REDIALING, SENDING, RECEIVING, and DISCONNECTING.

DEBIT SALE AUTH/TKT XXXXXX Item#:nnn

DEBIT SALE Press OK for customer copy

(conditional)

| DEBIT     | SALE |
|-----------|------|
| AUTH/TKT  |      |
| XXXXXX    |      |
| Item#:nnn |      |

The approval message is displayed. The terminal displays this message until the receipt is printed assuming that the printer is available and enabled.

The terminal displays this message, waiting for acknowledgement before printing the customer receipt, if second receipt is enabled.

The approval message is displayed. Press [CLR] to return to transaction menu screen.

# ATM/Debit Sale—Receipt

| DEBIT SA                                                                                             | ALE RECEIPT                                                                                  | -Transaction type                                                                                 |
|----------------------------------------------------------------------------------------------------|----------------------------------------------------------------------------------------------|---------------------------------------------------------------------------------------------------|
| Custom He<br>Custom He<br>Custom He<br>Custom He                                                     | eader Line 1<br>eader Line 2<br>eader Line 3<br>eader Line 4<br>eader Line 5<br>eader Line 6 | -Custom header lines<br>(max 6)                                                                   |
| Merch ID:xxxx<br>Term ID:xxxx<br>Invoice : xxx<br>Acct:xxxxxxxx<br>Exp:mm/yy                         | Item #:xxx<br>xxxxx Op ID:xxxx                                                               | -Merchant ID<br>-Terminal ID and Item #<br>-Invoice#, operator id<br>-Card number<br>-Expiry Date |
| AMOUNT                                                                                               | \$xxxxx.xx                                                                                   | -Purchase amount                                                                                  |
| TAX                                                                                                  | \$xxxxx.xx                                                                                   | -Tax amount                                                                                       |
| TIP                                                                                                  | \$xxxxx.xx                                                                                   | -Tip amount                                                                                       |
| CASHBACK                                                                                             | \$xxxxx . xx                                                                                 | -Cash back amount (optional)                                                                      |
| FEE                                                                                                  | \$xxxxx.xx                                                                                   | <b>T C C R N</b>                                                                                  |
|                                                                                                    |                                                                                              | -Txn fee(optional)                                                                                |
| TOTAL                                                                                                | \$xxxxx . xx                                                                                 | -Total Sale amount                                                                                |
| Custom Agreement Line1<br>Custom Agreement Line2<br>Custom Agreement Line3<br>Custom Agreement Line4 |                                                                                              | -Custom agreement lines (max 4)                                                                   |
| Custom Trailer Line 1<br>Custom Trailer Line 2<br>Custom Trailer Line 3<br>Custom Trailer Line 4     |                                                                                              | -Custom trailer lines<br>(max 4)                                                                  |
| Custom Trailer Line 4<br>Date: mm/dd/yy Time: hh:mmP<br>Response: AUTH/TKT XXXXXX                    |                                                                                              | -Transaction date & time<br>-Host Response text                                                   |

Note that the merchant copy of the receipt will display the entire PAN.

## ATM/Debit Return

This transaction should be performed if it is necessary to refund a debit sale.

An ATM/debit return is started by pressing [OK] at the idle prompt, followed by [2] = DEBIT, then [2] = RETURN.

### **Display Message**

| DEBII | RETURN   |
|-------|----------|
| Enter | Password |

DEBIT RETURN

Swipe Card

### **Operator Action**

If prompted, key in the merchant password (1-6 digits) and press [OK].

Slide the card through the card reader.

DEBIT RETURN Enter Operator Id

Key in the operator ID (up to four numeric characters) and press [OK], or simply press [OK] to skip this input.

(optional)

| DEBIT  | RETURN |
|--------|--------|
| Enter  | Sale   |
| Amount |        |
|        | \$0.00 |

| DEBIT  | RETURN |
|--------|--------|
| Enter  | Tax    |
| Amount |        |
|        | \$0.00 |

(optional)

Key in the amount of the return (max 7 digits) without the decimal point, then press [OK].

Key in the tax amount (max 5 digits) without the decimal, then press [OK].

DEBIT RETURN Amt \$xxxxxx.xx Enter PIN

DEBIT RETURN Enter Invoice Number Key in the PIN (4 to 8 digits) and then press [OK]. Each digit entered will appears as the '\*' symbol.

Key in the invoice number (up to eight alphanumeric characters) and press [OK], or simply press [OK] to skip this field.

(optional)

DEBIT RETURN AUTH/TKT XXXXXX Item#:nnnn

DEBIT RETURN Press OK for customer copy The approval message is displayed. The terminal displays this message until the receipt is printed assuming that the printer is available and enabled.

The terminal displays this message, waiting for acknowledgement before printing the customer receipt, if second receipt is enabled.

(conditional)

DEBIT RETURN AUTH/TKT XXXXXX Item**#:**nnnn

The approval message is displayed. Press [CLR] to return to transaction menu screen.

# ATM/Debit Return—Receipt

| DEBIT RETURN REC                                                                                                    | -Transaction type             |
|----------------------------------------------------------------------------------------------------|-------------------------------|
| Custom Header Line<br>Custom Header Line<br>Custom Header Line<br>Custom Header Line<br>Custom Header Line<br>Custom Header Line | 2 (max 6)<br>3 4<br>5         |
| Merch ID:xxxxxxxxxxxxxx<br>Term ID:xxxx Item<br>Invoice : xxxxxxx Op I<br>Acct:xxxxxxxxxxxxxxyyy<br>Exp:mm/yy                    | D:xxxx -Invoice#, operator id |
| TAX \$xxx                                                                                                    | -Return amount<br>•Tax amount |
| TOTAL \$xxx                                                                                                    | -Total Amount                 |
| Custom Agreement Li<br>Custom Agreement Li<br>Custom Agreement Li<br>Custom Agreement Li                                         | ne2 (max 4)                   |
| Custom Trailer Line<br>Custom Trailer Line<br>Custom Trailer Line<br>Custom Trailer Line                                         | e 2 (max 4)                   |
| Date: mm/dd/yy Time:<br>Response: AUTH/TKT XXXX                                                                                  |                               |

Note that the merchant copy of the receipt will display the entire PAN.

## **EBT TRANSACTIONS**

Important: For every EBT merchant, parameter Field 1178 ("Print Unsuccessful Transaction Receipts") must be set to YES in the merchant's download file. Then, if an EBT transaction is declined, the receipt will print the customer's account balance, the reason for the decline, and the decline reason code. This information is required by state EBT programs whenever a transaction is declined.

## EBT Food Sale

EBT (Electronic Benefits Transfer) transactions should be performed only if the merchant's account has been activated for EBT.

An EBT Food Sale is started by pressing [OK] at the idle prompt, followed by [3] = EBT, then [1] = FOOD SALE. Then follow the prompts shown below.

### Display Message

### **Operator Action**

If prompted, key in the merchant password (1-6 digits) and press [OK].

| ( | option | al) |
|---|--------|-----|

FOOD SALE

Enter Password

| E    | 00 | D   | SAI  | ΞE  |
|------|----|-----|------|-----|
| Swip | e  | Ca  | ard  | or  |
| Кеу  | Ac | ccc | ount | : # |

FOOD SALE Enter Operator Id

| FOOD   | SALE   |
|--------|--------|
| Enter  | Sale   |
| Amount |        |
|        | \$0.00 |

Slide the card through the card reader, or enter the number manually. (For manual entry the expiration date prompt may be bypassed by pressing [OK] if the card does not have an expiration date.)

Key in the operator ID (up to four numeric characters) and press [OK]. This is a required prompt for EBT.

Key in the sale amount (max 7 digits) without the decimal point, then press [OK].

|     | FOC | D   | SAL  | E  |
|-----|-----|-----|------|----|
| Amt | \$x | XXX | xxx. | XX |
| Ent | .er | ΡI  | IN   |    |

FOOD SALE various text

| FOOD     | SALE |
|----------|------|
| AUTH/TK1 | C    |
| XXXXXX   |      |
| Item#:nr | n    |
|          |      |

FOOD SALE Press OK for customer copy

(conditional)

FOOD SALE AUTH/TKT XXXXXX Item#:nnn Key in the PIN number, (4 to 8 digits) and then press [OK]. Each digit entered will appears as the '\*' symbol.

The terminal displays several messages indicating it is communicating with the host. These are Dialing, Redialing, Sending, Receiving, and Disconnecting.

The approval message is displayed. The terminal displays this message until the receipt is printed assuming that the printer is available and enabled.

The terminal displays this message, waiting for acknowledgement before printing the customer receipt, if second receipt is enabled.

The approval message is displayed. Press [CLR] to return to transaction menu screen.

# EBT Food Sale—Receipt

| FOOD SALE RECEIPT                                                                                                    | -Transaction type                                                                                 |
|----------------------------------------------------------------------------------------------------|---------------------------------------------------------------------------------------------------|
| Custom Header Line 1<br>Custom Header Line 2<br>Custom Header Line 3<br>Custom Header Line 4<br>Custom Header Line 5<br>Custom Header Line 6 | -Custom header lines<br>(max 6)                                                                   |
| Merch ID:xxxxxxxxxxxxxx<br>Term ID:xxxx Item #:xxx<br>Op ID:xxxx<br>Acct:xxxxxxxxxxxxyyyy<br>Exp:mm/yy                                       | -Merchant ID<br>-Terminal ID and Item #,<br>-Operator id<br>-Card number<br>-Expiry Date (if any) |
| BAL XXX, XXX.XX<br>CASH \$XXXXXXXX                                                                                                    | -Remaining EBT Balance as<br>contained in response<br>-Cash amount                                |
| Custom Agreement Line1<br>Custom Agreement Line2<br>Custom Agreement Line3<br>Custom Agreement Line4                                         | -Custom agreement lines<br>(max 4)                                                                |
| Custom Trailer Line 1<br>Custom Trailer Line 2<br>Custom Trailer Line 3<br>Custom Trailer Line 4                                             | -Custom trailer lines<br>(max 4)                                                                  |
| Date: mm/dd/yy Time: hh:mmP<br>Response: AUTH/TKT XXXXXX                                                                                     | -Transaction date & time<br>-Host Response text                                                   |

Note that the merchant copy of the receipt will display the entire PAN.

## **EBT Food Return**

EBT (Electronic Benefits Transfer) transactions should be performed only if the merchant's account has been activated for EBT.

Use an EBT food return to issue a refund for an EBT food sale.

An EBT food return is started by pressing [OK] at the idle prompt, followed by [3] = EBT, then [2] = FOOD RETURN. Then follow the prompts shown below.

#### **Display Message**

### **Operator Action**

If prompted, key in the merchant password (1-6 digits) and press [OK].

(optional)

Enter Password

FOOD RETURN

FOOD RETURN Swipe Card or Key Account #

FOOD RETURN Enter Operator Id

FOOD RETURN Enter Sale Amount \$0.00

FOOD RETURN Amt \$xxxxx.xx Enter PIN Slide the card through the card reader, or enter the number manually. (For manual entry the expiration date prompt may be bypassed by pressing [OK] if the card does not have an expiration date.)

Key in the operator ID (up to four numeric characters) and press [OK]. This is a required prompt for EBT.

Key in the sale amount (max 7 digits) without the decimal point, then press [OK].

Key in the PIN number (4 to 8 digits) and then press [OK]. Each digit entered will appears as the '\*' symbol.

FOOD RETURN

various text

FOOD RETURN AUTH/TKT XXXXXX Item#:nnn

FOOD RETURN

ΟK

Press

for

The approval message is displayed. The terminal displays this message until the receipt is printed assuming that the printer is available and enabled.

The terminal displays this message, waiting for acknowledgement before printing the customer receipt, if second receipt is enabled.

The terminal displays this message, waiting for acknowledgement before printing the customer receipt, if second receipt is enabled.

(conditional)

customer copy

FOOD RETURN AUTH/TKT XXXXXX Item#:nnn The approval message is displayed. Press [CLR] to return to transaction menu screen.

# EBT Food Return—Receipt

| FOOD RETURN RECEIPT                                                                                                    | -Transaction type                                                                                |
|----------------------------------------------------------------------------------------------------|--------------------------------------------------------------------------------------------------|
| Custom Header Line 1<br>Custom Header Line 2<br>Custom Header Line 3<br>Custom Header Line 4<br>Custom Header Line 5<br>Custom Header Line 6 | -Custom header lines<br>(max 6)                                                                  |
| Merch ID:xxxxxxxxxxxxxxx<br>Term ID:xxxx Item #:xxx<br>Op ID:xxxx<br>Acct:xxxxxxxxxxxxxyyyy<br>Exp:mm/yy                                     | -Merchant ID<br>-Terminal ID and Item #<br>-Operator id<br>-Card number<br>-Expiry Date (if any) |
| BAL XXX, XXX.XX<br>AMOUNT \$XXXXXXXXXX                                                                                                    | -Remaining EBT Balance as contained in response<br>-Sale amount                                  |
| Custom Agreement Line1<br>Custom Agreement Line2<br>Custom Agreement Line3<br>Custom Agreement Line4                                         | -Custom agreement lines<br>(max 4)                                                               |
| Custom Trailer Line 1<br>Custom Trailer Line 2<br>Custom Trailer Line 3<br>Custom Trailer Line 4                                             | -Custom trailer lines<br>(max 4)                                                                 |
| Date: mm/dd/yy Time: hh:mmP<br>Response: AUTH/TKT XXXXXX                                                                                     | -Transaction date & time<br>-Host Response text                                                  |

Note that the merchant copy of the receipt will display the entire PAN.

## **EBT Food Stamp Balance Inquiry**

EBT (Electronic Benefits Transfer) transactions should be performed only if the merchant's account has been activated for EBT.

Use an EBT food stamp balance inquiry to obtain the food balance on the customer's account.

An EBT food stamp balance inquiry is started by pressing [OK] at the idle prompt, followed by [3] = EBT, then [3] = FOODSTP BAL. Then follow the prompts shown below.

### Display Message

FOOD ST BAL

Enter Password

(optional)

FOOD ST BAL

Swipe Card or Key Account #

### **Operator Action**

If prompted, key in the merchant password (1-6 digits), and press [OK].

Slide the card through the card reader.

FOOD ST BAL Enter Operator Id

FOOD ST BAL Enter PIN Key in the operator ID (up to four numeric characters) and press [OK]. This is a required prompt for EBT.

Key in the PIN number (4 to 8 digits) and then press [OK]. Each digit entered will appears as the '\*' symbol.

FOOD ST BAL various text

The terminal displays several messages indicating it is communicating with the host. These are DIALING, REDIALING, SENDING, RECEIVING, and DISCONNECTING.

| FOOD     | ST   | BAL |
|----------|------|-----|
| Please V | Vait | -   |
| Printing |      |     |

The terminal displays this message until the receipt is printed assuming that the printer is available and enabled.

(conditional)

FOOD ST BAL BAL nnn,nnn.nn The EBT food balance is displayed. Press [CLR] to return to transaction menu screen.

### **EBT Food Stamp Balance–Receipt**

# FOOD ST BAL RECEIPT

Custom Header Line 1 Custom Header Line 2 Custom Header Line 3 Custom Header Line 4 Custom Header Line 5 Custom Header Line 6

Merch ID:xxxxxxxxxxxxxxx Term ID:xxxx Op ID:xxxx Acct:xxxxxxxxxxxxyyyy Exp:mm/yy

#### BAL xx, xxx.xx

Custom Trailer Line 1 Custom Trailer Line 2 Custom Trailer Line 3 Custom Trailer Line 4

Date: mm/dd/yy Time: hh:mmP Response: XXXXXX

.....

-Transaction type

-Custom header lines (max 6)

-Merchant ID -Terminal ID -Operator id -Card number -Expiry Date

-Remaining EBT Balance as contained in response -Custom trailer lines (max 4)

-Transaction date & time -Host Response text

# EBT Cash Sale

EBT (Electronic Benefits Transfer) transactions should be performed only if the merchant's account has been activated for EBT.

An EBT cash sale is started by pressing [OK] at the idle prompt, followed by [3] = EBT, then [4] = CASH SALE. Then follow the prompts shown below.

**Operator Action** 

#### Display Message

| EBT CASH<br>Enter Password<br>(optional)   | If prompted, key in the merchant password (1-<br>6 digits) and press [OK].             |
|--------------------------------------------|----------------------------------------------------------------------------------------|
| EBT CASH                                   | Slide the card through the card reader.                                                |
| Swipe Card                                 | (Manual entry is not allowed.)                                                         |
| EBT CASH                                   | Key in the operator ID (up to four numeric                                             |
| Enter Operator                             | characters) and press [OK]. This is a required                                         |
| Id                                         | prompt for EBT.                                                                        |
| EBT CASH<br>Enter Cash<br>Amount<br>\$0.00 | Key in the cash sale amount (max 7 digits) without the decimal point, then press [OK]. |
| EBT CASH                                   | Key in the PIN number (4 to 8 digits) and then                                         |
| Amt \$xxxxx.xx                             | press [OK]. Each digit entered will appears as                                         |
| Enter PIN                                  | the '*' symbol.                                                                        |
|                                            |                                                                                        |

EBT CASH various text

EBT CASH

AUTH/TKT

Item#:nnn

XXXXXX

The terminal displays several messages indicating it is communicating with the host. These are DIALING, REDIALING, SENDING, RECEIVING, and DISCONNECTING.

The approval message is displayed. The terminal displays this message until the receipt is printed assuming that the printer is available and enabled.

The terminal displays this message,

printing the customer receipt, if second

acknowledgement

before

for

receipt is enabled.

waiting

105

EBT CASH Press OK for customer copy

(conditional)

EBT CASH AUTH/TKT XXXXXX Item#:nnn The approval message is displayed. Press [CLR] to return to transaction menu screen.

# EBT Cash Sale—Receipt

| EBT CASH RECEIPT                                                                                                    | -Transaction type                                                                                |
|----------------------------------------------------------------------------------------------------|--------------------------------------------------------------------------------------------------|
| Custom Header Line 1<br>Custom Header Line 2<br>Custom Header Line 3<br>Custom Header Line 4<br>Custom Header Line 5<br>Custom Header Line 6 | -Custom header lines<br>(max 6)                                                                  |
| Merch ID:xxxxxxxxxxxxxxx<br>Term ID:xxxx Item #:xxx<br>Op ID:xxxx<br>Acct:xxxxxxxxxxxxyyyy<br>Exp:mm/yy                                      | -Merchant ID<br>-Terminal ID and Item #<br>-Operator id<br>-Card number<br>-Expiry Date (if any) |
| BAL XXX, XXX.XX<br>CASH \$XXXXXXXXX                                                                                                    | -Remaining EBT Balance as<br>contained in response<br>-Cash amount                               |
| Custom Agreement Line1<br>Custom Agreement Line2<br>Custom Agreement Line3<br>Custom Agreement Line4                                         | -Custom agreement lines<br>(max 4)                                                               |
| Custom Trailer Line 1<br>Custom Trailer Line 2<br>Custom Trailer Line 3<br>Custom Trailer Line 4                                             | -Custom trailer lines<br>(max 4)                                                                 |
| Date: mm/dd/yy Time: hh:mmP<br>Response: AUTH/TKT XXXXXX                                                                                     | -Transaction date & time<br>-Host Response text                                                  |

Note that the merchant copy of the receipt will display the entire PAN.

### EBT Cash Balance

EBT (Electronic Benefits Transfer) transactions should be performed only if the merchant's account has been activated for EBT.

Use an EBT cash balance inquiry to obtain the cash balance on the customer's account.

An EBT cash balance inquiry is started by pressing [OK] at the idle prompt, followed by [3] = EBT, then [5] = CASH BAL. The remaining prompts will be the same as for a food stamp balance inquiry (please see above), except that the display and receipt will display cash bal instead of food st bal.

### EBT Voucher Sale

EBT (Electronic Benefits Transfer) transactions should be performed only if the merchant's account has been activated for EBT.

Use an EBT voucher sale if a prior approval was obtained from the voice center, and a voucher was completed with the customer.

An EBT voucher sale is started by pressing [OK] at the idle prompt, followed by 3 = EBT, then 6 = VOUCH SALE.

The remaining prompts will be the same as those for an EBT food sale (please see above), except that the display will show VOUCHER SALE. Additionally, the transaction will prompt for the VOUCHER NUMBER (obtained from the voucher) and the APPROVAL CODE (obtained from the voice center). It will not prompt for a PIN, however, because the customer is not required to be present after the paper voucher form has been completed.

The receipt will be the same as for a food sale, except it will print voucher sale receipt at the top.

### **EBT Voucher Return**

EBT (Electronic Benefits Transfer) transactions should be performed only if the merchant's account has been activated for EBT.

Use an EBT Voucher Return if a prior approval was obtained from the voice center, and a voucher was completed with the customer.

An EBT Voucher Return is started by pressing [OK] at the idle prompt, followed by [3] = EBT, then [7] = Vouch Rtrn. The remaining prompts will be the same as for an EBT Voucher Sale, except that the display will show "Voucher Rtn."

The receipt will be the same as for a Voucher Sale, except it will print "Voucher Rtn Receipt" at the top.

# **OFFLINE TRANSACTIONS**

In an area in which there is no access to a telephone line and there is no wireless coverage, offline "store and forward" sale transactions may be performed. However, it is important to realize three things when performing these transactions:

- 1. At the time the offline sale is performed, it does *not* receive an approval. When it is uploaded later, it may be declined. Therefore, these transactions are performed at the merchant's own risk.
- 2. Later when the merchant has access to a telephone line or to wireless coverage, the offline transactions *must* be uploaded to obtain approvals and to capture in the regular transaction batch. The batch must then be closed at the end of the business day or the merchant will not receive credit for the transactions.
- 3. Any offlines that are repeatedly declined during uploads must be deleted from the offline batch. See the section in this manual titled Delete Offline Transactions in the Local Functions chapter for details.

An offline sale is started by pressing [OK] at the idle prompt, followed by [1] = CREDIT, then [1] = SALE, then [2] = OFFLINE. The remaining prompts will be identical to those for online credit card sales, with the following exceptions:

- 1. The transaction displays will show OFFLINE SALE at the top.
- 2. Receipts will not print an approval code, since no approval has been obtained at the time of sale.

If offline sale transactions are present in the device, the following screen will appear on power up of the terminal:

#### Display Message

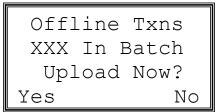

#### **Operator Action**

Press the far left hand soft key to upload the transactions to the host. Press the far right hand soft key to proceed without uploading offline transactions.

# Offline Transaction Operation

When offline sale transactions are performed, they are placed in an offline sale transaction batch and assigned a temporary item number. This item number is printed on the offline credit sale receipt. The item number is reassigned to a host-recognized item number only after the offline sales are uploaded to the processor. The fraud control screens are displayed for offline transactions according to their settings.

## **Offline Sale Transaction Receipt**

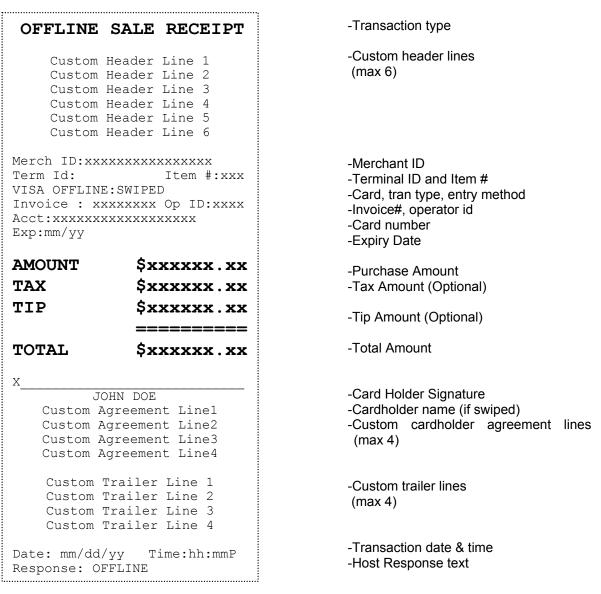

# **Uploading Offline Transactions**

The merchant is able to upload transactions either one at a time or all at once. Whether the original offline sales were done in dial-up or wireless mode makes no difference; the transactions can be uploaded in a different mode. For example, offlines done while the terminal was in wireless mode can be uploaded in either wireless or dial-up mode. If the terminal is in dial-up mode when the upload is initiated, offline transactions will be uploaded to the dial-up host. Once a transaction has been successfully uploaded, the transaction is deleted from the offline batch. If a transaction is declined, the transaction will remain in the offline batch until it is either successfully uploaded or manually deleted. (As noted above, offlines that are repeatedly declined must be deleted from the offline batch.) An offline upload is started by pressing [OK] at the idle prompt, followed by [4] = BATCH, then [4] = UPLOAD. When the display prompts 1 ALL TXNS or 2 SINGLE TXN, the operator can make the desired selection.

If 1 ALL TXNS is selected, the operator then presses the left-most soft key under YES to start the upload.

If 2 SINGLE TXN is selected, the display will prompt for the offline item number. When the correct transaction is displayed, the operator presses [OK]. Additional transaction information will be displayed (card type, account number, expiration date, and method of entry (swiped or keyed). If the operator presses [OK] again, the offline transaction will be sent to the processing network for approval.

When offline sales are uploaded, a report will print out as shown below. If 1 ALL TXNS was selected, the terminal will re-dial the processing network for an individual approval for each offline transaction.

# **Upload Offline Transactions Report**

The offline upload transactions report will look like this:

| OFFLINE UPLOAD<br>REPORT                                                                                                    | -Report type                        |
|----------------------------------------------------------------------------------------------------|-------------------------------------|
| Custom Header Line 1<br>Custom Header Line 2<br>Custom Header Line 3<br>Custom Header Line 4<br>Custom Header Line 5<br>Custom Header Line 6 | -Custom header lines<br>(max 6)     |
| Merch ID:xxxxxxxxxxxxxxxxx                                                                                                    | -Merchant ID                        |
| Term ID:xxxx                                                                                                    | -Terminal ID and Item #             |
| Date: mm/dd/yy Time:hh:mmP                                                                                                    | -Report date & time                 |
| Item#:nnn VISA SALE:SWIPED                                                                                                    | -Item#, card type & entry method    |
| Ac:xxxxxxxxxxx mm/yy                                                                                                    | -Account number and expiry date     |
| Invoice#:xxxxxxx OpID:nnnn                                                                                                    | -Invoice number, operator id        |
| Date:mm/dd/yy Time:hh:mmP                                                                                                    | -Transaction date & time            |
| Resp: xxxxxxxxxxxxxxxxxxxxxxxxxxxxxxxxxxxx                                                                                                   | -Host response                      |
| \$xxxxx.xx \$xxxxx.xx                                                                                                    | -Purchase amount, optional tax      |
| TOTAL:\$xxxxxx.xx                                                                                                    | -Optional total                     |
| Item#:nnn VISA SALE:SWIPED                                                                                                    | -Item#, card type                   |
| Ac:xxxxxxxxxxxxx mm/yy                                                                                                    | -Account number                     |
| Invoice#:xxxxxxx OpID:nnnn                                                                                                    | -Invoice number, operator id        |
| Date:mm/dd/yy Time:hh:mmP                                                                                                    | -Transaction date & time            |
| Resp: xxxxxxxxxxxxxxxxxxxxxxxxxxxxxxxxxxxx                                                                                                   | -Host response                      |
| \$xxxxxx.xx                                                                                                    | -Purchase amount, optional tax amt. |
| TOTAL:\$xxxxx.xx                                                                                                    | -Optional total                     |
| END OF REPORT                                                                                                    | -End of report marker               |

For more information about uploading offline sales, please see the section in this manual entitled Offline Batch Upload.

### Local Reports, Reprints, and Reviews of Offline Transactions

The merchant will be able to perform all the current reporting, reprinting and reviewing functions (see later in this manual) for the offline transactions. If offline transactions are present, the merchant will be asked to select the batch for reporting when any of the reporting, reprinting or reviewing functions is selected. Offline reports will have the word OFFLINE printed above the title. Offline reports will not show any response code as they have been approved offline.

### **Offline Item Number**

The offline item number will start at 1 and increment for each transaction. The number will be reset to 1 when all transactions are uploaded, i.e., there are no transactions in the offline batch. There is a maximum of 300 offline transactions allowed in the terminal. The merchant will have to perform an upload if this maximum is reached.

# PRE-SALE GRATUITY

This function is not a financial transaction. It will not be stored in the terminal's memory and will not affect totals. Its purpose it to allow businesses to offer a tip option to their customers by printing a pre-sale receipt. This is not a restaurant transaction.

A normal purchase must still be performed after the tip amount has been determined.

To start a pre-sale gratuity, select pre-sale from the menus by pressing [OK] at the idle prompt, followed by [1] = CREDIT, then [6] = PRE-SALE. Then follow the remaining prompts shown below.

#### **Display Message**

#### **Operator Action**

PRE-SALE Not A Sale! PRE-SALE Enter Sale Amount \$0.00 PRE-SALE Processing Please Wait

(conditional)

This message is displayed for 2 seconds.

Enter the sale amount and press [OK].

The terminal displays this message until the receipt is printed assuming that the printer is available and enabled.

The transaction menu will then be displayed.

# Pre-Sale Gratuity—Receipt

| PRE                              | -SALE RECEIPT                                                                                                  |
|----------------------------------|----------------------------------------------------------------------------------------------------|
| Custo<br>Custo<br>Custo<br>Custo | m Header Line 1<br>m Header Line 2<br>m Header Line 3<br>m Header Line 4<br>m Header Line 5<br>m Header Line 6 |
| Merch ID:x<br>Term ID:xx         |                                                                                                    |
| 1                                |                                                                                                    |
| AMOUNT                           | \$xxxxx . xx                                                                                                   |
| AMOUNT<br>TIP                    | \$xxxxxx.xx<br>\$                                                                                              |
|                                  |                                                                                                    |

-Transaction type

-Custom header lines (max 6)

-Merchant ID -Terminal ID

-Purchase amount

-To be supplied by customer

-Sum of Tip and Purchase

# **ERROR TRANSACTIONS**

If authorization of the transaction does not occur due to a communication or other error, the reason for this will be displayed. The table on the next page lists some error messages and their meanings. For more information about some of these error messages, see Appendix—Troubleshooting Guidelines at the end of this manual.

#### Display Message

<Txn Name> Comms Error <nnnnnnnnnnnnnn

#### **Operator Action**

The comms error will be displayed until the user presses [CLR], at which point the transaction menu or the idle screen will be displayed.

The bottom two lines will contain the specific communications error message.

| Error Message   | Meaning                                                                                                    |
|-----------------|----------------------------------------------------------------------------------------------------|
| Application     |                                                                                                    |
| Error (followed | This usually occurs only if erroneous values have been entered in the merchant's Zontalk/LoadPoint file, or if certain fields in the file have been |
| by three lines  | left blank. Reboot the terminal. Then reset the CDS (see how to do this                                                                             |
| of variable     |                                                                                                    |
| text)           | under "Special Setup Functions" in this manual). Rebuild the                                                                                        |
| ,               | Zontalk/LoadPoint file with the correct values (see the table under                                                                                 |
|                 | "Download Parameters and Options" for guidance). Perform a                                                                                          |
| CHECK           | configuration download to re-load the parameters.                                                                                                   |
| SIM             | The terminal has been powered up in wireless mode but the SIM card is                                                                               |
|                 | missing. Power the terminal off and install the SIM card.                                                                                           |
| Code 42         | This indicates a "tamper" event. The terminal must be swapped.                                                                                      |
| Comms. Error    | A general communications fault, identified by a 4-digit number, occurred.                                                                           |
| Fault Id: NNNN  | Try again. If the problem persists, call the help desk.                                                                                             |
| Declined        | The wireless Merchant ID and/or Terminal ID in the terminal's local Setup                                                                           |
| Setup           | do not match those at the wireless gateway. Check the MID and TID in                                                                                |
|                 | Admin/Setup/Comms/Wireless and then call the gateway help desk to                                                                                   |
|                 | check their setup.                                                                                                    |
| Hardware Error  | There may be an internal connection or other hardware problem. Try the                                                                              |
| Call Help Desk  | transaction again. If the problem persists, call the help desk.                                                                                     |
| Host Busy       | The host is busy and cannot answer the incoming call. Try the transaction                                                                           |
| Try Again       | again.                                                                                                    |
| Host Timeout    | In wireless mode, terminal has not received response from host within                                                                               |
|                 | particular time. Try again.                                                                                                    |
| Line Lost       | A connection was established but then an unexpected disconnect                                                                                      |
|                 | occurred. Check the connections or the wireless signal and try again.                                                                               |
| Modem Error     | The wireless modem was unable to send the transaction. Try again.                                                                                   |
| Please Retry    |                                                                                                    |
| No Answer       | The host did not pick up the incoming call. Try again.                                                                                              |
| No Dial tone    | Dial tone cannot be detected in dialup mode. Check the phone line                                                                                   |
| Connect Line!   | connections. Make sure the phone line has a dial tone.                                                                                              |
| No Response     | A connection was established but the remote host did not send ENQs. Try                                                                             |
| From Host       | again.                                                                                                    |
| Out Of Network  | Wireless modem could not detect network signal. Move to another location                                                                            |
| Coverage        | & try again. Also try powering the terminal down and up to reset the                                                                                |
|                 | modem. Wait about one minute for the modem to reconnect with the                                                                                    |
|                 | wireless network.                                                                                                    |
| Searching       | Wireless modem could not detect network signal. Move to another location                                                                            |
| For Network     | & try again, or wait for the modem to find a signal. Also try powering the                                                                          |
|                 | terminal down and up to reset the modern. Wait about one minute for the                                                                             |
|                 | modem to reconnect with the wireless network.                                                                                                    |
| Signal          | The wireless network signal was lost before the transaction was                                                                                     |
| Lost            | completed. Try again.                                                                                                    |
| SIM             | This message will appear if a key is pressed at the "CHECK SIM" display.                                                                            |
| NOT ENABLED     | Power the terminal off and install the SIM.                                                                                                    |
| WIRELESS MODE   |                                                                                                    |
| NOT AVAILABLE   |                                                                                                    |
|                 |                                                                                                    |

# REVIEW

Several local review operations allow the totals and detailed transaction information to be display on the terminal screen for appraisal by the merchant.

(Note: After a batch has been successfully closed, it can still be viewed in the Reviews until a new batch is started.)

### **Review–Item Number**

The item number review displays the detailed components of any transaction in the batch.

An item number review is started by pressing the blue [F] key at the idle prompt, followed by [2] = REVIEW, then [1] = ITEM NUMBER. Then follow the remaining prompts shown below.

#### **Display Message**

| ITEM    | REVIEW   |
|---------|----------|
| Enter 1 | Password |
|         |          |

#### **Operator Action**

If prompted, key in the merchant password (1-6 digits) and press [OK].

(optional)

| Select Offli | ne |
|--------------|----|
| Batch?       |    |
| Yes          | No |

(conditional)

| ITEM REVIEW  |  |
|--------------|--|
| Enter Item # |  |
|              |  |
|              |  |

(optional)

If offline transactions are present, this screen will appear. Press the far left soft key under Yes to act on transactions in the offline batch only. Press the far right soft key under No to act on transactions except the offline batch transactions.

Key in the item number of the transaction to review and press [OK].

| ITEM     | REVIEW  |
|----------|---------|
| XXX      | SALE    |
| yyyy\$nr | nnnn.nn |
| Prev     | Next    |

(yyyy = VOID for voided items)

The item number and transaction name are displayed on the second line followed by the dollar amount.

Press the far left soft key under Prev to view the previous item.

Press the far right soft key under Next to view the next item.

Press [OK] to select the transaction for further detailed reviewing.

Press [CLR] to return to the review menu.

ITEM REVIEW <transaction information> Press the [OK] key to scroll forward through the available transaction data.

Press the [CLR] key to exit at any time.

The information relating to the transaction will be displayed on the three lines of the display. This includes card name, account number, expiry date, entry method.

### **Review–Totals**

This review will allow the user to view the totals for an individual card type or the combined totals for all cards. A totals review is started by pressing the blue [F] key at the idle prompt, followed by [2] = REVIEW, then [2] = TOTALS. Then follow the remaining prompts shown below.

#### Display Message

#### **Operator Action**

| TOTAI | S  | REVIEW  |  |
|-------|----|---------|--|
| Enter | Pa | assword |  |
|       |    |         |  |
|       |    |         |  |

# If prompted, key in the merchant password (1-6 digits) and press [OK].

(optional)

A sub-menu listing all the possible card types will be present for the user to choose from. This will also include an "ALL" option for a grand total of all card totals.

| Select | Offline |
|--------|---------|
| Bat    | cch?    |
| Yes    | No      |
| Yes    | No      |

(conditional)

TOTALS REVIEW

\$nnnnn.nn

<Card Name>

OR

Txns:nnn

If offline transactions are present, this screen will appear.

Press the far left soft key under YES to act on transactions in the offline batch only.

Press the far right soft key under NO to act on transactions except the offline batch transactions.

For any particular card type the card name, number of transactions and the total are displayed. Press [CLR] to return to the menu.

TOTALS REVIEW Batch Totals Txns:nnn \$xxxxxx.xx If the ALL card option is chosen, the total number of txns and the batch grand total will be displayed.

### **Review—Operator ID**

This review allows the totals to be displayed for an individual or for all operators. This assumes that the configurable terminal operating parameter is enabled for operator ID prompting during a transaction. An operator ID review is started by pressing the blue [F] key at the idle prompt, followed by [2] = Review, then [3] = Operator ID. Then follow the remaining prompts shown below.

#### **Display Message**

| OPERAT | POR | TOTAL  |
|--------|-----|--------|
| Enter  | Pas | ssword |
|        |     |        |

#### **Operator Action**

If prompted, key in the merchant password (1-6 digits) and press [OK].

(optional)

| Select | Offline |  |  |  |
|--------|---------|--|--|--|
| Batch? |         |  |  |  |
|        |         |  |  |  |
| Yes    | No      |  |  |  |

(conditional)

If offline transactions are present, this screen will appear.

Press the far left soft key to act on transactions in the offline batch only.

Press the far right soft key to act on transactions except the offline batch transactions.

OPERATOR TOTAL Enter Operator Id Key in the operator ID required then press [OK] or just press [OK] to select all operators.

| OPERATOR | TOTAL  |  |  |
|----------|--------|--|--|
| Op Id: n | nnn    |  |  |
| \$xxx    | XXX.XX |  |  |
| Prev     | Next   |  |  |
|          |        |  |  |

JR

OPERATOR TOTAL All Operators

\$xxxxxx.xx

The totals for a particular operator are displayed.

Press the far left soft key under PREV to view the previous operator's totals. Press the far right soft key under NEXT to view next operator's totals.

Press [CLR] key to return to the menu.

The total for all operators is displayed. Press [CLR] to return to the menu.

# REPORTS

Several reports on the current open batch are available via the 9100 GPRS printer. These include: item detail, card type detail, transaction type detail, summary and operator ID.

(Note: After a batch has been successfully closed, reports for that batch can still be printed until a new batch is started.)

# Reports—Item Detail, Card Detail, and Transaction Type Detail

On all detail reports displaying transaction types, the following abbreviations are used:

| Sale Transactions        | SALE |
|--------------------------|------|
| Ticket Only Transactions | TKTO |
| Return Transactions      | RTRN |

# Report – Item Detail

This prints a detail report of all transactions in the current open batch, ordered by Item Number. An item detail report is started by pressing the blue [F] key at the idle prompt, followed by [3] = REPORT, then [1] = DETAILS, then [1] = ITEM NUMBER. Then follow the remaining prompts shown below.

#### **Display Message**

| Select | Offline |  |  |  |
|--------|---------|--|--|--|
| Batch? |         |  |  |  |
|        |         |  |  |  |
| Yes    | No      |  |  |  |

(conditional)

# ITEM DETAIL Report Printing Please Wait (conditional)

#### **Operator Action**

If offline transactions are present, this screen will appear.

Press the far left soft key to print a report on transactions in the offline batch only.

Press the far right soft key to print a report on transactions except the offline batch transactions.

This display will appear while the report is printing. The DETAILS REPORT menu will then reappear. Press [CLR] to exit.

The transaction detail report will look like this:

# ITEM DETAIL REPORT

Custom Header Line 1 -Custom header lines Custom Header Line 2 (max 6) Custom Header Line 3 Custom Header Line 4 Custom Header Line 5 Custom Header Line 6 -Merchant ID Merch ID:xxxxxxxxxxxxxxx Term ID:xxxx -Terminal ID and Item # -Report date & time Date: mm/dd/yy Time:hh:mmP Item#:nnn VISA SALE:SWIPED -Item#, card type, tran type & entry method Ac:xxxxxxxxxxxxxx mm/yy -Account number and expiry date Invoice#:xxxxxxx OpID:nnnn -Invoice number, operator id Date:mm/dd/yy Time:hh:mmP -Transaction date & time Resp: xxxxxxxxxxxxxxx -Host response 
 Amount
 Tax

 \$xxxxxx.xx
 \$xxxxxx.xx
 -Purchase amount, optional tax -Optional total TOTAL: \$xxxxxx.xx -Item#, card type, trans type Item#:nnn DEBIT SALE -Account number Ac:xxxxxxxxxxxxxxxxxxxx CC:xxxxxxxxxxxxxxxxx -Customer Code -Order number Order Number: \*\*\*\*\*\*\* Invoice#:xxxxxxx OpID:nnnn -Invoice number, operator id Date:mm/dd/yy Time:hh:mmP -Transaction date & time Resp: xxxxxxxxxxxxxxxx -Host response Tax 
 Amount
 Tax

 \$xxxxxx.xx
 \$xxxxx.xx
 -Purchase amount, optional tax Cashback:\$xxxxxx.xx **Optional cashback** Tip:\$xxxxx.xx -Optional tip Surcharge:\$xxxxxx.xx -Optional txn fee surcharge TOTAL:\$xxxxxx.xx -Optional total -End of report marker END OF BATCH ..... ......

-Report type

NOTE: Voided transactions will be displayed in the item detail report.

# **Report – Card Detail**

This prints a detail report of all transactions in the current open batch, ordered by Card Type. A card detail report is started by pressing the blue [F] key at the idle prompt, followed by [3] = REPORT, then [1] = DETAILS, then [2] = CARD TYPE. Then follow the remaining prompts shown below.

#### **Display Message**

(conditional)

# CARD DETAIL Printing Please Wait

(conditional)

#### **Operator Action**

If offline transactions are present, this screen will appear.

Press the far left soft key to print a report on transactions in the offline batch only.

Press the far right soft key to print a report on transactions except the offline batch transactions.

This display will appear while the report is printing. The DETAILS REPORT menu will then reappear. Press [CLR] to exit.

Note that the detail report will contain all data collected during the transaction from prompts if the data is non-zero.

**NOTE:** Voided transactions will be displayed in the card detail report.

The transaction detail report will look like this:

-Report type CARD DETAIL REPORT -Custom header lines Custom Header Line 1 (max 6) Custom Header Line 2 Custom Header Line 3 Custom Header Line 4 Custom Header Line 5 Custom Header Line 6 Merch ID:xxxxxxxxxxxxxxxx -Merchant ID Term ID:xxxx -Terminal ID and Item # Date: mm/dd/yy Time:hh:mmP -Report date & time MasterCard TRANSACTIONS NONE -Card Type VISA TRANSACTIONS -Item#, card type & entry method Item#:nnn VISA SALE:SWIPED Ac:xxxxxxxxxxxxx mm/yy -Account number and expiry date -Order Number Order Number: \*\*\*\*\*\* Invoice#:xxxxxxx OpID:nnnn Date:mm/dd/yy Time:hh:mmP -Invoice number, operator id -Transaction date & time Resp: xxxxxxxxxxxxxxxxx -Host response Amount Tax \$xxxxxx.xx \$xxxxx.xx -Purchase amount, optional tax TOTAL:\$xxxxxx.xx -Optional total DEBIT TRANSACTIONS -Card Type Item#:nnn DEBIT SALE -Item#, card type Ac:xxxxxxxxxxxxxxxxxxxxx -Account number CC:xxxxxxxxxxxxxxxxx Invoice#:xxxxxxx OpID:nnnn Date:mm/dd/yy Time:hh:mmP -Customer Code -Invoice number, operator ID Resp: xxxxxxxxxxxxxxxx -Transaction date & time Tax Amount Tax \$xxxxxx.xx \$xxxxx.xx -Host response -Purchase amount, optional tax Cashback: \$xxxxxx.xx -Optional cashback Tip:\$xxxxx.xx Surcharge:\$xxxxx.xx -Optional tip -Optional txn fee surcharge TOTAL:\$xxxxxx.xx -Optional total END OF BATCH -End of report marker .....

**NOTE:** If no transactions are present for a particular card type, the card type will not be displayed in the report.

# **Report – Transaction Type Detail Report**

This prints a detail report of all transactions in the current open batch, ordered by Transaction Type. A transaction detail report is started by pressing the blue [F] key at the idle prompt, followed by [3] = REPORT, then [1] = DETAILS, then [3] = TXN TYPE. Then follow the remaining prompts shown below.

#### Display Message

| Select | Offline |  |
|--------|---------|--|
| Batch? |         |  |
|        |         |  |
| Yes    | No      |  |

(conditional)

#### **Operator Action**

If offline transactions are present, this screen will appear.

Press the far left soft key to print report on transactions in the offline batch only.

Press the far right soft key to print report on transactions except the offline batch transactions.

This display will appear while the report is printing. The details report menu will then reappear. Press [CLR] to exit.

| TXN    | DETAIL |
|--------|--------|
| Printi | ng     |
| Please | e Wait |

(conditional)

The transaction detail report will look like this:

.....

#### TXN DETAIL REPORT

Custom Header Line 1 Custom Header Line 2 Custom Header Line 3 Custom Header Line 4 Custom Header Line 5 Custom Header Line 6 Merch ID:xxxxxxxxxxxxxxxx Term ID:xxxx Date: mm/dd/yy Time:hh:mmP CREDIT TRANSACTIONS Item#:nnn VISA SALE:SWIPED Ac:xxxxxxxxxxxxxx mm/yy Order Number: Resp: xxxxxxxxxxxxxxx Amount Tax \$xxxxxxxxx \$xxxxxxxxx TOTAL: \$xxxxxx.xx DEBIT TRANSACTIONS Item#:nnn DEBIT SALE Ac:xxxxxxxxxxxxxxxxxxxxx CC:xxxxxxxxxxxxxxxx Invoice#:xxxxxxx OpID:nnnn Date:mm/dd/yy Time:hh:mmP Resp: xxxxxxxxxxx Tax 
 Amount
 Tax

 \$xxxxxx.xx
 \$xxxxx.xx
 Cashback: \$xxxxxx.xx Tip:\$xxxxx.xx Surcharge:\$xxxxxx.xx TOTAL:\$xxxxxx.xx END OF BATCH

-Report type -Custom header lines (max 6) -Merchant ID -Terminal ID and Item #. -Report date & time -Category -Item#, card type & entry method -Account number and expiry date -Order Number -Invoice number, operator id -Transaction date & time -Host response -Purchase amount, optional tax -Optional total -Category -Item#, card type -Account number -Customer Code -Invoice number, operator id -Transaction date & time -Host response -Purchase amount, optional tax -Optional cashback -Optional tip -Optional txn fee surcharge -Optional total

-End of report marker

**Note:** The report will be ordered by credit, debit and EBT transaction categories and within these ordered by item number. The detail report will contain all data collected during the transaction from prompts if the data is non-zero. Voided transactions will be displayed in the transaction detail report. If no transactions are present for a transaction type, this type will not be displayed on the report.

# **Report–Summary**

The summary report provides totals for credit, debit and EBT transactions. If a particular card type does not have any activity in the batch, that card type will not be included in the summary report. A summary report is started by pressing the blue [F] key at the idle prompt, followed by [3] = REPORT, then [2] = SUMMARY. Then follow the remaining prompts shown below.

#### **Display Message**

| Select | Offline |  |
|--------|---------|--|
| Batch? |         |  |
|        |         |  |
| Yes    | No      |  |

(conditional)

#### **Operator Action**

If offline transactions are present, this screen will appear.

Press the far left soft key to print a report on transactions in the offline batch only.

Press the far right soft key to print report on transactions except the offline batch transactions.

The standard "Printing Please Wait" screen will be displayed while the report is printing. The Report menu will then reappear. Press [CLR] to exit. The summary report will look like this:

| BATCH SUN                                    | MARY       | REPORT                   | -Report Type                                     |
|----------------------------------------------|------------|--------------------------|--------------------------------------------------|
| Custom Heade                                 | r Tin      | <b>1</b>                 | -Custom header lines                             |
|                                              |            | · · ·                    | (max 6)                                          |
| Custom Header Line 2<br>Custom Header Line 3 |            | · · · · ·                |                                                  |
| Custom Heade                                 |            | :                        |                                                  |
| Custom Heade                                 |            | :                        |                                                  |
| Custom Heade                                 |            | •                        |                                                  |
| Merch ID:xxx                                 |            | *****                    | -Merchant ID                                     |
| Term ID:xxxx                                 |            |                          | -Terminal ID and Item #                          |
| Batch #: n                                   |            |                          | -Batch number                                    |
| Date: mm/dd/                                 | УУ         | Time:hh:mmP              | -Report date & time                              |
| CREDIT                                       | TRANS      | ACTIONS                  | -Category                                        |
|                                              | TXN        | AMOUNT                   |                                                  |
| SALE                                         | nnn        | \$xxxxxx.xx              | No of color and total amount                     |
| RETURN                                       | nnn        | \$xxxxxx.xx              | -No of sales and total amount                    |
| TICKET                                       | nnn        | \$xxxxxx.xx              | -No of returns and total amoun                   |
| VOID                                         | nnn        | \$xxxxxx.xx              | -No of tickets and total amount                  |
| =======                                      | ===        | ========                 | <ul> <li>No of voids and total amount</li> </ul> |
| SUB-TOTAL                                    | nnn        | \$xxxxxx.xx              |                                                  |
| DEBIT                                        | TRANS      | ACTIONS                  | -Total for all credit txns<br>-Category          |
|                                              | TXN        | AMOUNT                   |                                                  |
| SALE                                         | nnn        | \$xxxxxx.xx              | No of color and total array wit                  |
| RETURN                                       | nnn        | \$xxxxxx.xx              | -No of sales and total amount                    |
| ========                                     | ===        | ==========               | -No of returns and total amount                  |
| SUB-TOTAL                                    | nnn        | \$xxxxxx.xx              | <b>T</b> ( ) ( ) ( ) ( ) ( )                     |
| 002 101112                                   |            | 1                        | -Total for all debit txns                        |
| EBT T                                        | RANSA      | CTIONS                   |                                                  |
| SUB-TOTAL                                    | nnn        | \$xxxxxx.xx              | -Total for all EBT txns                          |
| ALL TR                                       | ANSAC      | FIONS                    |                                                  |
| CDEDIT                                       | 222        | Ċ                        | -Credit sub total                                |
| CREDIT                                       | nnn        | \$xxxxxx.xx              |                                                  |
| DEBIT                                        | nnn        | \$xxxxxx.xx              | -Debit sub total                                 |
| EBT<br>=======                               | nnn<br>=== | \$xxxxxx.xx<br>========= | -EBT sub total                                   |
| GRAND TOTAL                                  | nnn        | \$xxxxxx.xx              | -Grand total for open batch                      |
| END O                                        | F BATO     | СН                       | -End of report marker                            |

# **Report – Operator ID**

The operator ID report lists the transactions performed for a single operator or for all operators. This assumes that the configurable operator id prompt is enabled during transaction processing. An operator ID report is started by pressing the blue [F] key at the idle prompt, followed by [3] = REPORT, then [3] = OPERATOR ID. Then follow the remaining prompts shown below.

#### Display Message

| Select | Offline |  |  |  |
|--------|---------|--|--|--|
| Batch? |         |  |  |  |
|        |         |  |  |  |
| Yes    | No      |  |  |  |

(conditional)

OP ID REPORT

Enter Operator

XXXX

Id

#### **Operator Action**

If offline transactions are present, this screen will appear.

Press the far left soft key to print report on transactions in the offline batch only.

Press the far right soft key to print report on transactions except the offline batch transactions.

| Key in the    | operator II | D required  | then press    |
|---------------|-------------|-------------|---------------|
| [OK], or just | press [OK]  | to select a | ll operators. |

The standard PRINTING PLEASE WAIT screen will be displayed while the report is printing. The Report menu will then reappear. Press [CLR] to exit.

The operator ID report will look like this:

......

| OPERATOR XXXX                                                                                                    | REPORT                            | -Report Type and op id                                         |
|----------------------------------------------------------------------------------------------------|-----------------------------------|----------------------------------------------------------------|
| Custom Header Line<br>Custom Header Line<br>Custom Header Line<br>Custom Header Line<br>Custom Header Line<br>Custom Header Line | 2<br>3<br>4<br>5                  | -Custom header lines<br>(max 6)                                |
| Merch ID:xxxxxxxxxxxxxxxxx<br>Term ID:xxxx<br>Date: mm/dd/yy Time:hh:mmP                                                         |                                   | -Merchant ID<br>-Terminal ID and Item #<br>-Report date & time |
| ITEM CARD TRANS<br>001 MC SALE<br>008 VISA RETRN                                                                                 | TOTAL<br>\$xxxxx.xx<br>\$xxxxx.xx | -Item#, card/txn type & amount                                 |
| SUB-TOTAL                                                                                                    | \$xxxxxx.xx                       | -Total value for operator                                      |
| END OF OPERATORS                                                                                                    |                                   | -End of report marker                                          |

If a report for all operators is requested, an ordered report will be generated with the operator ID printed above the Item/Card/Trans total heading. This section will then be repeated for each unique operator ID.

# **Aborting Reports**

During the printing of the item detail, card detail, transaction detail, or operator ID report the printing may be aborted by pressing the [C] (Cancel) key. The printout of the aborted report will end with the text, "Report Aborted." On pressing the Cancel key the following screen will appear:

#### Display Message

# XXXXXXXXX Abort Report ? Yes No

#### **Operator Action**

Press the far right hand soft key or the [CLR] key to continue the report printing.

Press the far left hand soft key to abort the report.

XXXXXXXXX represents the report type

### Low Battery Indication When Printing Reports

If a low battery level is detected when a report starts to print, then the following screen will appear:

#### Display Message

| XXXXXXXXXX     |  |  |  |
|----------------|--|--|--|
| Battery Low    |  |  |  |
| Print Report ? |  |  |  |
| Yes No         |  |  |  |

#### **Operator Action**

Press the far right hand soft key to stop the report printing.

Press the far left hand soft key or the [CLR] key to print the report.

XXXXXXXXX represents the report type.

# REPRINT

This function prints a duplicate receipt of any transaction in the open batch. A reprint is started by pressing the blue [F] key at the idle prompt, followed by [1] = REPRINT. Then follow the remaining prompts shown below.

#### **Display Message**

| REPRINT    |          |  |
|------------|----------|--|
| Enter      | Password |  |
|            |          |  |
| (optional) |          |  |

#### **Operator Action**

If prompted, key in the merchant password (1-6 digits) and press [OK].

|   | REPRINT  |
|---|----------|
| 1 | Merchant |
| 2 | Customer |
| 3 | Both     |

(conditional)

The terminal requests the merchant to select either merchant or customer receipt reprint, or both.

| Select | Offline |
|--------|---------|
| Bat    | tch?    |
| Yes    | No      |
|        |         |

(conditional)

If offline transactions are present, this screen will appear.

Press the far left soft key to act on transactions in the offline Batch only.

Press the far right soft key to act on transactions except the offline batch transactions.

| (          |      |   |
|------------|------|---|
| REPRINT    |      |   |
| Enter      | Item | # |
|            |      |   |
|            |      |   |
| (optional) |      |   |

Key in the item number of the transaction for which a duplicate receipt is required and press [OK], or just press [OK] to reprint the last transaction.

REPRINT Reprinting Please Wait

(conditional)

While the receipt is reprinting, this display will be shown.

The reprinted receipt will be identical to the original receipt except the word \*\*DUPLICATE\*\* will appear immediately below the six custom receipt header lines.

# **CLOSE AND OTHER BATCH FUNCTIONS**

Batch close, batch inquiry, batch update, and offline upload transactions are supported.

### **Batch Close**

Important Note: At the end of each business day the batch <u>must</u> be closed and receive a CLOSED OK response, or the merchant will <u>not</u> be credited for the transactions in that day's batch.

Important Note: A batch that was done in wireless mode <u>must</u> be closed in wireless mode! A batch that was done in dial-up mode <u>must</u> be closed in dial-up mode! You <u>cannot</u> perform transactions in one mode and then close them in the other mode.

A batch close is started by pressing the [OK] key at the idle prompt, followed by [4] = BATCH, then [1] = CLOSE. Then follow the remaining prompts shown below.

#### Display Message

| BATC  | CH | CLOSE   |
|-------|----|---------|
| Enter | Ρa | assword |
|       |    |         |

#### **Operator Action**

If prompted, key in the merchant password (1-6 digits) and press [OK].

(optional)

| BATCH CLOSE   |
|---------------|
| Print Report? |
| Yes No        |

(optional)

| BA     | TCI | H C | CLOSE    |
|--------|-----|-----|----------|
| Credit | 5   |     | \$xxx.xx |
| Debit/ | EBT | 0   | Sxxx.xx  |
| Total  |     |     | \$xxx.xx |
| Press  | OK  | to  | Cont.    |

Press the far left hand soft key to print a summary report and item detail report after close. Press the far right hand soft key to print only a close receipt.

The batch credit amount, batch debit and EBT amount, and the batch total amount are displayed.

Press [OK] to confirm the close.

| BATCH<br>various              |      |  |
|-------------------------------|------|--|
| BATCH<br>Please W<br>Printinc | lait |  |

The terminal displays several messages indicating it is communicating with the host. These are CONNECTING, CONNECTED, SENDING, RECEIVING, and DISCONNECTING.

The terminal displays this message until the batch close receipt is printed, assuming that the printer is available and enabled.

(conditional)

BATCH CLOSE Closed OK After printing the batch close receipt, the successful close message is displayed. Press [CLR] to return back to the transaction menu screen.

If there is a discrepancy between the terminal and the host during the batch close, then the error type and amount will be displayed instead of the CLOSED OK message, for example, INVLD xxx.xx or FORCE xxx.xx. PLEASE CALL HELP DESK will also be displayed on detection of a discrepancy.

- Note: The amount displayed in the event of a force or invalid close will include <u>only</u> credit transactions. It will <u>not</u> include debit or EBT totals. The merchant should call the help desk if the close gets a force or invalid response.
- Note: If a large batch is being closed, the host may respond "Rejected / Please Try Later." This indicates that the wireless gateway service is still processing the batch. The merchant should wait several minutes and try to close again.

# **Batch Close–Receipt**

| BATCH CLOS                                                                           | SE RECEIPT                                                              | -Merc                 |
|--------------------------------------------------------------------------------------|-------------------------------------------------------------------------|-----------------------|
| Custom Hea<br>Custom Hea<br>Custom Hea<br>Custom Hea<br>Custom Hea                   | der Line 2<br>der Line 3<br>der Line 4<br>der Line 5                    |                       |
| Merch ID:xxxxx<br>Term ID:xxxx<br>Batch #: n<br>#Items:nnn<br>CREDIT<br>DEBIT<br>EBT | \$xxxxxxx . x<br>\$xxxxx . x<br>\$xxxxx . x<br>\$xxxxx . x<br>========= | -Batch<br>-Batch<br>x |
| <b>TOTAL</b><br>Date: mm/dd/yy                                                       | \$xxxxxx.x<br>Time: hh:mm                                               | Bato                  |

-Merchant header

-Merchant ID -Terminal -Batch number (0 through 9) -Number of items in batch -Batch Credit total -Batch Debit total -Batch EBT total

-Batch Total -Transaction date & time

# **Batch Inquiry**

The batch inquiry transaction returns the settled total amount from the previous day's closed batches.

A batch inquiry is started by pressing the [OK] key at the idle prompt, followed by [4] = BATCH, then [2] = INQUIRY. Then follow the remaining prompts shown below.

### **Display Message**

|     | INQUIRY<br>Inquiry? |
|-----|---------------------|
| Yes | No                  |

BATCH INQUIRY

various text

### **Operator Action**

Press the far left hand soft key to contact the host or press the far right hand soft key to exit and return to the batch menu.

The terminal displays several messages indicating it is communicating with the host. These are CONNECTING, CONNECTED, SENDING, RECEIVING, DISCONNECTING.

BATCH INQUIRY Last Deposit XXXXXXXXXXXXXXXX

The last deposit message returned from the host will be displayed.

and

Press [CLR] to return to the batch menu screen.

# **Batch Update**

This transaction updates the host with any "off-line" transactions in the open batch. (Note: These are *not* Offline Sales, but transactions such as Ticket Only, Void and Credit Return that are stored "off-line" in the terminal's batch because they do not need an on-line approval.)

A batch update is started by pressing the [OK] key at the idle prompt, followed by [4] = BATCH, then [3] = UPDATE. Then follow the remaining prompts shown below.

### **Display Message**

| BATCH UPDATE  |         |  |  |  |
|---------------|---------|--|--|--|
| Start Update? |         |  |  |  |
|               |         |  |  |  |
| Yes           | No      |  |  |  |
|               |         |  |  |  |
| ватсн         | IIPDATE |  |  |  |

BATCH UPDATE various text

BATCH UPDATE Completed Ok

### **Operator Action**

Press the far left hand soft key to contact the host, or press the far right hand soft key to exit and return the batch menu.

The terminal displays several messages indicating it is communicating with the host. These are CONNECTING, CONNECTED, SENDING, RECEIVING, and DISCONNECTING.

Press [CLR] to return to the batch menu screen.

# Offline Batch Upload

This transaction uploads offline credit sale transactions to the host. (For more information about offlines, please see the section in this manual entitled Offline Transactions.)

An offline batch upload is started by pressing the [OK] key at the idle prompt, followed by [4] = BATCH, then [4] = UPLOAD. Then follow the remaining prompts shown below.

### **Display Message**

### **Operator Action**

Select either all offline transactions to be uploaded or single transaction.

BATCH UPLOAD 1 All Txns 2 Single Txn

# Offline Upload—Single Transaction

### Display Message

**Operator Action** 

BATCH UPLOAD If prom Enter Password

(optional)

| BATCH  | UPLOAD |
|--------|--------|
| Enter  | Item   |
| Number |        |
|        | XXX    |

(optional)

BATCH UPLOAD 1 OFFLINE SALE \$XX.XX PREV NEXT

| BATCH   | UPLOAD   |
|---------|----------|
| XXXXXXX | XXXXXXX  |
| CCCCCCC | CCCCCCCC |
| XX/XX   | Swiped   |

(optional)

BATCH UPLOAD various text If prompted, key in the merchant password (1-6 digits) and press [OK].

Enter the item number of the offline transaction to be uploaded to the host.

Press [OK] to display the detailed transaction information. Press [CLR] key to cancel the operation.

The detailed transaction information including card type, card number, expiry date and entry method is displayed. Press [OK] to continue. Press [CLR] to cancel the operation.

The terminal displays several messages indicating it is communicating with the host. These are CONNECTING, CONNECTED, SENDING, RECEIVING, and DISCONNECTING.

| BATCH     | UPLOAD |   |
|-----------|--------|---|
| Enter     | Item   |   |
| Number    |        |   |
|           |        |   |
|           |        | - |
|           | UPLOAD |   |
| Upload Er | nded   |   |

XXX

The next item number can now be entered for upload.

Press [CLR] to return to the batch menu screen.

Press [CLR] to return to the batch menu screen.

The results of the upload will be printed on the upload report.

# **Batch Upload—All Transactions**

### **Display Message**

Approved

Declined xxx Not compl. xxx

| BATCH          | I UPLOAD |  |
|----------------|----------|--|
| Enter Password |          |  |
|                |          |  |

**Operator Action** 

If prompted, key in the merchant password (1-6 digits) and press [OK].

(optional)

BATCH UPLOAD UPLOAD ALL OFFLINE TRANS VIA WIRELESS (OR DIAL UP) Yes No

Press the far left hand soft key to contact the host or press the far right hand soft key to exit and return the batch menu screen.

(optional)

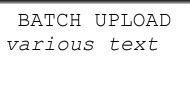

The terminal displays several messages indicating it is communicating with the host. These are CONNECTING, CONNECTED, SENDING, RECEIVING, and DISCONNECTING.

| BATCH      | UPLOAD |
|------------|--------|
| Upload En  | ded    |
| Approved   | XXX    |
| Declined   | XXX    |
| Not compl. | XXX    |
|            |        |

Press [CLR] to return to the batch menu screen.

The results of the upload will be printed on the upload report.

# LOCAL FUNCTIONS

In addition to Reviews, Reports and Reprints described earlier in this manual, there are a number of other local functions. All of these are accessed by pressing the blue [F] key, then scrolling through the Admin menu. These functions include Response (view last responses), Batch, Setup, Date and Time, Password, Demo Mode, and Diagnostics. Each of these functions is summarized in the table below, then explained in detail in the sections that follow the table.

### **Table of Local Functions**

### **General Instructions**

- To access the administrative functions, **press the blue [F] key**.
- To choose a menu option, either press the number of that option, <u>OR</u> scroll with the up or down arrow key until the option is "highlighted" in reverse text. Then press the green [OK] key to select it. Make further selections from the sub-menus using the same method.
- If a password is requested, **the default password is [1] [2] [3] [4]**. If merchant has changed the password and does not remember new password, see instructions at end of table below to calculate an override password.
- When in a sub-menu, **press the orange [CLR] key** to step back to the previous menu.
- When a field has a yes or no question, press the left-most yellow key for YES. Press the right-most yellow key for NO.
- When entering data in a field, press the orange [CLR] key to backspace or to empty a field if necessary.
- After entering data in a field, **press the green [OK] key** to save the entry.
- **Press the red [C] key** to exit a field or to exit the admin menu.
- **Use the table below** to find the various admin menu and sub-menu options.

| ADMIN MAIN   | FIRST SUB-    | 2 <sup>ND</sup> SUB-MENU                 | 3 <sup>RD</sup> SUB-MENU | EXPLANATION                                                                                           |
|--------------|---------------|------------------------------------------|--------------------------|----------------------------------------------------------------------------------------------------|
| MENU OPTIONS | MENU OPTIONS  | OPTIONS                                  | OPTIONS                  |                                                                                                    |
| 1 Reprint    | 1 Merchant    |                                          |                          | Reprint merchant copy of receipt                                                                      |
|              | 2 Customer    |                                          |                          | Reprint customer<br>copy of receipt                                                                   |
|              | 3 Both        |                                          |                          | Reprint both copies<br>of receipt                                                                     |
|              |               |                                          |                          | •                                                                                                    |
| 2 Review     | 1 Item Number |                                          |                          | Review individual<br>transaction                                                                      |
|              | 2 Totals      | 1 MasterCard, 2<br>Visa, 3 AmEx,<br>etc. |                          | Review card type<br>totals & grand total<br>(0 = All)                                                 |
|              | 3 Operator ID |                                          |                          | Review totals by<br>operator ID (press<br>OK key for all<br>operators)                                |
|              |               |                                          |                          |                                                                                                    |
| 3 Report     | 1 Details     | 1 Item Number                            |                          | Print details by item number                                                                          |
|              |               | 2 Card Type                              |                          | Print details by card type                                                                            |
|              |               | 3 Txn Type                               |                          | Print details by<br>transaction type                                                                  |
|              | 2 Summary     |                                          |                          | Print batch summary                                                                                   |
|              | 3 Operator ID |                                          |                          | Print totals by<br>operator ID (press<br>OK key for all<br>operators)                                 |
| 4 Response   |               |                                          |                          | Displays last five<br>terminal responses<br>(press OK to go back<br>from most recent to<br>earliest)  |
|              |               |                                          |                          |                                                                                                    |
| 5 Batch      | 1 History     |                                          |                          | Displays last five<br>batch close amounts<br>(press OK to go back<br>from most recent to<br>earliest) |
|              | 2 Number      |                                          |                          | Displays current<br>batch number and<br>allows number to be<br>changed                                |
|              | 3 Clear       |                                          |                          | Deletes the current<br>batch—USE WITH<br>CAUTION!                                                     |
|              | 4 Del Offline | 1 Single Txn                             |                          | Allows a single offline transaction to be deleted                                                     |
|              |               | 2 All Txns                               |                          | Deletes all offline<br>sales—USE WITH<br>CAUTION!                                                     |
| C Ostur      | 4 Drinter     |                                          |                          | Turne militar                                                                                         |
| 6 Setup      | 1 Printer     | 1 On\Off                                 |                          | Turns printer on or off                                                                               |

| ADMIN MAIN<br>MENU OPTIONS | FIRST SUB-<br>MENU OPTIONS | 2 <sup>ND</sup> SUB-MENU<br>OPTIONS | 3 <sup>RD</sup> SUB-MENU<br>OPTIONS | EXPLANATION                                                                                                    |
|----------------------------|----------------------------|-------------------------------------|-------------------------------------|----------------------------------------------------------------------------------------------------|
|                            |                            | 2 Receipt                           |                                     | Sets number of<br>customer copies                                                                                                    |
|                            |                            | 3 Format                            | 1 Header                            | Sets up receipt<br>header lines text                                                                                                    |
|                            |                            |                                     | 2 Trailer                           | Sets up receipt<br>trailer lines text                                                                                                    |
|                            |                            |                                     | 3 Flex                              | Sets up agreement<br>lines text                                                                                                    |
|                            | 2 Backlight                |                                     |                                     | Sets backlight timeout time                                                                                                    |
|                            | 3 Contrast                 |                                     |                                     | Sets display contrast                                                                                                    |
|                            | 4 Comms                    | 1 Comms Type                        |                                     | Displays current<br>comms type (dialup<br>or wireless) and<br>allows type to be<br>changed<br>(recommend do NOT<br>change with<br>transactions in the<br>batch) |
|                            |                            | 2 Wireless                          | 1 Auth IP                           | Sets wireless IP<br>address                                                                                                    |
|                            |                            |                                     | 2 Auth Port                         | Sets wireless port                                                                                                    |
|                            |                            |                                     | 3 APN                               | Sets wireless APN                                                                                                    |
|                            |                            |                                     | 4 Terminal ID                       | Sets wireless Ar N                                                                                                    |
|                            |                            |                                     |                                     | terminal ID (FDC 4-<br>digit device ID—do<br>NOT set same as<br><i>dialup</i> terminal ID)                                                                      |
|                            |                            | 3 Dial-up                           | 1 Auth 1 Ph.                        | Sets primary auth phone number                                                                                                    |
|                            |                            |                                     | 2 Auth 2 Ph.                        | Sets secondary auth phone no.                                                                                                    |
|                            |                            |                                     | 3 Close 1 Ph.                       | Sets primary close phone number                                                                                                    |
|                            |                            |                                     | 4 Close 2 Ph.                       | Sets secondary close phone no.                                                                                                    |
|                            |                            |                                     | 5 Terminal ID                       | Sets dialup terminal<br>ID (FDR 4-digit<br>device ID—do NOT<br>set same as <i>wireless</i><br>terminal ID)                                                      |
|                            |                            | 4 Config                            | 1 Host Phone                        | Sets<br>Zontalk/LoadPoint<br>config phone no.                                                                                                    |
|                            |                            |                                     | 2 Terminal ID                       | Sets<br>Zontalk/LoadPoint<br>config load terminal<br>ID                                                                                                    |
|                            |                            | 5 Dial Prefix                       |                                     | Sets dial prefix for all<br>phone numbers (use<br>Clr key to delete an<br>existing prefix if no<br>prefix needed)                                               |
|                            |                            | 6 Dial Type                         |                                     | Sets dial type to<br>Tone or Pulse<br>(Rotary)                                                                                                    |

| ADMIN MAIN<br>MENU OPTIONS | FIRST SUB-<br>MENU OPTIONS | 2 <sup>ND</sup> SUB-MENU<br>OPTIONS | 3 <sup>RD</sup> SUB-MENU<br>OPTIONS | EXPLANATION                                                           |
|----------------------------|----------------------------|-------------------------------------|-------------------------------------|-----------------------------------------------------------------------|
|                            | 5 Config Load              |                                     |                                     | Loads merchant's<br>parameters (in dialup<br>mode only)               |
|                            | 6 App Upgrade              |                                     |                                     | Loads new versions<br>of software (in dialup<br>mode only)            |
|                            |                            |                                     |                                     | <ul> <li>Always do a<br/>config load<br/>after app</li> </ul>         |
|                            |                            |                                     |                                     | upgrade.                                                              |
|                            | 7 Prompts                  | 1 Sales Tax                         |                                     | Enables/disables tax<br>prompt                                        |
|                            |                            | 2 Order No.                         |                                     | Enables/disables<br>order # prompt                                    |
|                            |                            | 3 Invoice No.                       |                                     | Enables/disables<br>invoice # prompt                                  |
|                            |                            | 4 AVS Only                          |                                     | Enables/disables<br>AVS prompts (street<br>address and zip<br>code)   |
|                            |                            | 5 Cust Code                         |                                     | Enables/disables<br>customer code<br>prompt (for<br>purchasing cards) |
|                            |                            | 6 Last 4 No.                        |                                     | Enables/disables<br>"Last 4" fraud control<br>prompt                  |
|                            |                            | 7 Echo Card                         |                                     | Enables/disables<br>"Display MSR" fraud<br>control prompt             |
|                            |                            | 8 Operator ID                       |                                     | Enables/disables<br>operator ID prompt                                |
|                            |                            | 9 Idle Prompt                       | 1 Idle Top                          | Sets up idle prompt top line                                          |
|                            |                            |                                     | 2 Idle Main                         | Sets up idle prompt<br>main line                                      |
|                            |                            | 0 Тір                               |                                     | Enables/disables<br>retail tip prompt                                 |
|                            | 8 Enable Txns              | 1 EBT Inquiry                       |                                     | Enables/disables<br>EBT balance inquiry                               |
|                            |                            | 2 EBT Cash                          |                                     | Enables/disables<br>EBT cash sale                                     |
|                            |                            | 3 DB Cashback                       |                                     | Enables/disables<br>debit cashback                                    |
|                            |                            | 4 DB Return                         |                                     | Enables/disables debit return                                         |
|                            |                            | 5 CR Return                         |                                     | Enables/disables<br>credit return                                     |
|                            |                            | 6 Pre-Sale                          |                                     | Enables/disables<br>pre-sale                                          |
|                            | 9 Key Mgmt                 |                                     |                                     | Selects key<br>management type<br>(Master Session vs.<br>DUKPT)       |

| ADMIN MAIN<br>MENU OPTIONS | FIRST SUB-<br>MENU OPTIONS | 2 <sup>ND</sup> SUB-MENU<br>OPTIONS | 3 <sup>RD</sup> SUB-MENU<br>OPTIONS | EXPLANATION                                                                                                    |
|----------------------------|----------------------------|-------------------------------------|-------------------------------------|----------------------------------------------------------------------------------------------------|
|                            | 0 Merchant ID              |                                     |                                     | Sets merchant ID<br>(can NOT change<br>with transactions in<br>batch; requires<br>secret code from a<br>password generator<br>supplied by terminal<br>manufacturer) |
| 7 Date & Time              | 4 Data                     |                                     |                                     |                                                                                                    |
|                            | 1 Date<br>2 Time           |                                     |                                     | Sets terminal's date<br>Sets terminal's time<br>(must be set in 24-<br>hour military time)                                                                          |
|                            | 3 24hr Format              |                                     |                                     | Sets time display on<br>idle prompt to 12-<br>hour or 24-hour<br>format                                                                                             |
| 0 December of              |                            |                                     |                                     | O ata ana ana ha ant                                                                                                    |
| 8 Password                 |                            |                                     |                                     | Sets merchant<br>password (if old<br>password not known<br>see special<br>instructions in note<br>at the bottom of this<br>table*)                                  |
| 0 Dama Mada                |                            |                                     |                                     | Ohanana haturaa                                                                                                    |
| 9 Demo Mode                |                            |                                     |                                     | Changes between<br>live and demo mode<br>(can NOT enter<br>demo mode until live<br>batch has been<br>closed)                                                        |
|                            |                            |                                     |                                     |                                                                                                    |
| 0 Diagnostic               | 1 Version                  |                                     |                                     | Displays current software version                                                                                                    |
|                            | 2 Display                  |                                     |                                     | Tests terminal's display                                                                                                    |
|                            | 3 Printer                  |                                     |                                     | Performs print test                                                                                                    |
|                            | 4 Keypad                   |                                     |                                     | Allows keys to be<br>tested (press OK key<br>to exit this test)                                                                                                    |
|                            | 5 Card Swipe               | 1. Track 1                          |                                     | Tests card reader's track 1                                                                                                    |
|                            |                            | 2. Track 2                          |                                     | Tests card reader's track 2                                                                                                    |
|                            | 6 Dialer                   |                                     |                                     | Tests dialup modem<br>(not available in<br>wireless mode)                                                                                                    |
|                            | 7 Serial                   |                                     |                                     | Tests serial port<br>connection<br>(requires a special<br>loopback connector)                                                                                       |
|                            | 8 Memory                   |                                     |                                     | Tests terminal's<br>RAM                                                                                                    |

| ADMIN MAIN   | FIRST SUB-   | 2 <sup>ND</sup> SUB-MENU | 3 <sup>RD</sup> SUB-MENU | EXPLANATION                                                                                                    |
|--------------|--------------|--------------------------|--------------------------|----------------------------------------------------------------------------------------------------|
| MENU OPTIONS | MENU OPTIONS | OPTIONS                  | OPTIONS                  |                                                                                                    |
|              | 9 Wireless   |                          |                          | Tests wireless<br>modem connection<br>and displays signal<br>strength (RSSI) (not<br>available in dialup<br>mode) |

\*If the terminal password is unknown, calculate the master override password as follows:

(1) Using only the last two digits of the year, write down terminal's date in the format:  $y^1 y^2 m^1 m^2 d^1 d^2$ . (2) Rearrange the date as:  $y^1 m^1 d^1 y^2 m^2 d^2$ . The resulting number is the override password.

For example, write the date 12/30/2098 in the format:  $9^1 8^2 1^1 2^2 3^1 0^2$ . Rearrange this date as:  $9^1 1^1 3^1 8^2 2^2 0^2$ . In this example, the password would be 913820.

Since Review, Reports and Reprint have already been described in detail elsewhere in this manual, the detailed Local Function information below will start with Response.

### **Response (View Last Responses)**

This local function allows the last five terminal responses to be reviewed on the 9100 GPRS display. They appear in chronological order, with response one being the most recent and response five being the oldest.

The response review is started by pressing the blue [F] key at the idle prompt, followed by [4] = RESPONSE. Then follow the remaining prompts shown below.

#### Display Message

#### **Operator Action**

If prompted, key in the merchant password (1-6 digits) and press [OK].

| HOST  | RESPONSE |
|-------|----------|
| Enter | Password |
|       |          |
|       |          |

(optional)

 The most recent response is displayed first. For example, this could be an approval code or a close message. Press [OK] to review the next response, or press [CLR] to exit to the menus.

The above display format will be repeated for all five responses. The only difference will be the response number and response message.

# **Batch Functions**

Local batch functions allow the following operations:

- Review the last five batch close totals.
- Reset the current batch number (used when communicating with the host).
- Delete all transactions in the current open batch.
- Delete offline transactions.

The batch menu will always prompt for a password when the menu option is selected.

The batch menu is accessed by pressing the blue [F] key at the idle prompt, followed by [5] = BATCH. Then follow the remaining prompts shown below.

### Display Message

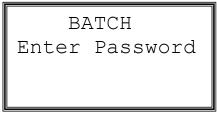

### **Operator Action**

Key in the merchant password (1-6 digits) and press [OK].

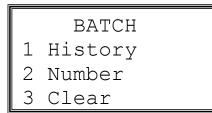

Choose the desired batch function: 1 = HISTORY, 2 = NUMBER, 3 = CLEAR, or 4 = DELETE OFFLINES. Follow the remaining prompts shown below for each function.

# **Batch History**

Information on the last five batch closes is available with this local function. Data on the most recent batch close will always be displayed first. The batch data displayed for each batch are:

- The batch number
- Total close amount
- The number of transactions in the batch
- The date and time of the batch close

Batch history is accessed by pressing the blue [F] key at the idle prompt, followed by 5 = BATCH, then the password, then 1 = HISTORY. Then follow the remaining prompts shown below.

### **Display Message**

| BATCH HISTORY   |  |  |
|-----------------|--|--|
| Batch#:nnn      |  |  |
| \$xxxxxx.xx/nnn |  |  |
| MM/DD/YY HH:MM  |  |  |
| (optional)      |  |  |

### **Operator Action**

The second line will display the batch number, and third line the close amount along with the number of items. The fourth line will include the date and time of the batch close.

Press [OK] to view information on the next batch close or press [CLR] to quit.

# Batch Number

Batch number is accessed by pressing the blue [F] key at the idle prompt, followed by [5] = BATCH, then the password, then [2] = NUMBER. Then follow the remaining prompts shown below.

### Display Message

| BATCH NUMBER |   |  |  |
|--------------|---|--|--|
| Current:n    |   |  |  |
| Change?      |   |  |  |
| Yes N        | 0 |  |  |

BATCH NUMBER Enter New Batch Number

BATCH NUMBER Change Confirmed!

### **Operator Action**

The current batch number is displayed.

Press the far left-hand soft key to change the current setting.

Press the far right-hand soft key or the [CLR] key to leave the setting unchanged.

Enter the batch number (one digit), and press [OK].

The confirmation message will be displayed before returning to the menus.

### **Batch Clear**

Caution: The Batch Clear operation deletes all transactions from the batch and should be used only under extreme situations. Also note that this operation only deletes the batch from the terminal's local memory. There may still be an open batch of transactions at the wireless gateway and at the processing host.

Important note: Batch Clear will delete *only* the batch for the terminal's current mode. For example, if transactions have been run in both dialup and wireless modes and the terminal is currently in wireless mode, *only* the wireless batch will be deleted. To delete the dialup transactions, it would be necessary to go into dialup mode.

This procedure will *not* delete a batch of offline sales. See the section entitled Delete Offline Transactions later in this manual for the procedure to delete offline sales.

Batch Clear is accessed by pressing the blue [F] key at the idle prompt, followed by [5] = BATCH, then the password, then [3] = CLEAR. Then follow the remaining prompts shown below.

### Display Message

| BATCH<br>Confirm |    |
|------------------|----|
| Yes              | No |

| BATCH    | CLEAR |
|----------|-------|
| Change   |       |
| Confirme | ed!   |

### **Operator Action**

Press the far left-hand soft key under Yes to clear the current batch.

Press the far right-hand soft key or the [CLR] key to leave the batch unchanged.

The confirmation message will be displayed and the terminal will return to the Batch menu.

# **Delete Offline Transactions**

The delete offline transactions operation deletes either all or single transactions from the open offline batch. If offline sales are repeatedly declined during offline uploads, it will be necessary to delete them so they do not accumulate in the offline batch.

# **Delete Single Offline**

Delete single offline is accessed by pressing the blue [F] key at the idle prompt, followed by [5] = BATCH, then the password, then [4] = DEL OFFLINE, then [1] = SINGLE TXN. Then follow the remaining prompts shown below.

### **Display Message**

### **Operator Action**

|       | 0       |
|-------|---------|
| DEL   | OFFLINE |
| Enter | Item #: |
|       |         |

|    | DEL  | OFFI | LINE |
|----|------|------|------|
| n  | OFFI | INE  | SALE |
|    |      | \$X  | X.X  |
| ΡF | REV  |      | NEXT |

| DEL   | OFFLINE |
|-------|---------|
| (Card | Type)   |
| (Card | Number) |
| XX/XX | Swiped  |

| DEL OFFLINE |  |
|-------------|--|
| Del Item n  |  |
| Press OK to |  |
| Confirm     |  |

Enter the item number of the offline transaction to be deleted.

Press [OK] to display the detailed transaction information (n = offline item number). Press [CLR] key to cancel the operation.

The detailed transaction information including card type, card number, expiry date and entry method is displayed.

Press [OK] to proceed to the confirmation screen.

Press [CLR] to cancel the operation.

Press [OK] to delete the transaction.

Press [CLR] to cancel the operation.

Press [CLR] or [OK] to return to the del offline menu. Press [CLR] again to exit.

# **Delete All Offlines**

Delete all offlines is accessed by pressing the blue [F] key at the idle prompt, followed by [5] = BATCH, then the password, then [4] = DEL OFFLINE, then [2] = ALL TXNS. Then follow the remaining prompts shown below.

### Display Message

# DEL OFFLINE Del All Txns Press OK to Confirm

### **Operator Action**

Press [OK] to confirm deletion of all offline sale transactions in the offline batch. Press [CLR] key to cancel the operation

Press [OK] or [CLR] key to return to the del offline menu. Press [CLR] again to exit.

DEL OFFLINE Deleted! All Txns

# Setup Functions

Setup is accessed by pressing the blue [F] key at the idle prompt, followed by 6 = Setup, then the password. The desired Setup function may be selected by scrolling through the Setup menu. The available Setup functions are: Printer, Backlight, Contrast, Comms, Config Load, App Upgrade, Prompts, Enable Transactions, Key Management, and Merchant ID.

Note that the various settings in Setup can also be changed remotely by configuring them in the merchant's Zontalk/LoadPoint file and then performing a configuration download (see the sections earlier in this manual entitled Configuration [Parameter] Download and Download Parameters and Options). In some cases (for example, when configuring receipt header lines) it is much easier to make the changes via a configuration download than to change them locally in Setup.

# Printer Setup

The printer may be enabled or disabled locally. Additionally, the number of copies of the customers receipt may be configured.

### Printer Enable

This local function allows the printer to be enabled or disabled.

From the idle prompt, PRINTER ENABLE is accessed by pressing the blue [F] key, followed by [6] = SETUP, then the password and [OK], then [1] = PRINTER, then [1] = ON\OFF. Then follow the prompts shown below:

### Display Message

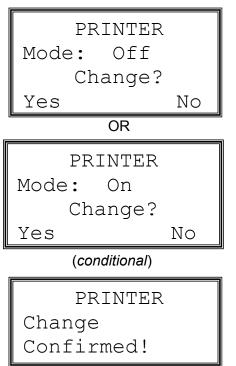

### **Operator Action**

Press the far left soft key to change the status of the printer.

Press the far right-hand soft key to keep the current setting.

The confirmation message will be displayed before returning to the menus.

# **Customer Receipt Copies**

The number of copies of the customer's receipt (printed at the end of a transaction) is configurable. A value of zero will not print a customer receipt. The maximum number of customer copies is 9. The merchant's receipt is always printed unless the printer is disabled.

From the idle prompt, RECEIPT is accessed by pressing the blue [F] key, followed by [6] = SETUP, then the password and [OK], then [1] = PRINTER, then [2] = RECEIPT. Then follow the prompts shown below:

### **Display Message**

| RECEIPT  | COPIES |  |
|----------|--------|--|
| Current: | 1      |  |
| Change?  |        |  |
| Yes      | No     |  |

RECEIPT COPIES Number Enter Of Copies

### **Operator Action**

The current customer receipt copies setting is displayed.

Press the far left-hand soft key to change the current setting.

Press the far right-hand soft key or the [CLR] key to leave the setting unchanged and return to the menus.

Enter the number of customer receipt copies required (single numeric digit) and press [OK]. The terminal will then return to the menus.

# **Editing Printer Receipt Formats**

When editing the printer receipt formats (header, trailer, and flex), on selecting a particular line of receipt to edit the following screen will be displayed. From the idle prompt, FORMAT is accessed by pressing the blue [F] key, followed by [6] = SETUP, then the password and [OK], then [1] = PRINTER, then [3] = FORMAT, then HEADER, TRAILER or FLEX, then the desired line number. Then follow the prompts shown below. (Note: It is easier to make these changes in the merchant's Zontalk/LoadPoint file and then perform a configuration download, rather than locally in setup.)

### **Display Message**

### **Operator Action**

FORMATTING Write New Line XXXXXXXXXXXXXX

# **Backlight Timeout Period**

This is the period of inactivity before the backlight is switched off, specified in seconds. If the backlight is not needed, battery power can be saved by setting the timeout time to 0 (zero) so that the backlight will not come on. From the idle prompt, backlight is accessed by pressing the blue [F] key, followed by [6] = SETUP, then the password and [OK], then [2] = BACKLIGHT. Then follow the prompts shown below:

### **Display Message**

| BACKLIGHT   |    |
|-------------|----|
| Current:030 |    |
| Change?     |    |
| Yes         | No |

### **Operator Action**

The current backlight timeout period is displayed on the second line.

Key in the desired receipt line and press [OK].

The terminal will return to the menus.

Press the far left hand soft key to change the current setting.

Press the far right hand soft key or the [CLR] key to leave the setting unchanged and return to the menus.

Enter the new backlight timeout period, (max 3 numeric digits), and press [OK].

BACKLIGHT Change Confirmed!

BACKLIGHT

Enter Timeout

The confirmation message will be displayed before returning to the menus.

# **LCD** Contrast

The contrast control allows the terminal's LCD display to be adjusted.

From the idle prompt, CONTRAST is accessed by pressing the blue [F] key, followed by [6] = SETUP, then the password and [OK], then [3] = CONTRAST. Then follow the prompts shown below:

### **Display Message**

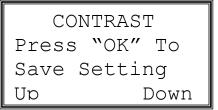

### **Operator Action**

Press the far right-hand soft key to adjust the setting downward.

Press the far left-hand soft key to change the contrast upward.

Press [CLR] to quit without saving change

Press [OK] to save the setting.

CONTRAST Change Confirmed! The confirmation message will be displayed before returning to the menus.

# Comms Setup

This Setup menu will allow the configuration of the communications parameters for:

- 1. Communications type, i.e., set to dialup mode or wireless mode
- 2. Wireless communication parameters
- 3. Dialup communication parameters
- 4. Configuration host communication parameters
- 5. Dial prefix for all dialup communications (transaction, settlement and configuration)
- 6. Dial type for dialup communications (tone or pulse/rotary)

### **Communications Type**

This allows selection of wireless or dialup mode.

From the idle prompt, communications type is accessed by pressing the blue [F] key, followed by [6] = SETUP, then the password and [OK], then [4] = COMMS, then [1] = COMMS TYPE. Then follow the prompts shown below:

### **Display Message**

| CON  | IMS  | TYPE       |  |
|------|------|------------|--|
| Txns | in   | Batch!     |  |
| Cont | Lnue | e          |  |
| Yes  |      | No         |  |
|      | / I' | <i>C</i> D |  |

(conditional)

| COMMS TYPE |
|------------|
| Phone      |
| Change ?   |
| Yes No     |

OR

| COMMS TYPE |   |
|------------|---|
| Wireless   |   |
| Change ?   |   |
| Yes No     | C |

### **Operator Action**

If this display appears, it indicates that there is an open batch of transactions in the current mode. Press the far left-hand soft key to continue, or press the far right-hand soft key to cancel.

Press the far left-hand soft key to switch communications method to wireless mode.

Press the far right key or the [CLR] key to leave the status unchanged and return to the menus.

Press the far left-hand soft key to switch communications method to the PSTN (dialup) modem.

Press the far right or the [CLR] key to leave the status unchanged and return to the menus.

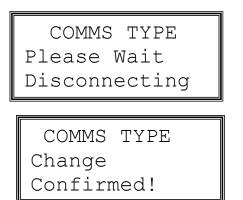

If changing from wireless to dial-up mode, this screen will be displayed during the wireless disconnection.

The confirmation message will be displayed for two seconds before returning to the menus.

Note: Communications type can also be changed from the idle prompt (LinkPoint or Swipe Card) by pressing the [9] key as a "shortcut." The terminal will display "SETUP / Enter Password." After the password is entered, the current comms type will be displayed, and it can be changed by pressing the Yes key as explained above.

Warning: Use only an analog phone line in phone mode. Connecting this terminal to a digital line may damage the modem!

# Wireless Communications Parameters

The configurable wireless communications parameters are:

- 1. Auth IP Address: This address is used for both authorization and settlement in wireless mode.
- 2. Auth Port: the port number used to connect to the wireless gateway.
- 3. APN: used by the wireless network to connect the modem to the wireless gateway.
- 4. Terminal ID: used to identify the terminal on the FDC Omaha processing network.

### Auth IP Address

The IP Address used for wireless communications is configured with this option.

From the idle prompt, Auth IP Address is accessed by pressing the blue [F] key, followed by [6] = SETUP, then the password and [OK], then [4] = COMMS, then [2] = WIRELESS, then [1] = AUTH IP. Then follow the prompts shown below:

#### Display Message

| IP ADDRESS      |
|-----------------|
| nnn.nnn.nnn.nnn |
| Change?         |
| Yes No          |

#### **Operator Action**

Press the far left-hand soft key to change the primary authorization IP destination address.

Press the far right-hand soft key or the [CLR] key to leave the status unchanged and return to the menus.

| IP AD   | DRESS   |     |
|---------|---------|-----|
| Enter   | New     | ΙP  |
| Addres  | S       |     |
| nnn.nnr | n.nnn.r | nnn |
|         |         |     |

Enter the new IP address (12 digits) and press [OK]. (Note: Decimal points will be inserted automatically.)

The confirmation message will be displayed for two seconds before returning to the menus.

IP ADDRESS Changed Confirmed!

# Auth Port

The port used for wireless communications is configured with this option.

From the idle prompt, Auth Port is accessed by pressing the blue [F] key, followed by [6] = SETUP, then the password and [OK], then [4] = COMMS, then [2] = WIRELESS, then [2] = AUTH PORT. Then follow the prompts shown below:

### Display Message

| AUTH    | HOST | PORT |
|---------|------|------|
| r       | nnnn |      |
| Change? |      |      |
| Yes     |      | No   |

AUTH HOST PORT Enter New Auth Host Port nnnnn **Operator Action** 

Press the far left-hand soft key to change the Auth Port number.

Press the far right-hand soft key or the [CLR] key to leave the status unchanged and return to the menus.

Enter the new Auth Host Port (up to five digits) and press [OK].

(Note: 65535 is the largest port number allowed.)

AUTH HOST PORT Changed Confirmed! The confirmation message will be displayed for two seconds before returning to the menus.

# APN

The APN used for wireless communications is configured with this option.

From the idle prompt, APN is accessed by pressing the blue [F] key, followed by [6] = SETUP, then the password and [OK], then [4] = COMMS, then [2] = WIRELESS, then [3] = APN. Then follow the prompts shown below:

### **Display Message**

```
WIRELESS APN
xxxxxxxxxx
Change?
Yes No
```

```
WIRELESS APN
Enter New
Wireless APN
```

### **Operator Action**

Press the far left-hand soft key to change the APN number.

Press the far right-hand soft key or the [CLR] key to leave the status unchanged and return to the menus.

Enter the new APN and press [OK].

WIRELESS APN Changed Confirmed! The confirmation message will be displayed for two seconds before returning to the menus.

# Wireless Terminal ID

Terminal ID is the same as the four-character FDC Omaha device ID. Important: The wireless terminal ID must be set to a different value from the dialup TID (see below under dialup terminal ID).

From the idle prompt, wireless terminal ID is accessed by pressing the blue [F] key, followed by [6] = SETUP, then the password and [OK], then [4] = COMMS, then [2] = WIRELESS, then [4] = TERMINAL ID. Then follow the remaining prompts shown below:

### Display Message

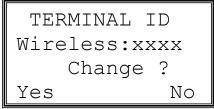

### **Operator Action**

Press the far left-hand soft key to change the terminal ID.

Press the far right or the [CLR] key to leave the terminal ID unchanged and return to the menus.

© 2005 LinkPoint® International, Inc.

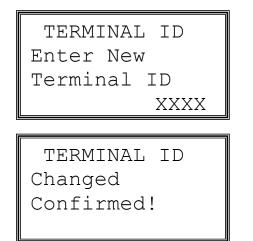

Enter the new terminal ID and press OK.

The terminal ID field is alphanumeric.

The confirmation message will be displayed before returning to the menus.

# **Dial-Up Communications Parameters**

The following dial-up communications parameters are configurable and effective when the terminal is in dial-up mode:

- 1. Authorization host phone number 1 (primary)
- 2. Authorization host phone number 2 (secondary)
- 3. Close host phone number 1 (primary)
- 4. Close host phone number 2 (secondary)
- 5. Terminal ID—used to identify the terminal to FDC Omaha

### **Primary Authorization Number**

The PSTN phone number is configured with this option.

From the idle prompt, Primary Authorization Number is accessed by pressing the blue [F] key, followed by [6] = SETUP, then the password and [OK], then [4] = COMMS, then [3] = DIAL-UP, then [1] = AUTH 1 PH. Then follow the prompts shown below:

### Display Message

| AUTH PRIMARY   |
|----------------|
| XXXXXXXXXXXXXX |
| Change ?       |
| Yes No         |

### **Operator Action**

Press the far left-hand soft key change the primary authorization phone number.

Press the far right or the [CLR] key to leave the status unchanged and return to the menus.

The confirmation message will be displayed before returning to the menus

# Secondary Authorization Number

From the idle prompt, secondary authorization number is accessed by pressing the blue [F] key, followed by [6] = SETUP, then the password and [OK], then [4] = COMMS, then [3] = DIAL-UP, then [2] = AUTH 2 PH. The remaining prompts will be the same as for the primary number, except the top line heading will read Auth Secondary.

# **Primary Transaction Close Host Number**

From the idle prompt, primary close number is accessed by pressing the blue [F] key, followed by [6] = SETUP, then the password and [OK], then [4] = COMMS, then [3] = DIAL-UP, then [3] = CLOSE 1 PH. The remaining prompts will be the same as for the primary auth number, except the top line heading will read Close Primary.

# Secondary Transaction Close Host

From the idle prompt, secondary close number is accessed by pressing the blue [F] key, followed by [6] = SETUP, then the password and [OK], then [4] = COMMS, then [3] = DIAL-UP, then [4] = CLOSE 2 PH. The remaining prompts will be the same as for the primary auth number, except the top line heading will read Close Secondary.

# Dialup Terminal ID

Terminal ID is the same as the four-character FDC Omaha device ID. Important: The dialup terminal ID must be set to a different value from the wireless TID (see above under Wireless Terminal ID).

From the idle prompt, dialup terminal ID is accessed by pressing the blue [F] key, followed by [6] = SETUP, then the password and [OK], then [4] = COMMS, then [3] = DIAL-UP, then [5] = TERMINAL ID. Then follow the remaining prompts shown below:

### Display Message

# TERMINAL ID Dial-Up:xxxx Change ? Yes No

### **Operator Action**

Press the far left-hand soft key change the terminal ID.

Press the far right or the [CLR] key to leave the terminal ID unchanged and return to the menus.

TERMINAL ID Changed Confirmed!

The confirmation message will be displayed before returning to the menus

### **Configuration Host Parameters**

The following dialup communications parameters are used for configuring communications with the configuration host (used for parameter downloads and application upgrades):

- 1. Configuration host phone number
- 2. Terminal ID—used to identify the terminal to the configuration host

### **Configuration Host Phone Number**

From the idle prompt, configuration host phone number is accessed by pressing the blue [F] key, followed by [6] = SETUP, then the password and [OK], then [4] = COMMS, then [4] = CONFIG, then [1] = HOST PHONE. The remaining prompts will be the same as for the Auth and Close Host numbers, except that the top line of the displays will read config host.

# **Configuration Terminal ID**

From the idle prompt, configuration terminal ID is accessed by pressing the blue [F] key, followed by [6] = SETUP, then the password and [OK], then [4] = COMMS, then [4] = CONFIG, then [2] = TERMINAL ID. Then follow the remaining prompts shown below:

### Display Message

| CONFIG       | TERM | ID |
|--------------|------|----|
| Id:nnnnnnnnn |      |    |
| Change?      |      |    |
| Yes          |      | No |
| 100          |      |    |

| CONFIG TERM | ID  |
|-------------|-----|
| Enter       | New |
| Terminal ID |     |
| nnnnnnnnn   |     |

### **Operator Action**

The current terminal ID will be displayed on the second line.

Press the far left-hand soft key to change the current setting.

Press the far right-hand soft key or the [CLR] key to leave the setting unchanged and return to the menus.

Enter the new terminal ID (max 10 alphanumeric characters) and press [OK].

```
CONFIG TERM ID
Change
Confirmed!
```

The confirmation message will be displayed before returning to the menus.

### **Dial Prefix**

This option will allow the dial prefix (only used when communicating via the PSTN phone dialup connection, not wireless) to be configured.

From the idle prompt, dial prefix is accessed by pressing the blue [F] key, followed by [6] = SETUP, then the password and [OK], then [4] = COMMS, then [5] = DIAL PREFIX. Then follow the remaining prompts shown below:

### Display Message

| DIAL  | PREFIX  |
|-------|---------|
| nnnnr | nnnnnnn |
| Cha   | ange?   |
| Yes   | No      |

DIAL PREFIX

Enter New Dial

Prefix

### **Operator Action**

The current dial prefix will be displayed on the second line.

Press the far left-hand soft key to change the current setting.

Press the far right-hand soft key or the [CLR] key to leave the setting unchanged and return to the menus.

Enter the new dial prefix, (max 10 alpha numeric characters) and press [OK].

To remove an existing prefix, press [CLR] until field is empty, and then press [OK}.

DIAL PREFIX Change Confirmed! The confirmation message will be displayed before returning to the menus.

# **Dial Type**

This option will allow the dial type (only used when communicating via the PSTN phone dialup connection, not wireless) to be configured as touch tone or pulse (i.e., rotary).

From the idle prompt, dial type is accessed by pressing the blue [F] key, followed by [6] = SETUP, then the password and [OK], then [4] = COMMS, then [6] = DIAL TYPE. Then follow the remaining prompts shown below:

### Display Message

Dial Type Change Confirmed!

### **Operator Action**

The current dial type will be displayed on the second line as Tone or Pulse (default value is Tone).

Press the far left-hand soft key to change the current setting.

Press the far right-hand soft key or the [CLR] key to leave the setting unchanged and return to the menus.

The confirmation message will be displayed before returning to the menus.

# **Configuration (Parameter) Download**

This menu option will initiate a configuration data load. The terminal's internal operating parameters will be changed.

From the idle prompt, configuration download is accessed by pressing the blue [F] key, followed by [6] = SETUP, then the password and [OK], then [5] = CONFIG LOAD. Then follow the remaining prompts shown below.

- Note: All open batches (wireless and dialup) must be closed before the download can be performed.
- Note: The configuration phone number must be set correctly (see above under Configuration Host Phone Number) before attempting the configuration download. Use only an analog phone line for the download, as a digital line may damage the modem.

### Display Message

CONFIG TERM ID Id:nnnnnnnn Change? Yes No

| CONFIG TERM | ID |
|-------------|----|
| Start Load  |    |
| Confirm?    |    |
| Yes         | No |

(Download information is displayed)

### **Operator Action**

Press the far left-hand soft key to change the config ID used for the config download.

Press the far right-hand soft key to continue with the download.

Press the [CLR] key to cancel the operation.

Press the far left-hand soft key to start the config download.

Press the far right-hand soft key to cancel the download.

Wait until the download completes and the terminal reboots to the idle prompt.

For more information about the configuration download, see the section in this manual entitled Configuration (Parameter) Download.

# Application Upgrade

This menu option will initiate a software application upgrade. The terminal's executable code will be modified.

From the idle prompt, application upgrade is accessed by pressing the blue [F] key, followed by [6] = SETUP, then the password and [OK], then [6] = APP UPGRADE. Then follow the remaining prompts shown below.

Note: All open batches (wireless and dialup) must be closed before the download can be performed.

Note: The configuration phone number must be set correctly (see above under Configuration Host Phone Number) before attempting the application upgrade. Use only an analog phone line, as a digital line may damage the modem.

# Important Note: After the upgrade is completed, a configuration download (see above) *must* be performed to re-load the merchant's parameters!

### **Display Message**

# APP UPGRADE Start Upgrade Confirm? Yes No

### **Operator Action**

Press the far left-hand soft key to initiate an application upgrade.

Press the far right-hand soft key or the [CLR] key to quit and return to the menus.

(Download information is displayed) Wait until the download completes. Note that the terminal may re-dial the download host several times in the course of the upgrade.

Mount Fail Likely Cause Unformatted Device

| 1.  | Format | $\F1$ | Dev?  |
|-----|--------|-------|-------|
| 2.  | Format | $\N1$ | Dev?  |
| All | data i | ls er | ased. |

At the end of every application upgrade, this message will appear. Press the [OK] to continue.

Press the [1] key.

| Formatting        |  |
|-------------------|--|
| Format Succeeded. |  |

Wait for the formatting to complete (takes about ten seconds).

Press the [OK] key and wait for the terminal to reboot to the "Swipe Card" prompt. After this a configuration download MUST be performed to reload the merchant's parameters.

For more information about the application upgrade, see the section in this manual entitled Application Upgrade.

# **Enabling Prompts**

The prompts function allows the merchant to enable or disable several of the data entry and information displays that appear during the gathering of data associated with a new transaction. The prompts that can be controlled are: Sales Tax, Order Number, Invoice Number, AVS details, Customer Code, entry of last four PAN digits, echo PAN, Operator ID and Tip value. The prompts function also allows the setting of the text that appears on the top and main lines of the Idle screen. (Note that these prompts can also be selectively enabled or disabled in the merchant's Zontalk/LoadPoint file.)

# **Setting Transaction Prompts**

From the idle prompt, prompts is accessed by pressing the blue [F] key, followed by [6] = SETUP, then the password and [OK], then [7] = PROMPTS. Then select the prompt to be changed from the menu that appears. When changing any prompt, the following display will appear (where XXXXXXXXXXXXXXXX = the prompt name):

### **Display Message**

| XXXXXXXXXXXXXXX |  |  |
|-----------------|--|--|
| Mode [*MMM*]    |  |  |
| Change ?        |  |  |
| Yes No          |  |  |

### **Operator Action**

The current mode will be displayed (MMM) as either On or Off, and the user prompted to change if required.

Press NO to exit, or YES to change the current mode.

The prompt type will appear on the top line (XXXXXXXXXXXX).

XXXXXXXXXXXXXX Change Confirmed! The confirmation message will be displayed before returning to the menus.

The prompt type will appear on the top line (XXXXXXXXXXXXX).

# Setting Idle Prompt Top Line

On selecting the idle top prompt the following screen appears:

### Display Message

FORMATTING

New Top Line

### **Operator Action**

Enter the new top line of the idle screen (max 21 characters) and press [OK]. The terminal will return to the idle prompts menu.

# Setting Idle screen Main Line

XXXXXXXXXXXX

On selecting the Idle Main prompt the following screen appears:

### Display Message

### **Operator Action**

Enter the new main line of the idle screen (max 14 characters) and press [OK]. The terminal will return to the idle prompts menu.

# **Enabling Transactions**

XXXXXXXXXXXX

FORMATTING

New Greeting

The enable transactions function allows the merchant to enable or disable several of the financial transaction types. The transactions that can be controlled are: EBT Inquiry, EBT Cash, Debit Cashback, Debit Return, Credit Return, and Pre-Sale Gratuity. (Note: These can also be selectively enabled or disabled in the merchant's Zontalk/LoadPoint file.)

171

### Display Message

| XXXXXXXXXXXXXXX |  |  |
|-----------------|--|--|
| Mode [*MMM*]    |  |  |
| Change ?        |  |  |
| Yes No          |  |  |

XXXXXXXXXXXXXXXX

### **Operator Action**

The current mode will be displayed (MMM) as either ON or OFF, and the user is prompted to change if required.

Press NO to exit, or YES to change the current mode.

The transaction type will appear on the top line (XXXXXXXXXXXXX).

The confirmation message will be displayed before returning to the menus.

The transaction type will appear on the top line (XXXXXXXXXXXXX).

### Key Management

Confirmed!

Change

The key management function changes the key management type between Master/Session and DUKPT.

From the idle prompt, key management is accessed by pressing the blue [F] key, followed by [6] = SETUP, then the password and [OK], then [9] = KEY MGMT. The remaining prompt is as shown below:

### Display Message

Key Mgmnt Type TTTTTTTTTTTT Toqqle Enter

### **Operator Action**

TTTTTTTT will be Master/Session or DUKPT.

Press the left-hand soft key under Toggle to change the type.

Press the right-hand soft key under Enter to set the type and return to the Setup menu.

Press [CLR] to return to the Setup menu.

# **Merchant ID**

The merchant ID setup function allows the operator to change the merchant ID of the terminal via Setup. Note that the merchant ID can also be changed by changing it in the merchant's parameter file, then performing a configuration download.

The merchant ID cannot be changed while there are transactions in the wireless, dialup or offline batch. If transactions are present, a screen will appear warning the operator to close the batch.

During the process to change the merchant ID, a secret code will be requested. This secret code is a variable code and the merchant will need to contact the help desk to determine the appropriate code each time this task is performed.

From the idle prompt, merchant ID is accessed by pressing the blue [F] key, followed by [6] = SETUP, then the password and [OK], then [0] = MERCHANT ID. The remaining prompts are as shown below:

#### **Display Message**

MERCHANT ID nnnnnnnnnnnnnnn Change? Yes No

| MERCH | ANT ID |
|-------|--------|
| Enter | Secret |
| Code  |        |

| MERCHAN   | IT ID   |
|-----------|---------|
| Enter     | New     |
| Merchant  | Id      |
| nnnnnnnnn | Innnnnn |

MERCHANT ID Change Confirmed!

### **Operator Action**

The current merchant ID will be displayed on the second line.

Press the far left-hand soft key to change the current setting.

Press the far right-hand soft key or the [CLR] key to leave the setting unchanged and return to the menus.

The secret code for changing the merchant ID should be entered to continue. This is a variable code and the merchant will need to contact the help desk to determine the appropriate code each time this task is performed.

Press [CLR] key to exit the operation and return to the menus.

Enter the new merchant וע (max ש numeric) and press [OK].

The confirmation message will be displayed before returning to the menus

## **Date And Time**

The LinkPoint 9100 GPRS real time clock controlling the date and time is configurable from these menu options.

## Set Date

From the idle prompt, date is accessed by pressing the blue [F] key, followed by [7] = DATE & TIME, then the password and [OK], then [1] = DATE. The remaining prompts are as shown below:

#### **Display Message**

## SETUP DATE Enter New Date MMDDYYYY XXXXXXX

#### **Operator Action**

Enter the new date as eight digits (two for the month, two for the day and four for the year).

Press [OK].

| Confirm  |       |
|----------|-------|
| New      | Date  |
| MMDDYYYY |       |
| Clear    | Enter |

The confirmation message will be displayed. The operator should press [OK] to confirm the new date. The terminal will then return to the date and time menu.

## Set Time

The time is always entered in 24-hour military format.

From the idle prompt, time is accessed by pressing the blue [F] key, followed by [7] = DATE & TIME, then the password and [OK], then [2] = TIME. The remaining prompts are as shown below:

#### **Display Message**

| SETU  | JP | ΤI | IME  |
|-------|----|----|------|
| Enter | Ne | €W | Time |
| HH:MM |    |    |      |
| XX:XX |    |    |      |

#### **Operator Action**

Enter the new time as four digits (two digits for the hour and two for the minutes). Use 24-hour military time.

Press [OK].

| Confirm  |       |  |
|----------|-------|--|
| New Time |       |  |
| HH:MM    |       |  |
| Clear    | Enter |  |

The confirmation message will be displayed. The operator should press OK or the enter key to confirm the new time. The terminal will then return to the date & time menu.

## Set Time Format

This option allows for the format to be changed from 12-hour to 24-hour military format on the idle prompt display. (Note that, even though the time is always set as 24-hour time in SETUP, it can be displayed on the idle prompt as either 12-hour or 24-hour time.)

From the idle prompt, 24 Hr Format is accessed by pressing the blue [F] key, followed by [7] = DATE & TIME, then the password and [OK], then [3] = 24 HR FORMAT. The remaining prompts are as shown below:

#### Display Message

| 24  | НC | DUR  | CI  | 200   | CK |
|-----|----|------|-----|-------|----|
| Мос | de | [*(  | )f1 | = * - | ]  |
|     | Cł | nang | ge  | ?     |    |
| Yes | 5  |      |     |       | No |

24 HOUR CLOCK

#### **Operator Action**

The current mode will be displayed and the user prompted to change if required.

Press NO to exit, or YES to change the current format.

The change will be confirmed. The terminal will return to the date & time menu.

## Password

Change

Confirmed!

The current merchant password may be changed by this option. The default merchant password is [1] [2] [3] [4].

From the idle prompt, Password is accessed by pressing the blue [F] key, followed by [8] = PASSWORD. The remaining prompts are as shown below:

#### Display Message

#### **Operator Action**

Key in the merchant password (1-6 digits) and press [OK]. *This prompt will always appear.* If the current password is unknown, key the master override password (see end of Table of Local Functions earlier in this manual).

PASSWORD SETUP Enter Password

| PASSWORD  | SETUP |
|-----------|-------|
| Enter New | V     |
| Password  |       |

Key in the new merchant password (1-6 digits) and press [OK].

PASSWORD SETUP Confirm New Password As confirmation, key in the new merchant password again and press [OK].

PASSWORD SETUP Change Confirmed!

The confirmation message will be displayed before returning to the menus.

## **Demo Mode**

Demo (training) mode allows all transactions, reports, and reviews to be performed in a "fake" training mode. Demo mode may only be entered when there are no transactions in the batch. When demo mode is exited, all demo transactions will be deleted.

In demo mode, all receipts will print the following message at the top of the receipt:

#### DEMO MODE RECEIPT INVALID

The authorization code will always be DEMO.

From the idle prompt, demo mode is accessed by pressing the blue [F] key, followed by [9] = DEMO MODE. The remaining prompts are as shown below:

#### **Display Message**

DEMO MODE Enter Password

(optional)

#### **Operator Action**

If prompted, key in the merchant password (1-6 digits) and press [OK].

| DEMO MOE | )E |
|----------|----|
| Mode:Off |    |
| Change   | ?  |
| Yes      | No |

| DEM   | IO MODE  |
|-------|----------|
| Txns  | Present! |
| Close | Batch    |
| First |          |

Press the far left-hand soft key to enable demo mode and go to the confirmation screen.

Press the far right-hand or the [CLR] key to leave the status unchanged and exit to the menus.

If there are any transactions in the open batch, this message will be displayed. Pressing [OK] or [CLR] will return to the menu.

(conditional)

(If terminal is in Demo Mode:)

| DEMO          | MODE  |  |
|---------------|-------|--|
| Mode:On       |       |  |
| Char          | nge ? |  |
| Yes           | No    |  |
| (conditional) |       |  |

| DEMO MODE    |  |  |
|--------------|--|--|
| Exiting      |  |  |
| Demo Mode    |  |  |
| Initializing |  |  |

## Diagnostics

Press the far left-hand soft key to exit demo mode and go to the confirmation screen.

Press the far right-hand or the [CLR] to leave the status unchanged and exit to the menus.

The confirmation message will be displayed before returning to the menus. When demo mode is exited, all demo transactions will be automatically deleted.

The diagnostic functions allow testing of the different hardware components of the 9100 GPRS terminal.

## Version Name and Number

This option will display the terminal's application version name and number.

From the idle prompt, Version is accessed by pressing the blue [F] key, followed by [0] = DIAGNOSTIC, then [1] = VERSION.

#### Display Message

#### **Operator Action**

VERSION K78 Linkpoint Retail App. Vn.nn

Press the [OK] key to return to the menu.

## **Display Test**

This option will test the 9100 GPRS screen by generating visible information.

From the idle prompt, Display is accessed by pressing the blue [F] key, followed by [0] = DIAGNOSTIC, then [2] = DISPLAY.

#### **Display Message**

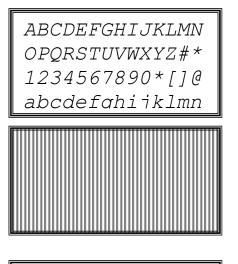

#### **Operator Action**

The ASCII character set will be displayed on the display. The next display test is automatically displayed after 2 seconds or on pressing [OK].

A series of vertical lines (allowing testing of individual pixels) will occur next. Once again the [OK] key can be used to display the next screen.

A series of horizontal lines (allowing testing of individual pixels) will occur next.

The terminal will return to the diagnostic menu at the end of this test.

## **Printer Test**

From the idle prompt, Printer (i.e., printer test) is accessed by pressing the blue [F] key, followed by [0] = DIAGNOSTIC, then [3] = PRINTER. The printer test generates the following test receipt:

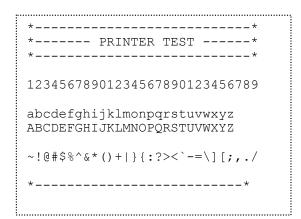

## Keypad (Keyboard) Test

The keypad (keyboard) test prompts the user to press any key, then displays the key name on the screen.

From the idle prompt, Keypad is accessed by pressing the blue [F] key, followed by [0] = DIAGNOSTIC, then [4] = KEYPAD.

#### **Display Message**

| KEYBOA | ARD | TEST |
|--------|-----|------|
| Press  | а   | key: |
|        |     |      |
|        |     |      |

Press a key:

KEYBOARD TEST

#### **Operator Action**

User is prompted to press a key.

Press any key except [OK]. For example, if the [4] key is pressed, the display shown below will appear.

Key name is displayed on the screen until the next key is pressed. The [OK] key will end the test and return the terminal to the diagnostics menu.

FOUR KEY

## Card Swipe (Card Reader) Test

The card reader test allows the user to select either track 1 or track 2 to test, waits for a card swipe, and displays the data from the track on the card.

From the idle prompt, Card Swipe is accessed by pressing the blue [F] key, followed by [0] = DIAGNOSTIC, then [5] = CARD SWIPE.

#### Display Message

1.

2.

#### **Operator Action**

The user is prompted to select the track to test.

Press [CLR] to return to the menu.

| READER |
|--------|
| x Test |
| Card   |
|        |

CARD READER

Track 1

Track 2

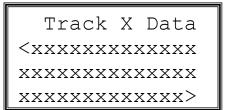

The user is prompted to swipe a card with data on the selected track.

If a card swipe is detected and data from the relevant track are read, then the track information will be displayed.

Press [OK] to return to the diagnostics menu.

## Dialer Test

This test attempts to obtain a connection with the transaction authorization host and waits for an ENQ character before disconnecting.

From the idle prompt, Dialer (i.e., dialer test) is accessed by pressing the blue [F] key, followed by [0] = DIAGNOSTIC, then [6] = DIALER.

#### Display Message

| DIALER TEST   |  |
|---------------|--|
| Cannot Test   |  |
| Dial when in  |  |
| Wireless mode |  |

#### **Operator Action**

If the terminal is in wireless mode, this screen is displayed. Press any key to return to the diagnostic menu.

| DIALER TEST<br>Please Wait.                  |   |
|----------------------------------------------|---|
| DIALER TEST<br>Test Passed!                  |   |
| OR                                           | ļ |
| DIALER TEST<br>Test Failed!<br><i>reason</i> |   |

The user is informed that the dial test is in progress. Wait about ten or twenty seconds for the test to complete.

The user is informed that the test passed. Press [OK] to return to the menu.

The user is informed that the test failed with the reason on the bottom line.

## **Serial Port Test**

This test will transmit a series of messages via the RS-232 auxiliary serial port. If a valid response is received then the test is deemed to have passed. A special loopback connector is required for this test. This connector is available from the manufacturer.

From the idle prompt, Serial (i.e., serial port test) is accessed by pressing the blue [F] key, followed by [0] = DIAGNOSTIC, then [7] = SERIAL.

#### **Display Message**

SERIAL TEST Please Wait.

SERIAL TEST Test Passed! OR

#### **Operator Action**

The user is informed that the serial test is in progress.

The user is informed that the test passed. Press [OK] to return to the diagnostics menu.

| SEI  | RIAL | TEST |
|------|------|------|
| Test | Fail | Led! |
|      |      |      |

If a valid response is not received within 10 seconds, the test will fail.

Press [OK] to return to the diagnostics menu.

## **Memory Test**

This test performs a series of write and read operations to the application's RAM and checks for heap and stack overflows. Note that this is NOT a complete test of memory, and it is not a destructive test.

From the idle prompt, Memory (i.e., memory test) is accessed by pressing the blue [F] key, followed by [0] = DIAGNOSTIC, then [8] = MEMORY.

#### Display Message

| MEMORY TEST<br>Please Wait. |   |
|-----------------------------|---|
|                             | = |
| MEMORY TEST<br>Test Passed! |   |
| OR                          |   |
| MEMORY TEST                 |   |

## MEMORY TEST Test Failed! *reason*

## **Operator Action**

The user is informed that the memory test is in progress. (This should take no longer than 10 seconds)

The user is informed that the test passed. Press [OK] to return to the menu.

The user is informed that the test failed. The reason could be:

- Stack overflow
- Heap overflow
- Write/Read failure

Press [OK] to return to the menu.

## Wireless Test

The wireless test displays the modem version number and the current received signal strength of the wireless modem. This test cannot be performed in dialup mode.

From the idle prompt, Wireless (i.e., the wireless test) is accessed by pressing the blue [F] key, followed by [0] = DIAGNOSTIC, then [9] = WIRELESS.

#### Display Message

#### **Operator Action**

WIRELESS TEST

Version NNNNNN RSSI: nn uVdBm The version number of the modem and the signal strength are displayed. (Note that signal strength is converted by the terminal into a positive number by adding 116 to the actual RSSI, which is a negative number. For example, an RSSI of -101 would be shown on the terminal's display as 15.)

Press the [OK] or [CLR] key to return to the diagnostics menu.

The last line will display mode not enabled if

## **SPECIAL SETUP FUNCTIONS**

The special setup menu is a separate menu from Admin. This menu should be accessed only by qualified support personnel. It is <u>not</u> intended for use by merchants!

The special setup menu includes the following options:

AppMan (Application Manager)
 Delete Batch
 Delete Parameters
 Stack/Heap
 Reset CDS
 Read CDS
 Transaction Generator

Each of these is described in the sections below.

To access Special Setup from the idle prompt, press [1] = CREDIT MENU, then [1] = SALE, then [1] = ONLINE (same procedure as that required to start a manual credit sale). Then follow the prompts shown below. (Note: The first option, AppMan, can also be accessed directly by powering the terminal down, then powering it up while holding down the orange [CLR] key. For more information about this, please see the sections in this manual entitled Master/Session Key Encryption and DUKPT Key Encryption. However, this method accesses AppMan *only*; it does *not* access the other functions on the special setup menu.)

#### Display Message

| CREDIT SALE<br>Swipe Card or<br>Key Account #          |  |
|--------------------------------------------------------|--|
| SPECIAL SETUP<br>Enter Password                        |  |
| SPECIAL<br>1 AppMan<br>2 Delete Batch<br>3 Delete Para |  |

#### **Operator Action**

Key the code number 00123455432100 and press [OK].

Key the merchant password (default is [1][2][3][4]) and press [OK].

Make a selection from the special menu. See the detailed instructions below for each menu option.

## Application Manager

Application manager (AppMan) is a supervisory application that allows more than one application or application module (applet) to operate in the terminal. The application modules work cooperatively under the supervision of AppMan. AppMan provides the following features:

- loading or upgrading of individual applets without affecting other resident applets
- control of application launch
- integration of applets when sharing of data and resources is needed
- power-down functions for the terminal
- a means of configuring the terminal
- storage of environment settings

The Application Manager (AppMan) menu is accessed by pressing [1] = APPMAN on the Special menu. The following AppMan menu will appear:

#### APPMAN Vx.xx

- 1. Terminal Setup
- 2. S/W Maintenance
- 3. Application Setup
- 4. Version Numbers

## **Terminal Setup**

When terminal setup is selected from the AppMan menu, the following submenu will appear:

- 1. Set Date
- 2. Set Time
- 3. Change Password
- 4. Backlight Timer
- 5. Activity Timer
- 6. Disable Backlight
- 7. Power Management
- 8. Set Date Format

Normally it should not be necessary to change any of these setup settings via AppMan. Most of them can be changed more easily through the admin menu (see earlier sections of this manual under Setup). Additionally, the settings in Admin/Setup will override most of AppMan's setup settings when the application is running.

Note: Activity Timer should <u>NOT</u> be changed via AppMan. It should only be changed by changing Zontalk/LoadPoint Field 1192, performing a configuration download, then powering the terminal down and up to "hard boot" it.

#### S/W Maintenance

When S/W maintenance is selected from the AppMan menu, the following prompt will appear:

Enter Master Password & Press OK

At this prompt, key 29009415 and press [OK]. The following submenu will then appear:

Software Maintenance

- 1. Software Upgrade
- 2. Change App Status

## Software Upgrade

The first option, software upgrade, allows an individual application module ("applet") to be loaded into the terminal directly via the serial port.

Note that this is a different procedure from the Application Upgrade described earlier in this manual. Normally it will *not* be necessary to perform a software upgrade in this manner. The following procedure should be performed only under the guidance of a software engineer.

A direct PC-to-terminal software upgrade is performed as follows:

Press [1] = Software Upgrade. The following submenu will appear:

Select Loader

- 1. Zontalk
- 2. Serial Loader

#### (Do not choose [1] = Zontalk.)

Press [2] = Serial Loader. The following display will appear:

| <ol> <li>Upgrade<br/>KfmsAplt</li> <li>Upgrade<br/>DSApplet</li> <li>Upgrade<br/>K78COMLP</li> <li>Upgrade ta78lnk</li> <li>Upgrade GfxApp</li> <li>Upgrade<br/>KeyMangr</li> <li>Upgrade NTM</li> </ol> |    |                     |
|----------------------------------------------------------------------------------------------------|----|---------------------|
| DsApplet<br>3. Upgrade<br>K78COMLP<br>4. Upgrade ta78lnk<br>5. Upgrade GfxApp<br>6. Upgrade<br>KeyMangr                                                                                                  | 1. | Upgrade<br>KfmsAplt |
| KŻŚCOMLP<br>4. Upgrade ta78lnk<br>5. Upgrade GfxApp<br>6. Upgrade<br>KeyMangr                                                                                                    | 2. |                     |
| 5. Upgrade GfxApp<br>6. Upgrade<br>KeyMangr                                                                                                    | 3. |                     |
| 6. Upgrade<br>KeyMangr                                                                                                    | 4. | Upgrade ta781nk     |
| KeyMangr                                                                                                    | 5. | Upgrade GfxApp      |
| 7 Unarado NTM                                                                                                    | 6. |                     |
| 7. Upgrade NIM                                                                                                    | 7. | Upgrade NIM         |
|                                                                                                    |    |                     |

Use the down arrow key to scroll down to display more software components. Press any selection to download an upgrade of the software component. The terminal will display a screen in the following format

About to Load [Filesystem]

Press OK to Continue

Press OK to confirm, and load the software from a PC using a standard loader application.

## Change App Status

The second option under software maintenance, change app status, allows the various application modules ("applets") to be selectively disabled or enabled. It is normally not necessary to change these settings. Disabling any of the applets will disrupt the operation of the application.

To verify that all applets are enabled, follow this procedure:

Select option 2, Change App Status, from the software maintenance menu. The following display will appear:

| 1. Disable<br>KfmsAplt             |
|------------------------------------|
| 2. Disable<br>DsApplet             |
| <pre>3. Disable     K78COMLP</pre> |
| 4. Disable<br>ta78lnk              |
| 5. Disable GfxApp                  |
| 6. Disable<br>KeyMangr             |
| 7. Disable NIM                     |
|                                    |
|                                    |

You can scroll down to display more software components. If any software component displays ENABLE plus the name of the component, this indicates it is currently disabled. Press the number of that component to re-enable it. Before exiting this menu, make sure all the components display DISABLE plus the component names. This indicates they are all currently enabled.

## Application Setup

When Application Setup is selected from the AppMan menu, the following submenu will appear:

- 1. File system
- 2. SrvTrn78Linkpoint
- 3. Key Management

The first option, File System, re-formats all data and should normally *never* be used. It is intended for use only by software development engineers.

4. The second option, SrvTrn78Linkpoint, is also for use only by software engineers.

The third option, Key Management, allows the terminal's internal PIN pad to be encrypted. For instructions on how to do this, see the section in this manual entitled Download and Encryption Procedures.

## Version Numbers; Name and Function of Each Applet

When the Version Numbers option is selected from the AppMan menu, a list of the various application "applets" with their respective version numbers will appear. The following list is only an example. The actual version numbers will vary depending on the software release. Press the down arrow key to see additional version numbers.

Example of version numbers list:

Application Versions S/N: 123456789 (the terminal serial number, entered when the application was downloaded) BIOS: K78 V3.17 Appman: 2.17 KfmsAplt: 1.00 DsApplet: 2.10 K78COMLP: 1.07 ta78Ink: 1.00d GfxApp: 1.01 KeyMangr: 1.06 NIM: 1.52 Pos\_Ip: 1.07 APMENGLISH: 2.10 Zontalk: 1.04

(Continue to press the down arrow key until all version numbers have been displayed.)

(Note: This list does *not* include the terminal's "boot" program version, the Visa PED version, or the modem firmware version. The "boot" version and Visa PED version numbers may be viewed for a few seconds when the terminal is powering up after being turned off. The modem firmware version may be viewed when the regular application is running, by pressing the blue [F] key for the ADMIN MENU, then [0] for DIAGNOSTICS, then [9] for WIRELESS TEST.)

The meaning of each "applet" or application module on the above list is as follows:

*Appman* is responsible for control of loading and maintenance of the other applets. It is like a simple OS.

*KfmsAplt* contains the code for the FLASH file system. In the LinkPoint 9100 GPRS there are only three files in this system, corresponding to the three different batches (wireless, dialup, and offline). The actual storage area is at the end of available FLASH (i.e., it is not included in the actual applet area).

*DsApplet* is the configuration database. The terminal's UI (user interface) is controlled from here. Default values are set up for every parameter, and those parameters that are included in the Terminal Definition File (TDF) may be updated via a Zontalk/LoadPoint configuration download.

*K78COMLP* is the communications applet. All dial-up and wireless communications protocols are held here.

*Ta78lnk* is the transaction manager. This is an interface between the application and the file system, which facilitates file access via individual records. This applet contains the code for searching through the batches to build reports, retrieve or delete transactions, etc.

*GfxApp* is the graphics applet, which contains the code for the different font styles used on the graphics display (and also runs the menus, although the menu data are held in DsApplet ).

*KeyMangr* holds all the DUKPT and Master Session Key loading, handling and encryption code.

*NIM* is the applet that holds all the code for building, parsing and processing the specific host/processor requirements in relation to authorizing financial transactions.

*Pos\_lp* holds the generic routines for the user interface, receipt printing and Admin functions. The template for transaction flow is held in the DsApplet configuration database, but the code for the actual actions that take place is held here.

APMENGLISH is a library for Appman display features.

Zontalk contains the high-level code necessary for the Zontalk/LoadPoint-specific TMS.

To exit any submenu in AppMan, press the orange [CLR] key. To exit Appman and reboot the terminal, press [CLR] or [C] at the AppMan main menu.

## **Delete Batch**

Delete Batch is accessed by pressing [2] = DELETE BATCH on the Special Menu. (Delete Batch can also be accessed more easily via the Admin menu. Please see the section Batch Clear under Local Functions earlier in this manual.)

## Caution: The Delete Batch operation deletes all transactions in the batch and should be used only under extreme situations.

Important note: Delete Batch will delete *only* the batch for the terminal's current mode. For example, if transactions have been run in both dialup and wireless modes and the terminal is currently in wireless mode, *only* the wireless batch will be deleted. To delete the dialup transactions, it would be necessary to go into dialup mode.

This procedure will *not* delete a batch of offline sales. See the section entitled Delete Offline Transactions earlier in this manual for the procedure to delete offline sales.

When the DELETE BATCH option is selected, the following display will appear:

#### Display Message

| BATCH<br>Confirm |    |
|------------------|----|
| Yes              | No |

| BATCH      | CLEAR |  |
|------------|-------|--|
| Change     |       |  |
| Confirmed! |       |  |
|            |       |  |

#### **Operator Action**

Press the far left-hand soft key under Yes to clear the current batch.

Press the far right-hand soft key or the [CLR] key to leave the batch unchanged.

The confirmation message will be displayed and the terminal will return to the Special menu.

## **Delete Parameters**

Delete parameters is accessed by pressing [3] = DELETE PARA on the Special Menu.

# Caution: This operation will delete all merchant parameters in the terminal and reset them to the generic "default" parameters!

When DELETE PARAMETERS is selected, the following display will appear:

#### Display Message

| DELE  | IE PARAM |
|-------|----------|
| Erase | Params ? |
| Yes   | No       |

DELETE PARAM DELETING Please Wait

#### **Operator Action**

Press the far left-hand soft key under Yes to erase the merchant parameters.

Press the far right-hand soft key or the [CLR] key to leave the parameters unchanged.

The parameters will be deleted and the terminal will reboot to the idle prompt. The terminal is now reset to the "generic" default parameters.

# A configuration load must now be performed to re-load the merchant parameters!

## Stack/Heap

Stack/Heap is accessed by pressing [4] = STACK/HEAP on the special menu. This option will display the amount of stack/heap memory currently in use. When this option is selected, the following display will appear:

#### **Display Message**

#### **Operator Action**

ADMIN STACK&HEAP USE StackUse:#### HeapUse: ##### Press the [CLR] key to return to the special menu.

## **Reset CDS**

Reset CDS is accessed by pressing [5] = RESET CDS on the special menu.

Caution: This operation will delete all merchant parameters in the terminal and reset them to the generic default parameters! (Reset CDS performs essentially the same function as Delete Parameters above.)

When RESET CDS is selected, the following display will appear:

#### Display Message

#### **Operator Action**

Rebooting...

The parameters will be deleted and the terminal will reboot to the idle prompt. The terminal is now reset to the generic default parameters.

A configuration load must now be performed to re-load the merchant parameters!

## Read CDS

Read CDS is accessed by pressing [6] = READ CDS on the special menu. This allows the operator to view the current value in any Zontalk/LoadPoint field in the terminal's memory.

When READ CDS is selected, the following display will appear:

#### Display Message

#### **Operator Action**

READ CDS TABLE Key Table ID

READ CDS TABLE Key Table ID 7001 18002289074

Key the number of the Zontalk/LoadPoint field to be viewed and press [OK].

For example, key 7001 and [OK] to view the primary authorization phone number in Field 7001.

In this example, the primary auth phone number is displayed.

Press [CLR] to return to the special menu.

## **Transaction Generator**

Transaction Generator is accessed by pressing [7] = TXN GEN on the special menu.

When a special test application is loaded into the terminal, this function will fill the batch with test transactions so that the operation of the terminal can be tested with a maximum batch. This allows testing at maximum batch size without first having to enter 300 transactions one by one. However, transaction generator will *only* work when the special test version of software is loaded into the terminal. With the regular production version of software in the terminal, the application will not respond when [7] = TXN GEN is pressed.

## Exit Special Setup

To exit the special setup menu, press [CLR] or [C] while the special main menu is displayed. The terminal will display ADMIN / Transaction Cancelled. Press [CLR] or [C] again and the terminal will return to the CREDIT SALE menu.

## APPENDIX—TROUBLESHOOTING GUIDELINES

Normally there will be no problems using the LinkPoint 9100 GPRS terminal. However, on the rare occasions when problems or questions do arise, this guide can be used to help find a quick answer. The questions/problems described below are listed in alphabetical order. For each one, first try the solution in point (a). If this doesn't work, go to point (b), and so on.

If you don't find an alphabetical listing for a particular issue, try doing a word search through this guide using a key word or phrase that describes the issue (e.g., "No Open Batch").

**APPLICATION ERROR appears on the display, followed by three lines of variable text:** This usually occurs only if erroneous values have been entered in the merchant's Zontalk/LoadPoint file, especially if certain fields in the file have been left blank. Reboot the terminal. If possible, close any open batches in the terminal. Then reset the CDS (see how to do this under Special Setup Functions earlier in this manual). Rebuild the Zontalk/LoadPoint file with the correct values (see the table under Download Parameters and Options for guidance). Perform a configuration download to re-load the parameters. Note: If the terminal cannot be rebooted (always boots back up to the application error), it will be necessary to send the terminal back to the deployment center for a full download and re-encryption. Important: Other than extra receipt header and trailer lines and the Dial Prefix field, NO fields should ever be left blank in a download configuration file! Doing so can cause an Application Error that will make the terminal inoperable so that it will have to be returned to the deployment center for a full download.

**BAD CARD SWIPE is displayed when a card is swiped:** (a) Make sure the magnetic stripe on the card is fully in the card reader slot and facing toward the top of the terminal. Slide the card quickly through the card reader (can slide either right to left, or left to right). Try again several times if necessary. Vary the swipe speed to find the one that is optimal. (b) Is this message displayed for every card, or just a few cards? Some cards have defective magnetic stripes. If it is displayed for every card, the card reader may be defective and a terminal swap may be required. If it happens only on some cards, the merchant should explain to these customers that their cards may be unreadable, and ask for another form of payment. (c) Transactions can be entered manually if necessary, by pressing the OK key at the idle prompt, choosing the desired transaction type from the menus, and then keying the account number. (Note: Debit sales and debit returns cannot be entered manually.)

**Batch is out of balance on batch close:** If the batch is out of balance when it is closed (i.e., the processing network's close total response is different from the total on the batch report), the merchant should call the help desk for assistance. Note: Debit and EBT transactions are *not* included in the final batch total from the processing network.

**BATCH REJECTED / NO OPEN BATCH is displayed on batch close attempt:** This indicates that the batch has been force-closed on the processing network. For a wireless batch, call the wireless gateway service and ask them to verify that the batch was force-closed for the correct amount; if so, have them delete the batch on their database and increment their batch number for the terminal; then delete the wireless

batch in the terminal. For a dialup batch, call the processing network and verify that the batch was force-closed for the correct amount; then delete the dialup batch in the terminal.

**BATCH REJECTED / PLEASE TRY LATER is displayed on batch close attempt:** This means the wireless gateway service is still processing the batch. The merchant should wait five minutes and try to close again. If the batch is very large, it may be necessary to try to close more than once until "Closed OK" is displayed.

Battery frequently runs down: (a) Please see comments under "Battery icon drops from three bars to two or one bar after a small number of transactions." The operator may be erroneously assuming that the battery has run down when in fact it has not. (b) If the merchant is doing a large volume of transactions, it is normal for the battery to run down after a few hours. (A fully charged and conditioned battery will normally support up to about 120 transactions.) The battery should be fully recharged (for at least five hours) at the end of each day, with the terminal turned off. (c) The battery may need to be conditioned. Do this by fully charging it, then using the terminal until the battery is fully discharged (starts displaying "Low Battery" warnings during transactions), then fully recharging it. (d) If the merchant is doing a small volume of transactions, but the battery still only lasts a few hours after a full recharge, the battery may need to be replaced. The merchant should call the help desk for assistance. Note: The manufacturer recommends that the battery not be charged on a car or truck inverter, because this can drain or damage the battery. For charging in a car or truck, contact LinkPoint International to obtain an approved car charger (for 12-volt systems only; not for use in 24-volt truck systems). Note: In an emergency, the terminal can be powered up and transactions can be run while the charger is plugged in, but normally this should not be done. Normally the terminal should be powered off during charging. (e) Charging a discharged battery for only a few minutes and then removing the charger will cause three bars to appear in the battery icon, but this does not mean the battery is charged. It only means the voltage has gone up, but not the battery capacity. The merchant should be instructed to leave the charger in for several hours, until the battery icon stops flashing.

Battery icon drops from three bars to two or one bar after a small number of transactions: When the battery icon drops from three to two bars or even to one bar, this does <u>not</u> mean the battery must be recharged. The battery icon is only an approximate indicator of the battery's state of charge. It is necessary to recharge the battery only when the message "LOW BATTERY" starts to appear during transactions.

**BATTERY LOW! RECHARGE is displayed when a transaction is attempted**: Battery power is too low to complete the current transaction. If there is immediate access to an electrical power outlet, the battery should be charged for five minutes, then transactions can be run with the charger attached. Otherwise, the battery must be charged later for at least five hours before attempting to use the terminal again.

**Battery needs to be charged:** When the battery icon drops from three to two bars or even to one bar, this does <u>not</u> mean the battery must be recharged. The battery icon is only an approximate indicator of the battery's state of charge. It is necessary to recharge the battery only when the message "LOW BATTERY" starts to appear during transactions. When this warning starts to appear, about 10 or 20 more transactions can be run, but the battery should be recharged at the earliest opportunity. To do this, first

turn off the power on the terminal. (You can charge with the terminal turned on, but this is *not* the preferred method.) Plug the charger cord into the port on the right side of the terminal. Make sure all connections are secure. The battery icon in the upper right corner should flash continuously, indicating the battery is accepting the charge. Charge it for at least four or five hours. When the battery is fully charged, the icon will stop flashing and will have three solid dark bars in it (but please see comments below under "Battery never finishes charging"). The charger can then be disconnected. When the charger is not in use, disconnect it from the electrical wall outlet. Do not leave the charger attached to the terminal continuously when the battery is fully charged. Note: The manufacturer recommends that the battery *not* be charged on a car or truck inverter, because this can drain or damage the battery. For charging in a car or truck, contact LinkPoint International to obtain an approved car charger (for 12-volt systems only; not for use in 24-volt truck systems). Note: In an emergency, the terminal can be powered up and transactions can be run while the charger is plugged in, but normally this should not be done. Normally the terminal should be powered off during charging. Note: Charging a discharged battery for only a few minutes and then removing the charger will cause three bars to appear in the battery icon, but this does not mean the battery is charged. It only means the voltage has gone up, but not the battery capacity. The merchant should be instructed to leave the charger in for several hours, until the battery icon stops flashing.

**Battery never finishes charging:** Normally charging should finish after about five hours (battery icon stops flashing). In some cases the battery icon may continue to flash after eight or more hours of charging. This occurs because of a slight imbalance between battery capacity and the terminal's charging circuits. In this case the battery is nevertheless fully charged, and the charger can be disconnected.

**Battery requires replacement:** Use only a battery designed specifically for the LinkPoint 9100 GPRS terminal. The merchant should call the terminal help desk for information on ordering these batteries. To replace the battery in the 9100 GPRS, open the battery door on the right side of the unit. Use the tab to pull out the battery. Install the new battery in the same position as the old one, with the tab on the outer end, toward the battery compartment door (the battery will only go in one way).

**Battery will not accept a charge:** (a) Make sure the ambient temperature is between 40 and 104 degrees Fahrenheit (5 and 40 degrees Celsius). If the ambient temperature is above or below this range, the battery may not accept a charge. (b) The battery may be too old to accept a charge. Normal lifetime of a battery is about one year. In this case, the merchant should call the help desk to order a new battery.

**CARRIER LOST appears during a config (parameter) download:** Verify that the download computer is running. The computer may not be correctly set up for the terminal family "LP 9100 GPRS." Contact the administrator of the download computer to investigate this.

**CHECK SIM appears on the display when the terminal is powered up:** This means the SIM card has been removed from the terminal. The terminal cannot be used in wireless mode until it has been powered down and the SIM card has been reinstalled. If the message appears when there is a SIM card installed, it might mean that the SIM card is damaged. Power down the terminal, replace the SIM, and try again.

**CODE nn (Code plus a two-digit number) appears on the display:** The terminal has a possible hardware problem. If "Code 42" is displayed, the terminal must be replaced. If any other code number persistently appears after rebooting the terminal, the terminal should be replaced.

**COMMS ERROR is displayed on a wireless batch close attempt:** The terminal did not connect with the wireless network. (a) Try to close again. (b) If the problem persists, see under "Terminal is not getting a signal."

**COMMS. ERROR / FAULT ID: nnnn is displayed during a transaction:** A general communications fault, indicated by a four-digit number ("nnnn") occurred. Try the transaction again. If the problem persists, the terminal should be replaced.

**COMMS TYPE / INITIALIZING MODEM: terminal gets "stuck" on this message when changing to wireless mode:** The terminal is not able to connect with its wireless modem. Power the terminal down and up to reset it.

**CONFIG LOAD NOT AVAILABLE IN WIRELESS MODE displayed during download attempt:** Change the terminal from wireless to dialup mode and try the download again.

**CONNECTING... is displayed indefinitely during a transaction attempt:** The terminal is not able to connect with the wireless network. Press Cancel and try again. If the problem persists, power the terminal down and up to reset the modem, and try again.

"ConnStatus" and a number such as 0, 4 or 7 displays when the terminal is powered down: This indicates that the modem was not connected to the wireless network. Power the terminal back up and check the Admin/Diag/Wireless test for a signal. For more information about wireless signal problems, see Terminal Is Not Getting a Signal below.

**Debit cards do not get approvals:** (a) Make sure the debit transactions are being started correctly, by selecting the transaction menu for debit. If an ATM debit card sale is run as a credit-card sale, the terminal will display Card Type Not Accepted. (Note that debit "check cards" with the Visa or MC logo <u>can</u> be used for credit card transactions.) (b) If these transactions are being run correctly but they still do not get approvals, the merchant should call the terminal help desk for assistance. Also see Declined—invalid PIN below.

**DECLINED—CODE 12: INVALID TRANSACTION on EBT transactions:** This means the merchant is not set up for EBT (Electronic Benefits Transfer) at the EBT processing network, or the setup is incorrect. The merchant should call the help desk and give them the FNS number from their EBT FNS (Food and Nutrition Services) certificate so that the help desk can verify the setup.

**DECLINED—INVALID DEVICE when a wireless transaction is attempted:** This indicates that the Merchant ID and four-digit Device ID in the terminal are the same as those for a different device at the wireless gateway service. The gateway service should be called for assistance in correcting this and finding out why the duplication occurred.

**DECLINED—INVALID PIN when a debit or EBT transaction is attempted:** The customer entered the wrong PIN. The transaction should be tried again, and the customer should re-enter the PIN.

**DECLINED on a transaction:** (a) There may be a problem with the customer's account; the merchant should request an alternative form of payment. (b) If all cards are declined, or all cards of a particular type such as debit or EBT are declined, there may be a problem with the merchant's setup on the processing network. In this case the merchant should call the help desk.

**DECLINED—SETUP response to all transaction attempts:** This indicates that the merchant ID and/or Terminal ID (FDC four-digit device ID) do not match the MID and TID at the wireless gateway service. The help desk should check the MID and TID in the terminal's local Setup, then call the wireless gateway service to have them check the merchant's MID and TID on the gateway.

**Display is black when terminal is powered up:** (a) If the terminal has been left in a hot place such as the dashboard of a car, the LCD may become dark. Put the terminal in a cool place and see if the display returns to normal. If the display remains dark, the terminal may need to be swapped. Note: If the terminal is exposed to extreme heat, it may be permanently damaged. (b) If the display is dark even under normal temperature conditions, the terminal should be replaced.

**Display is blank:** (a) Press the power button (to the right of the red [C] key) to make sure the terminal is turned on. (b) Check for the battery icon in the upper right corner of the display. If there is no icon, press the red [C] key to find out if the terminal beeps. If the terminal does not beep, the battery may be dead. Recharge it and test again. (c) If the terminal beeps but the display is blank, the contrast control may have been lost. The terminal may need to be swapped. (d) If the terminal has been in a very cold place (near freezing), the display will be light or blank. Put the terminal in a warmer location and wait for the display to return to normal. (e) If the back light comes on but the display is otherwise blank, a tamper event may have occurred (i.e., a secure tamper switch inside the terminal may have opened as a result of the terminal being dropped). In this case the terminal must be swapped.

**Display is not visible because the ambient light is too dim:** Press the red [C] key. The backlight will come on for 20 seconds and then go out. The backlight will come on whenever any key is pressed.

**EBT cards do not get approvals:** (a) Make sure the EBT transactions are being started correctly, selecting the transaction menu for EBT. If an EBT card sale is run as a credit-card sale, the terminal will display Card Type Not Accepted. (Note that debit "check cards" with the Visa or MC logo <u>can</u> be used for credit card transactions.) (b) If these transactions are being started correctly but they still do not get approvals, the merchant should call the help desk for assistance. (c) If EBT transactions are declined with the message "Code 12: Invalid Transaction" on the decline receipt, this indicates that the account was probably set up with the wrong FNS number. The merchant should verify the FNS number on their EBT certificate by calling their state EBT program, then supplying the correct number to the ISO for this merchant. Correcting the system normally takes 24 hours. Also see Declined—invalid PIN above.

**FORCE is displayed on batch close:** The processing network closed the batch for a different amount than the amount in the terminal's batch. The merchant should call the help desk for assistance.

**FORMATTING ERROR is displayed instead of the normal idle prompt:** (a) Try pressing the OK key. If the terminal displays "1. Format \F1 Dev? 2. Format \N1 Dev? All data is erased," press the 1 key. The terminal should display "Formatting.." for about ten seconds, then "Format Succeeded." Press OK at this prompt, and the terminal should reboot to the idle prompt. Note: If the terminal had an open batch at this point, it will be lost and the help desk should be contacted to force close the batch at the network. The wireless gateway service should also be contacted so that they can close the batch on their database. (b) If this formatting procedure does not work, the terminal must be swapped.

**HARDWARE ERROR / CALL HELP desk is displayed during a transaction attempt:** There may be a problem with the internal hardware connections, or some other hardware problem. Try the transaction again. If the problem persists, the terminal should be swapped.

**HOST BUSY / TRY AGAIN is displayed during a transaction attempt:** The processing network is busy and cannot answer the incoming call. Try the transaction again.

**HOST INACCESSIBLE is displayed on wireless transaction attempts:** The wireless network was unable to connect to the wireless gateway. Try the transaction again. If the problem persists, the merchant should call the help desk.

**HOST TIMEOUT is displayed during a wireless transaction attempt:** The terminal did not receive a response from the network within the allowed time. (a) Try the transaction again. (b) If the problem persists, check the Auth IP Address, Port, and APN in Admin/Setup/Comms/Wireless. Verify that these values are correct for the wireless gateway service being used. (Note that these values are subject to change.) (c) Check the Merchant ID and wireless Device ID in Admin/Setup and verify that they match the MID and Device ID on the wireless gateway for this terminal. Make any needed corrections in Setup and try again. Note: Any changes made in the terminal's Setup should be reported to the ISO for this merchant.

**INVALID is displayed on batch close:** There is an invalid transaction in the batch that was not accepted when the batch closed. The merchant should call the help desk for assistance.

**INVALID / LOAD KEYS is displayed when an EBT or debit sale is attempted:** This means either the terminal is not programmed for debit/EBT, or the encryption type is set incorrectly. To check the encryption type, press the blue [F] key, then [6] = Setup. Enter the password and press [OK]. On the Setup menu, press [9] = Key Mgmt. The Key Mgmnt Type will be displayed (either Master/Session or DUKPT). To change it, press the left-most yellow key under "Toggle." Then press the right-most yellow key under "Enter."

**INVALID MERCH # is displayed when a transaction is attempted:** The merchant's account may not be set up correctly on the processing network. The merchant should call the help desk.

**INVALID TERM TYPE is displayed on a config (parameter) download attempt:** The LoadPoint file is built for the wrong terminal type. Have it built for a 9100 GPRS instead of a 9100 Motient terminal, and try the download again.

**KEYMANAGER 1.2—KEYLOAD ERROR appears on the display after a configuration download:** This indicates that a Master Session working key was downloaded into the terminal during the configuration download, but the terminal was not previously encrypted for debit, or was encrypted for DUKPT debit. Erase the parameters from the terminal using the procedure described in the Special Setup section of this manual. Then remove the working key field from the merchant's Zontalk/LoadPoint file and do another configuration download.

**Keys do not respond:** (a) Make sure the terminal is turned on. Make sure the keys are being pressed hard enough to get a response (keys should beep when pressed). (b) If the terminal is turned on but the keys do not seem to respond, press the red [C] key to find out if it beeps. (c) If the [C] key does not beep, the terminal may be "locked up." Power the terminal down and up to reboot it. If the power key does not respond, it may be necessary to momentarily pull the battery and reinstall it to disconnect power. If the keys still do not respond after rebooting, the terminal should be replaced.

**LINE LOST is displayed during a transaction:** A connection was established but then an unexpected disconnect occurred. If in dialup mode, make sure the phone line is securely connected to the terminal and to the wall jack. Make sure no other phone equipment is using the same line. Try the transaction again. If in wireless mode, make sure the terminal has an adequate signal (at least two bars showing next to the "Y"shaped icon in the upper left corner of the display). Try the transaction again.

**LOW BATTERY is displayed during a transaction:** When this message starts to appear, about 10 or 20 more transactions can be done before the battery becomes fully discharged. If there is no time to recharge the battery, continue to use the terminal until it automatically shuts down while printing a transaction receipt (but it is preferable to recharge the battery before this happens!). Then recharge the battery.

**MODEM ERROR / PLEASE RETRY is displayed during a transaction attempt:** The terminal's modem probably did not connect with the wireless network. (a) Follow the directions under "Terminal is not getting a signal" below, to make sure the terminal is getting an adequate signal. (b) Sometimes this message appears when a transaction is attempted right after the terminal has been powered up. Wait a minute, then try again.

**MOUNT FAIL / LIKELY CAUSE UNFORMATTED DEVICE is displayed instead of the normal idle prompt:** When this message appears, the operator should press the [OK] key. The terminal will then display "1. Format \F1 Dev? 2. Format \N1 Dev? All data is erased." At this display the operator should press the [1] key. The terminal will display "Formatting" for about ten seconds, followed by "Format Succeeded." At this point the operator should press the [OK] key and the terminal will reboot. Note: If the terminal had an open batch at this point, it will be lost and the help desk should be contacted to force close the batch at the network. The wireless gateway service

**should also be contacted so that they can close the batch on their database.** "Mount Fail" can occur if the terminal is shut down while it is initializing. The user should be advised not to power off the terminal during initialization. If the terminal does not respond to the reformatting procedure, it must be swapped.

**MUST CLOSE BATCH BEFORE CONTINUING:** If this message appears when a transaction is attempted, it indicates that there is an open batch more than two days old still in the terminal. An old open batch in <u>either</u> mode (wireless or dialup) will cause this message to appear when the terminal is in the same mode or in the other mode than the open batch. The batch should be closed. If it gets "Rejected / No Open Batch," this may indicate that FDC Omaha has force-closed the batch on their network. The help desk should verify that the batch has closed for the correct amount, then delete it from the terminal's memory by going into Admin/5 Batch/3 Clear while the terminal is in the same mode as that of the old open batch. For a wireless batch, the wireless gateway service MUST also be called so they can delete the old batch from their database.

**NO ANSWER is displayed during a transaction attempt:** The processing network did not pick up the incoming call. Try the transaction again. If the problem persists, it will be necessary to check the authorization phone numbers in the terminal.

**NO CONNECTION is displayed on a config (parameter) download attempt after the download started (displayed ten dashes):** The LoadPoint file is built for the wrong terminal type. Have it built for a 9100 GPRS instead of a 9100 Motient terminal, and try the download again.

**NO DIALTONE / CONNECT LINE is displayed when a dialup transaction is attempted:** The terminal cannot detect a dial tone. (a) Make sure the phone cord is securely plugged into the terminal and the wall jack. (b) If the connections are secure, check the wall jack with a telephone to make sure it has a dial tone. (c) The phone line voltage may be too weak for the terminal to sense it. Unplug other phone equipment (such as telephones, fax machines, and computer modems) that is on the same line and try again. (d) The phone modem may be defective. If the terminal was plugged into a digital line, this may have damaged the modem or the phone modem may have failed for unknown reasons. If the modem still won't dial after everything has been checked, the terminal must be swapped.

**NO RESPONSE FROM HOST is displayed during a transaction attempt:** The transaction response from the processing network did not get back to the terminal. Follow the directions under "Terminal is not getting a signal" below, to make sure the terminal is getting an adequate signal. Try the transaction again. If this problem persists, the merchant should call the help desk.

**OUT OF NETWORK COVERAGE is displayed during a transaction attempt:** (a) The terminal's modem may have temporarily lost its wireless signal. Make sure the terminal is held almost vertically and not horizontally. Try moving the terminal a few feet or turning it in a different direction to get a better signal. For more information about this, see Terminal Is Not Getting a Signal below. (b) If the problem persists, this may mean the terminal is not connecting with the modem. Power the terminal down and up to reset it. If the error persists, power the terminal down and up again. If it still occurs, power the terminal up again. (Note: It is normal for this to occur sometimes after a full download.) Note that

any GPRS terminal will take at least one minute to establish a connection with the wireless network.

**Paper roll requires replacement:** The printer uses standard long-life thermal paper that is 2 ¼" wide by up to 1 7/8" in diameter. This paper can be purchased in any office supply store. The merchant should be sure to buy the long-life paper that is approved for financial transactions. LinkPoint recommends Appleton 1012 paper. To install a new roll, first open the printer by pulling up evenly on both sides of the printer door. Remove the core of the old roll. Install the new roll so that the thermal (outer side) of the roll is facing toward the front (keyboard side) of the terminal. Otherwise the receipts will not print. Make sure the roll turns freely and is not dragging or binding up. Pull the paper out several inches. Close the printer door. Note: When a red stripe appears on the paper, this indicates the roll is almost used up and should be replaced.

**PASSWORD WRONG is displayed when the password is entered:** (a) Try reentering the password. Make sure it is being keyed correctly. (b) If the password is being entered correctly but the terminal will not accept it, someone may have changed the password. If the new password cannot be obtained, reset the password as follows: 1. First, calculate an override password from the terminal's current date (as displayed in the upper left corner of the "SWIPE CARD" idle prompt). To calculate this password, write the date in the format Yy Mm Dd. Then rearrange it as YMDymd. (For example, you would write December 18, 2005, as 05 12 18, then rearrange it as 011528.) This is the override password. 2. Use this override password to change the terminal's password. To do this, press the blue Function key, then 8 = Password and press OK. At the prompt "PASSWORD SETUP / Enter Password," key in the override password and press OK. At the prompt "PASSWORD SETUP / Enter New Password," key in whatever password the merchant wants. At the next prompt, "PASSWORD SETUP / Confirm New Password," reenter the same password and press OK. The terminal should display "Change Confirmed!" Cancel back to the idle prompt.

**PHONE # ERROR is displayed during a download attempt:** This sometimes occurs on a first attempt to do a download even if the phone number is correct. Start the download again.

**PLEASE LOAD KAA is displayed:** This means that the terminal has lost its Key for Application Authentication. The KAA is a security feature that prevents the loading of unauthorized software into the terminal. In rare cases, the KAA may be lost due to a problem in the terminal's RAM. When this message appears on the display, the terminal must be swapped.

**PLEASE TRY LATER on batch close:** For a large batch, this indicates that the wireless gateway service is still sending the batch to the processing network. The merchant should wait about five minutes and then try to close again. It may be necessary to re-try the close several times until the terminal receives the response "Closed OK."

**Printer will not print:** (a) Make sure there is paper in the printer. (b) At the idle prompt, press and hold down the 0 (zero) key to see if the printer will feed paper. If it will not feed paper, open the printer and make sure the roll is able to turn freely. (c) If the roll of paper is installed "backward" (wrong side facing up), it will feed but will not print, because the thermal paper only prints on one side. Open the paper compartment and make sure the roll is installed with the outer side of the paper toward the front (keyboard side) of the terminal. (d) If the receipt starts to print but then the terminal shuts off while printing, the battery may be low. See Battery Needs To Be Charged for more information. (e) Make sure the paper is the correct type (high-grade thermal; LinkPoint recommends Appleton 1012). (f) If everything appears to be in order but the printer still will not print receipts, the terminal should be replaced.

**PRINTING ERROR / CHECK PAPER:** Load a new roll of paper into the printer, following the instructions under "Paper roll requires replacement" above. Then do a reprint to print the receipt. (To reprint a receipt, press the blue "F" key, then press 1 for Reprint. Choose the desired copy—1 Merchant, 2 Customer, or 3 Both. At the "Enter Item #" prompt, key the item number or just press OK to reprint the last transaction.)

**REJECTED / NO OPEN BATCH on batch close attempt:** This may indicate that FDC Omaha has already force-closed the batch on their network. The help desk should verify that the batch has closed for the correct amount, then delete it from the terminal's memory by going into Admin/5 Batch/3 Clear while the terminal is in the same mode as that of the old open batch. For a wireless batch, the wireless gateway service MUST also be called so they can delete the old batch from their database.

**SEARCHING FOR NETWORK:** See below under Terminal Is Not Getting a Signal.

**SIGNAL LOST is displayed during a transaction attempt:** The terminal's modem may have temporarily lost its wireless signal. Make sure the terminal is held almost vertically and not horizontally. Try moving the terminal a few feet and changing the direction the antenna is pointing, to get a better signal. For more information about this, see Terminal Is Not Getting a Signal below.

**SIM NOT ENABLED / WIRELESS MODE NOT AVAILABLE:** This message will appear if a key is pressed at the "CHECK SIM" display (see above). Power the terminal off and install the SIM card. Note: This message may also occur if the terminal is switched from dialup to wireless mode when there is no wireless signal available.

**Sys Error 0x67B2 appears during a configuration (parameter) download:** (a) This error message indicates that there is a field in the merchant's Zontalk/LoadPoint file that the terminal's application does not support. To resolve this problem, upgrade the terminal to the latest software version. If this is not possible, the field that is causing the error must be identified and removed from the merchant's Zontalk/LoadPoint file. (b) It may also indicate that a required field in the Zontalk/LoadPoint file has been left blank or

has invalid data in it. Reset the CDS as explained above, correct the download file, and re-download the terminal.

**Sys Error 0x70F appears during a configuration (parameter) download:** This error message indicates that the Config TID in the terminal does not match the Config TID in LoadPoint (or the check digit is wrong).

**TERMINAL ID NOT FOUND appears during a configuration (parameter) download:** This means that a file has not been built under the terminal's Config TID. Have the ISO build the file, and then try the download again.

**Terminal is not getting a signal, or the signal is weak:** If the terminal is not getting a wireless signal, the "Y"-shaped icon will still display in the upper left corner of the screen but there will be no black bars next to it. (One black bar = less than RSSI 10 [signal strength]; two bars = 10 to 24; three bars = 25 and above. If possible, perform transactions only when at least two bars are displayed.) (a) Try moving the terminal around a couple of feet and changing the direction the antenna is pointing, to get a better signal. The terminal should normally be held almost vertically to get the best signal. (b) Make sure the antenna is attached to the top of the terminal and is not broken. If it is missing or broken, the merchant should call the help desk to request a replacement antenna. (c) If the terminal is inside a building, try taking it outdoors. If it gets a signal outdoors, the building was interfering with the signal. (d) Even outdoors, walls can interfere with the signal. Move away from any nearby walls. (e) If it still does not get a signal outdoors, it may be in an area where there is no wireless coverage. To further check for coverage, press the blue F key on the terminal. Then press 0 for Diagnostics followed by 9 for Wireless. The bottom line of the Wireless Test display should show an RSSI (signal strength) of at least 10 uVdBm. If there is still no signal, power the terminal down and up to reset it. After resetting, wait at least one minute for the terminal to establish a connection with the wireless network. Try the Diagnostic Wireless test again. (f) If the charger is plugged into the terminal, UNPLUG it and try the Wireless test again. In an area with a weak signal, charging the battery reduces the wireless modem's sensitivity. (g) If the merchant can't get a signal after trying all of the above, the help desk should be called for further assistance. The help desk should contact the wireless gateway provider to find out if there is coverage in the merchant's area, or if a temporary tower problem is preventing the terminal from communicating with the network. (h) Also, the wireless gateway provider can verify that the SIM card is active, since an inactive SIM card will prevent the terminal from finding a signal. If the wireless network confirms that there is coverage at the merchant's location and the SIM is active, the terminal may have a defective modem. In that case it should be replaced. (i) Verify the APN in the terminal (press the blue Function key, then 6 Setup, 4 Comms, 2 Wireless, 3 APN. If the setting in the terminal is incorrect, change it and then power the terminal down and up to reset the modem.

**Terminal will not power down:** (a) Make sure the power button is held down for at least seven seconds to turn off the terminal. (b) If the terminal continues to stay on even when the power button is held down for some time, momentarily remove and replace the battery, then power the terminal back up.

**Terminal will not power up:** (a) Make sure the power button is being fully depressed. But do not hold down the button for more than a second, or the terminal may power down again. (b) The battery may be dead. Charge the battery for at least five hours. Note: If the terminal has not been used for some time, the battery may have selfdischarged. (c) If the battery will not charge, replace the battery with a new one. Note: The normal lifetime of a battery is about one year. (d) If the terminal powers up but will not stay powered up, the tamper switch inside the terminal may have opened. This can happen if someone tried to open up the terminal's case, or if the terminal has been dropped. In this case the terminal must be replaced.

**Transactions take too long to process in wireless mode:** (a) Occasionally a transaction may take a couple of minutes to complete. This could be due to a temporary fluctuation in the wireless signal. If transactions usually take a minute or two, the terminal may be in an area with poor wireless coverage. See Terminal Is Not Getting a Signal above. (b) If the terminal cannot get a better signal, there may be a problem with the wireless network in the area in which the terminal is being used. The merchant should call the help desk for assistance. The help desk should contact the wireless gateway provider to find out if there is coverage in the merchant's area, or if a temporary tower problem is preventing the terminal from communicating with the network.

**Unexpected shutdowns during transaction attempts:** (a) If the terminal suddenly powers off during a transaction, power it back up and make sure the battery is not discharged (the battery icon should have at least one black bar in it, and "Low Battery" warnings should not appear during transactions). (b) If repeated unexpected shutdowns occur even with a fully charged battery, the terminal should be replaced.

**UNOBTAINABLE / CHECK PHONE # is displayed during a transaction attempt in dialup mode:** This means the terminal is not connecting with the modem. Power the terminal down and up to reset it. If the error persists, power the terminal down and up again. If it still occurs, power the terminal down and momentarily remove the battery. Put the battery back and power the terminal up again. (Note: It is normal for this to occur sometimes after a full download.)

**UNSUCCESSFUL is displayed during a transaction attempt in wireless mode:** The wireless transaction did not complete. (a) Try it again. (b) If the problem persists, see under "Terminal is not getting a signal" above.

**UNSUCCESSFUL / NO COMMS is displayed during a transaction attempt in wireless mode:** This means the terminal is not connecting with the modem. Power the terminal down and up to reset it. If the error persists, power the terminal down and up again. If it still occurs, power the terminal down and remove the battery. Replace the battery and power the terminal up again. (Note: It is normal for this to occur sometimes after a full download.)

**UNSUCCESSFUL / NOT RESPONDING is displayed during a transaction attempt in dialup mode:** This means the terminal is not connecting with the modem. Power the terminal down and up to reset it. If the error persists, power the terminal down and up again. If it still occurs, power the terminal down and momentarily remove the battery. Put the battery back and power the terminal up again. (Note: It is normal for this to occur sometimes after a full download.)

**Water condenses on terminal's display:** If the ambient humidity is high, this may be evidenced by moisture condensation on the terminal's display. In this case, the terminal must be kept in a cool, dry place.

## GLOSSARY

- AC Alternating Current is used as a primary source of power by AC adapters and power supplies. The LinkPoint 9100 GPRS battery charger receives AC input and converts it to DC (Direct Current) output.
- AC Adapter A device that converts AC electrical current to a different DC current so that it can be used by a particular device.
- Account Number (1) A unique series or group of digits used to numerically identify each cardholder. (2) The unique identification number assigned to the account of a specific party, within a given institution.
  - Alphanumeric Capable of using both alphabetic and numeric characters, as in a display panel, keypad, or a computer keypad.
    - **Application** A software program designed with special codes, stored in the memory for a specific purpose or customer.
    - **ATM/Debit** A monetary function that transfers funds from the cardholder's ATM/debit account.
  - Authorization The process used by card issuers to approve or decline a transaction request.
  - Authorize Only A non-monetary function that verifies the availability of the cardholder's credit and reserves the authorized amount for a period of time (usually eight to ten days, but this varies somewhat depending on the issuer).
    - **Baud** Signaling speed equal to the number of signal events per second.
    - **Card Reader** The slot on the terminal that automatically reads the magnetic stripe or bar code on the back of an encoded card (bankcard or credit card).
      - **Carrier** A frequency signal or tone sent over the telephone or communication line and modulated by the modem to transmit or receive data.
- **Cash Back Maximum** Downloaded feature to establish the maximum amount of cash back allowed by the merchant.
- **Cash Back Minimum** Downloaded feature to establish the minimum amount of cash back allowed by the merchant.

- **Close Batch** A monetary transaction used to summarize the day's transactions for electronic deposit to the merchant's bank account.
- **Close (Host Response)** The batch was sent to the processing (host) computer. If the close message is "Closed OK," the close occurred with no problems. If the close message is "Invalid," the batch contained one or more invalid transactions that were rejected by the host, but the other transactions closed successfully. In this case the merchant should call the help desk. (See below under "Invalid.") If the close message is "Force," the batch closed for a different amount than the amount in the terminal's memory. The merchant should call the help desk. (See below under "Force.")
  - **CPU** Central Processing Unit. The brain of the computer or terminal that controls either directly or indirectly every function and device associated with the computer or terminal.
  - **Customer ID Number** A number used by merchants to identify themselves to the host computer at their bank or financial institution.
    - **Data** Information prepared in a particular format for use by the terminal or host computer for a specific transaction or operation.
    - **Display** The small screen on the terminal that displays messages to guide users through different operations and to alert users when errors or problems occur.
    - **EPROM** Erasable Programmable Read-Only Memory. A type of memory chip permanently stored in the terminal. Contains the standard application, operating system, and fixed prompts.
      - **File** A collection of related data (for example, a batch of transactions is a file).
- Force (Close Response) This host response indicates that there was a discrepancy between the transactions sent to the host by the terminal, and the transactions stored in the host computer. The host forced closure, the batch was successfully closed, and the transactions were sent to the host computer. However, the merchant should call the help desk to find out the reason for the discrepancy.
  - **Fraud Control** Measures taken to prevent unauthorized use of a credit or debit card.

- **Host Computer** A computer used by the processing network to process credit card, debit card, and EBT transactions.
- Invalid (Close Response) One or more credit card numbers sent to the host computer were invalid. The terminal forced closure, the batch was successfully closed, and the information was sent to the host computer. However, the merchant should call the help desk to find out which transactions were rejected so that they can be re-entered if necessary.
  - **Keypad** The key panel used for entering data and performing operations.
  - **Manual Transaction** Transaction using account information entered from the keypad rather than by means of an automatic reading device such as the card reader.
    - **PED** PIN Encrypted Device. The 9100 is a PED.
    - **PIN** Personal Identification Number. A four- to sixteen-digit confidential code or electronic signature used by the card holder to identify himself to the host computer as the proper user of a credit, debit or EBT card.
    - **Reprint** A non-monetary transaction used to print a duplicate copy of a captured transaction before the batch is closed.
    - **Return** A monetary transaction used to refund a sale transaction in a closed batch. This transaction credits the cardholder's account.
    - **Review** A non-monetary function used to review and print individual items and batch totals as an aid in reconciling a given day's transactions.
      - Sale A monetary transaction that initiates the transfer of funds. A sale can be transacted either by card swipe (magnetic card reader) or by manual entry of the information.
    - **Scroll** To move text across a display screen.
    - **Serial Port** A connector used to communicate with host computers, other terminals, printers, or other peripheral devices such as check readers or bar code readers.
      - **SIM** Subscriber Identity Module. Required for processing wireless transactions on a GPRS network.

- Swipe The action of sliding a card through a terminal's card reader.
- **Telephone Line Cord** A type of cord with modular plugs for connecting a device to another device or outlet.
  - **Terminal** A device used to perform transactions. The transactions are processed by the terminal itself or by a host computer. These devices have a display panel, keypad, card reader and modem, and are used to enter transaction information.
  - **Ticket Only** A monetary transaction used to initiate a deposit in two situations: (1) following an authorize-only transaction, and (2) to complete a transaction initiated by voice authorization. A Ticket Only is also known by a variety of other names including "force," "post-authorization," "pre-authorized sale," etc.
  - **Track 1 Data** The information stored on Track 1 of a card's magnetic stripe includes the cardholder's name, account number, expiration date, and security data.
  - **Track 2 Data** American Bankers Association information stored on Track 2 of a card's magnetic stripe. It includes the cardholder's account number, expiration date, and security data.
    - **Void** A monetary transaction used to eliminate a transaction in the current open batch. If the printer is enabled, a void receipt will be generated to be included with that batch's drafts and tickets.
    - **Wireless** A processing mode in which transaction data are transmitted via radio frequency signals instead of via a dialup telephone connection. Wireless transmission requires that the terminal's modem be activated on a wireless network and a wireless gateway. The gateway routes the transaction via a land line to the processing host. When the gateway receives a response from the host, it transmits it back to the terminal via the wireless network.

## INDEX

#### Α

| AC206                  |
|------------------------|
| AC Adapter206          |
| Account Number         |
| Alphanumeric           |
| APN                    |
| Application            |
| Application Upgrade169 |
| ATM/Debit              |
| Definition206          |
| Auth Port161           |
| Authorization          |
| Authorization Only     |
| Definition206          |
| AVS55, 59, 70, 84      |

## В

| Backlight Timeout Period | 157              |
|--------------------------|------------------|
| Batch Clear              | 152              |
| Batch Functions          | 150              |
| Batch History            | 150              |
| Batch Inquiry            | 138              |
| Batch Number             | 151              |
| Batch Update             | 139              |
| Battery                  | .1, 13, 195, 196 |
| Baud                     | 206              |

## С

| Card Reader                    | 10, 39, 206 |
|--------------------------------|-------------|
| Card Verification Value (CVV2) |             |
| Carrier                        | 206         |
| Close Batch                    |             |
| Communication Type Setup       | 159         |
| Credit Card Authorization Only | 43          |
| Manual                         |             |
| Swiped                         | 83          |
| Credit Card Pre-Sale           | 43          |
| Credit Card Return             |             |
| Manual                         | 69          |
| Swiped                         | 69          |
| Credit Card Sale               |             |
| Manual                         | 42, 50      |
| Swiped                         | 42, 47      |
| Credit Card Ticket Only        | 43          |
| Credit Card Void               | 43          |
| Swiped                         | 85          |

## D

| Debit Card Return           | 92     |
|-----------------------------|--------|
| Debit Card Return           | 44     |
| Debit Card Sale             | 44, 88 |
| Delete All Offlines         | 154    |
| Delete Offline Transactions | 153    |
| Delete Single Offline       | 153    |

| Dial-Up Communications Parameters1 | 63  |
|------------------------------------|-----|
| Display Panel                      | 9   |
| Download Parameters                | .28 |
| Download Procedures                | .21 |

## Ε

| EBT Cash Balance               | ,       |
|--------------------------------|---------|
| EBT Cash Sale                  | 45, 104 |
| EBT Food Return                | 45, 98  |
| EBT Food Sale                  | 44, 95  |
| EBT Food Stamp Balance Inquiry | 101     |
| EBT Voucher Return             | 46, 107 |
| EBT Voucher Sale               | 46, 107 |
| Error Transactions             | 115     |

## G

| 3 |
|---|
| 2 |

#### Н

#### I

Installation ...... 4

## Κ

Keypad ......11

L

| LCD Contrast    |    | 158 |
|-----------------|----|-----|
| Local Functions | 7, | 144 |

## Μ

| Maintenance | 5            |
|-------------|--------------|
| Merchant ID | 172          |
| Mode        |              |
| Phone       | 40, 159      |
| Wireless    | 40, 159, 209 |

## 0

| Offline Batch Upload          | 140 |
|-------------------------------|-----|
| Offline Item Number           |     |
| Offline Transaction Operation | 108 |
| Offline Transactions          | 108 |

## Ρ

| Password          | 175 |
|-------------------|-----|
| PIN pad           | 2   |
| Pre-Sale Gratuity | 113 |
| Printer Enable    | 155 |

| Printer Setup                    | 155 |
|----------------------------------|-----|
| Printers                         |     |
| Purchase Card Authorization Only |     |
| Manual                           | 84  |
| Swiped                           | 84  |
| Purchase Card Return             |     |
| Manual                           |     |
| Swiped                           | 70  |
| Purchase Card Sale               |     |
| Manual                           |     |
| Swiped                           | 61  |
| Purchase Card Ticket Only        |     |
| Manual                           | 79  |
| Swiped                           | 78  |
|                                  |     |

## R

| Receipts                   |          |
|----------------------------|----------|
| ATM/Debit Card Return      | 94       |
| ATM/Debit Card Sale        |          |
| Authorization Only         | 83       |
| AVS                        | 60       |
| Batch Close                | 137      |
| Credit Card Sale           | 54       |
| EBT Credit Cash Sale       | 106      |
| EBT Food Return            | 100      |
| EBT Food Sale              | 97       |
| EBT Food Stamp Balance     | 103      |
| Editing Formats            |          |
| Offline Sale               | 109      |
| Pre-Sale Gratuity          | 114      |
| Puchase Card Sale          | 68       |
| Purchase Card Return       | 70       |
| Purchase Card Ticket Only  | 79       |
| Ticket Only AVS            | 83       |
| Reports                    | 122      |
| Aborting                   | 132      |
| Card Detail                | 124      |
| Item Detail                | 122      |
| Operator ID                | 130      |
| Summary                    |          |
| Transaction Type Detail    | 126      |
| Upload Offline Transaction |          |
| Reprint                    | 133, 208 |
|                            |          |

| Retail Tip Feature                 | 41       |
|------------------------------------|----------|
| Return                             | 208      |
| Returning the Terminal for Service | 6        |
| Review                             | 117, 208 |
| Item Number                        | 117      |
| Operator ID                        | 120      |
| Totals                             | 119      |
| RS-232 Interface                   | 14       |

## S

| Sale                         |     |
|------------------------------|-----|
| Definition                   | 208 |
| Setting Date and Time        | 174 |
| SIM Card                     | 14  |
| Sim Card Activation          | 38  |
| Smart Card Reader            | 14  |
| Special Setup Functions      | 184 |
| Specifications               | 17  |
| Standard Retail Transactions | 40  |
| Standard Transations         | 38  |
| Swipe                        | 209 |

## Т

| 209 |
|-----|
| 7   |
| 162 |
| 14  |
| 209 |
| 74  |
| 71  |
|     |

## U

| Unpacking                      | 3   |
|--------------------------------|-----|
| Uploading Offline Transactions | 109 |

## V

| View Last Reponse | 149 |
|-------------------|-----|
| Void              | 209 |